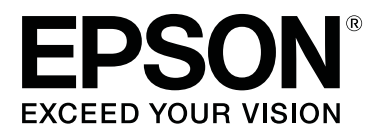

# **SC-F6300** Series

# **Uživatelská příručka**

CMP0177-00 CS

### <span id="page-1-0"></span>**Autorská práva a ochranné známky**

Žádná část této publikace nesmí být bez předchozího písemného souhlasu společnosti Seiko Epson Corporation reprodukována, uložena v systému umožňujícím stažení nebo přenášena v jakékoli formě, ať již elektronicky, mechanicky, prostřednictvím fotokopií, záznamem či jinak. Informace obsažené v tomto dokumentu jsou určené pouze pro použití s touto tiskárnou Epson. Společnost Epson neodpovídá za použití těchto informací v kombinaci s jinými tiskárnami.

Společnost Seiko Epson Corporation ani její přidružené společnosti nejsou vůči spotřebiteli tohoto produktu nebo jiným osobám zodpovědné za škody, ztráty, náklady nebo výdaje způsobené spotřebitelem nebo jinou osobou v důsledku následujících událostí: nehoda, nesprávné použití nebo zneužití tohoto produktu nebo neoprávněné úpravy, opravy nebo změny tohoto produktu nebo (s výjimkou USA) nedodržení přísného souladu s provozními a servisními pokyny společnosti Seiko Epson Corporation.

Společnost Seiko Epson Corporation nenese odpovědnost za žádné škody nebo problémy plynoucí z použití jakýchkoli doplňků či spotřebních produktů jiných než těch, které byly společností Seiko Epson Corporation označeny jako originální nebo schválené produkty Epson.

Společnost Seiko Epson Corporation nenese odpovědnost za žádné škody vzniklé v důsledku elektromagnetické interference při použití kabelů rozhraní, které nebyly společností Seiko Epson Corporation označeny jako schválené produkty Epson.

EPSON, EPSON EXCEED YOUR VISION, EXCEED YOUR VISION a příslušná loga jsou registrované ochranné známky nebo ochranné známky společnosti Seiko Epson Corporation.

Microsoft®, Windows® are registered trademarks of Microsoft Corporation.

Mac, macOS are registered trademarks of Apple Inc.

Intel® is a registered trademark of Intel Corporation.

Adobe and Reader are either registered trademarks or trademarks of Adobe Systems Incorporated in the United States and/or other countries.

YouTube® and the YouTube logo are registered trademarks or trademarks of YouTube, LLC.

*Obecná poznámka: Další zde použité názvy produktů slouží pouze k identifikačním účelům a mohou být ochrannými známkami příslušných vlastníků. Společnost Epson se vzdává všech práv na tyto značky.*

© 2019 Seiko Epson Corporation. All rights reserved.

### **Obsah**

### **[Autorská práva a ochranné známky](#page-1-0)**

### **[Úvod](#page-4-0)**

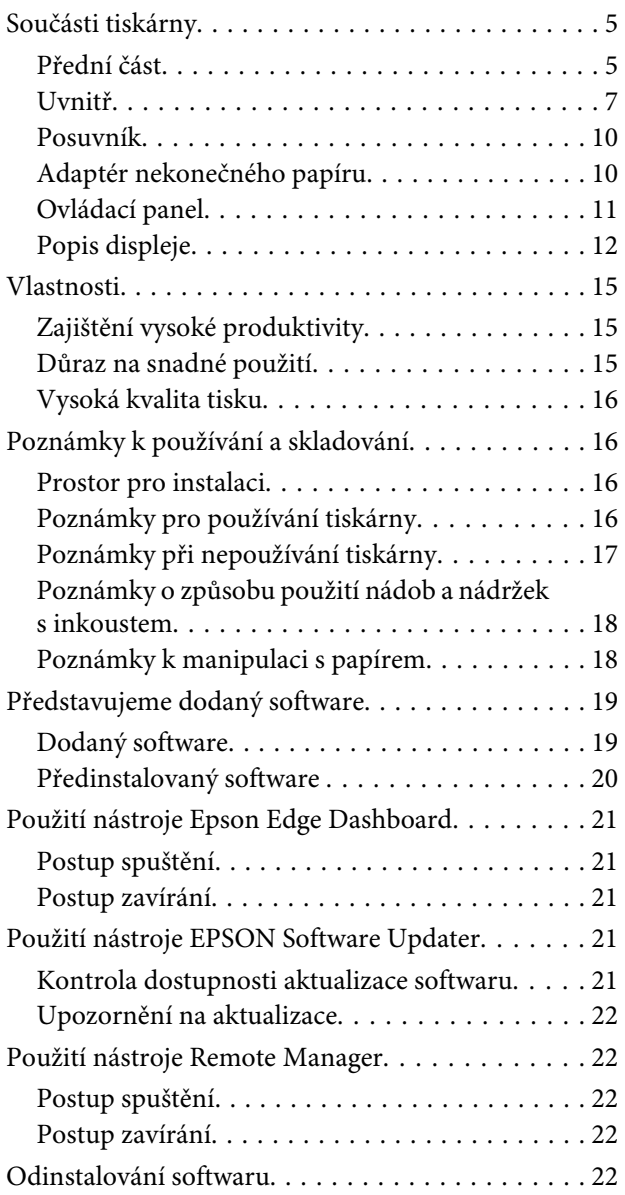

### **[Základní operace](#page-23-0)**

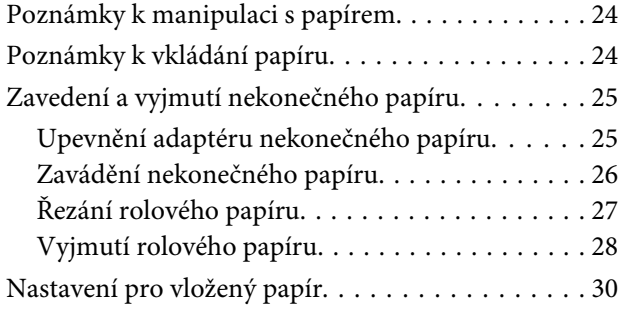

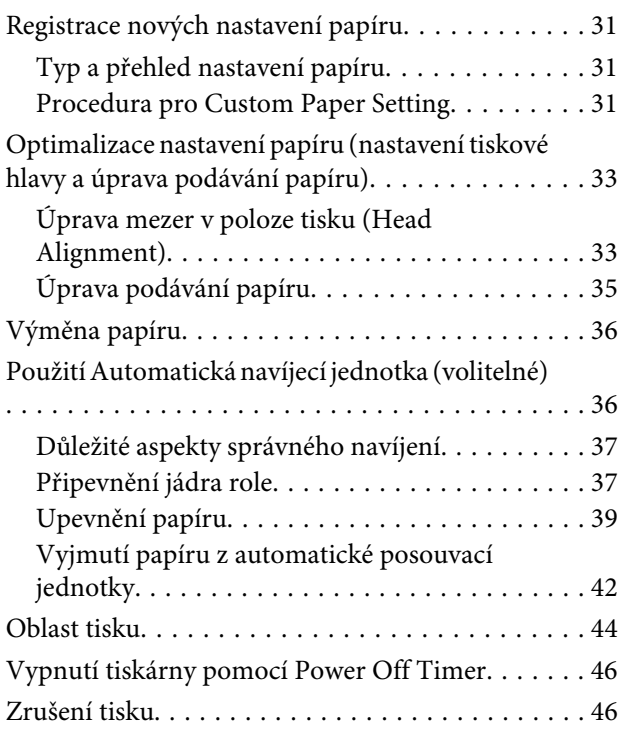

### **[Použití nabídky ovládacího panelu](#page-46-0)**

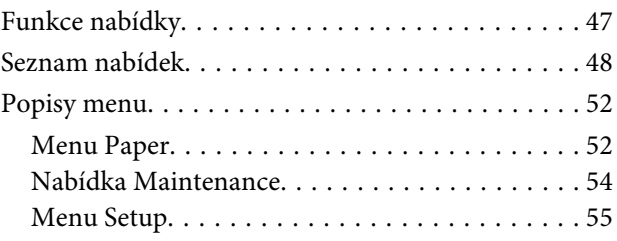

### **[Údržba](#page-60-0)**

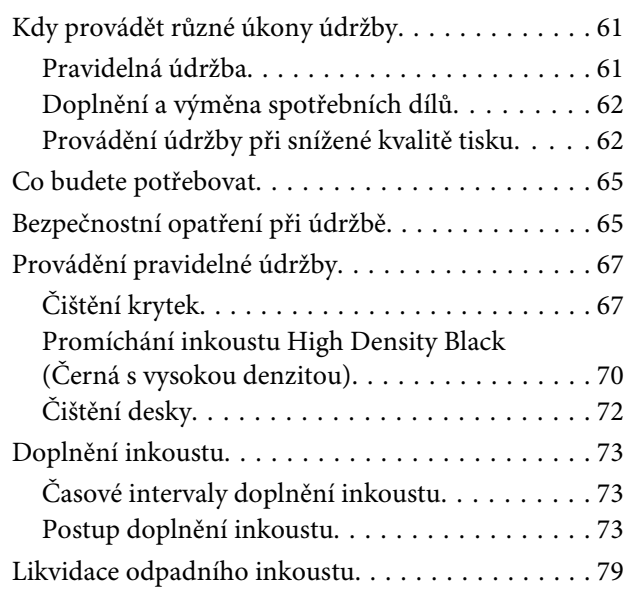

### **Obsah**

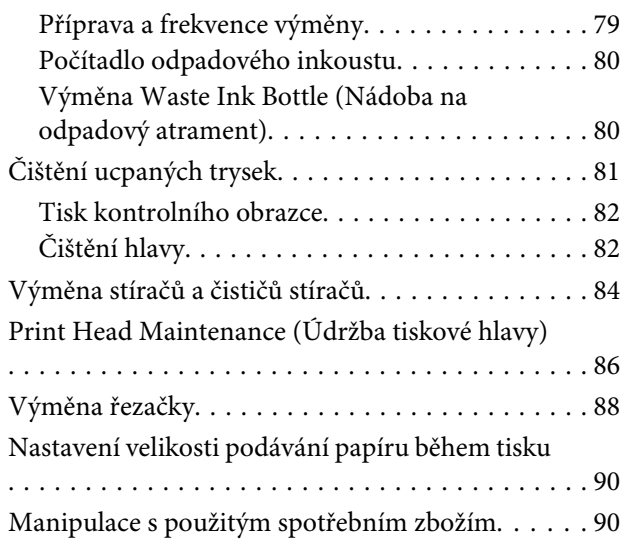

### **[Řešení problémů](#page-90-0)**

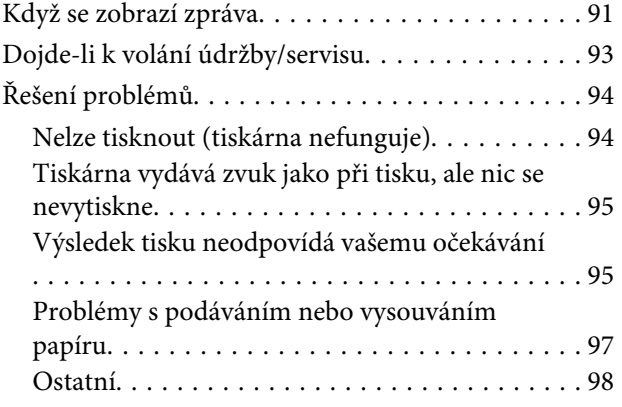

### **[Dodatek](#page-98-0)**

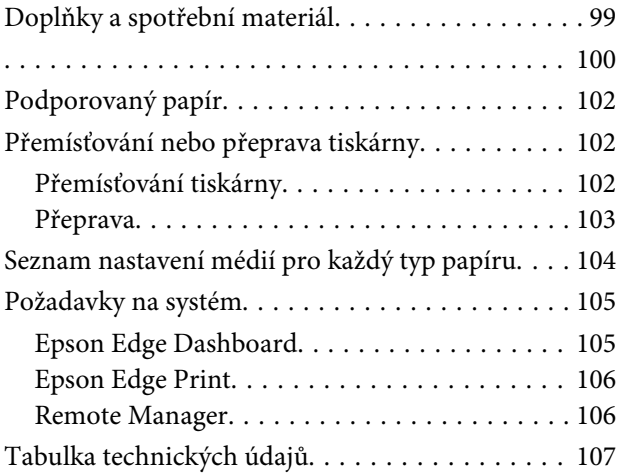

### **[Jak získat pomoc](#page-108-0)**

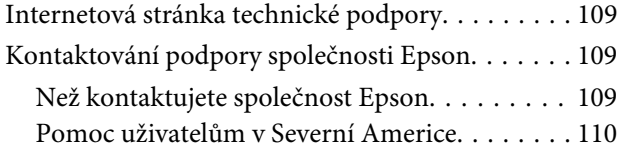

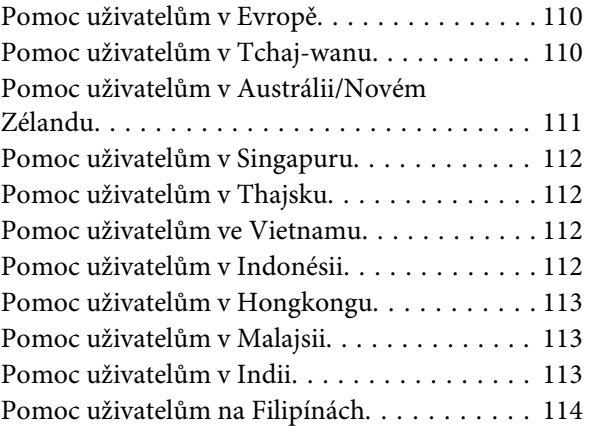

### **[Licenční podmínky softwaru](#page-114-0)**

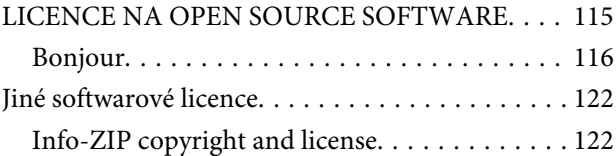

# <span id="page-4-0"></span>**Úvod**

# **Součásti tiskárny**

### **Přední část**

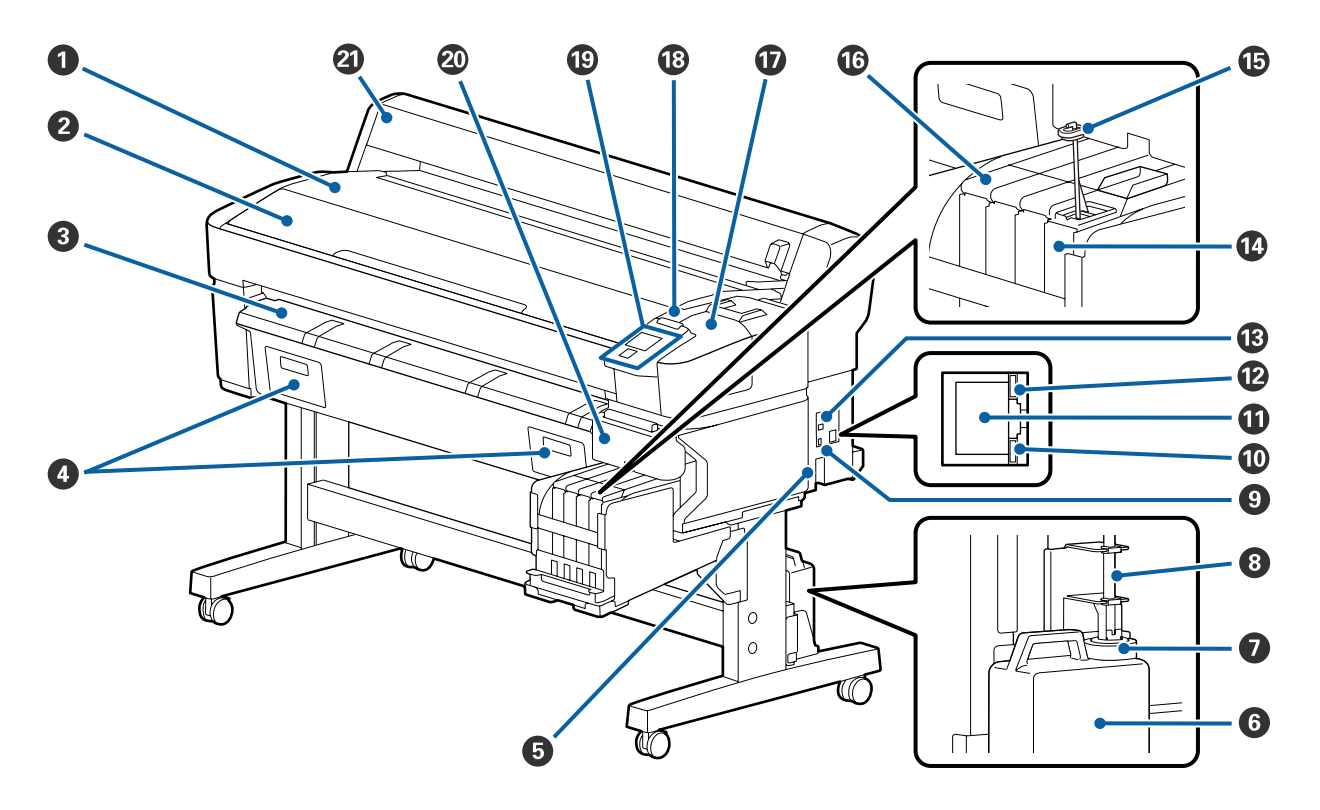

### A **Opěra nekonečného papíru**

Sem umístěte nekonečný papír při vkládání/vyjímání a při připevňování/odstraňování adaptéru nekonečného papíru.

### B **Kryt tiskárny**

Tento kryt otevřete při čištění tiskárny nebo odstraňování uvíznutého papíru.

### C **Podpěra vysouvaného papíru**

Hladce vede vycházející papír z tiskárny.

D Pro tuto tiskárnu se nepoužívá.

### E **Napájecí zásuvka tiskárny**

Sem zapojte přiložený napájecí kabel.

#### **<sup>6</sup>** Waste Ink Bottle (Nádoba na odpadový atrament)

V této nádobě se shromažďuje odpadní inkoust.

Když hladina dosáhne úrovně čáry, vyměňte ji za novou Waste Ink Bottle (Nádoba na odpadový atrament).

#### G **Uzávěr**

Uzávěr zabraňuje rozstříknutí inkoustu při vysunutí.

Ve většině případů uzávěr nasaďte pevně na ústí Waste Ink Bottle (Nádoba na odpadový atrament).

#### **<sup>** $\odot$ **</sup> Trubice na odpadní inkoust**

Z této trubice vychází odpadní inkoust. Během používání tiskárny se musí konec této trubice nacházet v Waste Ink Bottle (Nádoba na odpadový atrament).

#### $\bullet$  Port pro doplňky

Zapojte kabel pro volitelnou automatickou posouvací jednotku.

#### **Datová kontrolka**

Datová kontrolka svícením nebo blikáním ukazuje stav síťového připojení a indikuje, zda tiskárna přijímá data.

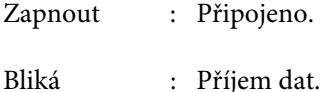

### **W** LAN port

Slouží k připojení kabelu LAN.

#### L **Stavová kontrolka**

Barva indikuje rychlost síťové komunikace.

Červená : 100Base-TX

Zelená : 1000Base-T

#### M **USB port**

Slouží k připojení kabelu USB.

#### N **Nádržka s inkoustem**

Zde je skladován inkoust použitý při tisku.

#### O **Míchací tyčinka**

Tato část je dodávána pouze pro nádržky s inkoustem pro inkoust High Density Black (Černá s vysokou denzitou). Jednou týdně je nutné inkoust v nádržce s inkoustem zamíchat.

#### $\circledR$  Posuvník

U["Posuvník" na str. 10](#page-9-0)

### <span id="page-6-0"></span>Q **Kryt pro údržbu**

Otevřete jej při čištění krytek nebo výměně stírače/čističe stíračů.

### R **Výstražná kontrolka**

Tato kontrolka svítí nebo bliká při chybě.

- Světlo/blesk : Došlo k chybě. Způsob svícení nebo blikání se liší podle typu chyby. Na ovládacím panelu se zobrazí popis chyby.
- Vypnout : Žádná chyba.

### S **Ovládací panel**

U["Ovládací panel" na str. 11](#page-10-0)

### $\omega$  Boční kryt

Otevřete tento kryt, aby bylo možné vyjmout posuvník při výměně čipové jednotky. Po instalaci posuvníku se ujistěte, zda je boční kryt správně zavřený.

### U **Kryt nekonečného papíru**

Kryt, který chrání nekonečný papír. S výjimkou zavádění a vyjímání nekonečného papíru by tento kryt měl být při používání tiskárny zavřený.

### **Uvnitř**

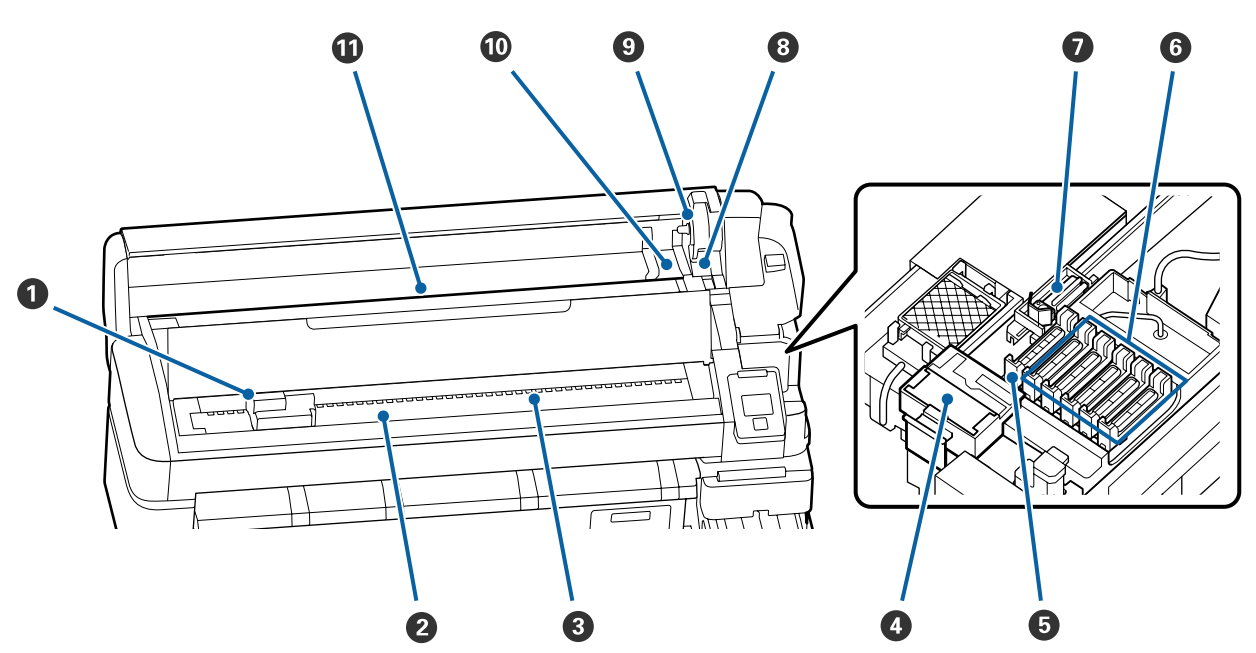

### A **Tisková hlava**

Tisková hlava se při tisku pohybuje vlevo a vpravo a zároveň vypouští inkoust. Vyčistěte, pokud jsou výtisky znečištěné.

U["Pokud dochází k odkapávání inkoustu" na str. 63](#page-62-0)

### B **Tiskový válec**

Tento díl nasává papír pro tisk. Je třeba jej vyčistit jednou za měsíc.

De ["Čištění desky" na str. 72](#page-71-0)

### C **Válce**

Tyto válce přitlačují papír během tisku.

### D **Čistič stírače**

Čistič stírače odstraňuje inkoust ze stírače. Čistič stírače představuje spotřební materiál. Je třeba jej vyměnit, pokud dochází ke vzniku vodorovných pruhů nebo pokud jsou i po vyčištění krytek ve výtiscích špatné barvy.

U["Pokud se zobrazují vodorovné čáry nebo se barvy zobrazují chybně" na str. 62](#page-61-0)

### E **Sací krytky**

Tyto krytky nasávají inkoust z trysek tiskové hlavy. Nedotýkejte se vnitřních částí sacích krytek. Mohlo by dojít k deformaci dílu a ztrátě funkčnosti. Je třeba je vyčistit jednou za týden.

 $\mathscr{D}$ , Čištění krytek" na str. 67

### **G** Krytky proti vysychání

Mimo tisk tyto krytky zakrývají trysky tiskové hlavy a zabraňují jejich vyschnutí. Je třeba je vyčistit jednou za týden.

U["Čištění krytek" na str. 67](#page-66-0)

### G **Stírač**

Stírač odstraňuje inkoust z trysek tiskové hlavy. Stírač představuje spotřební materiál. Je třeba jej vyměnit, pokud dochází ke vzniku vodorovných pruhů nebo pokud jsou i po vyčištění krytek ve výtiscích špatné barvy.

 $\mathcal{L}$  ["Pokud se zobrazují vodorovné čáry nebo se barvy zobrazují chybně" na str. 62](#page-61-0)

### $\odot$  **Páčka zámku nekonečného papíru**

Touto páčkou se nekonečný papír zajistí na místě po připevnění do držáku adaptéru.

### I **Držák adaptéru**

Adaptér nekonečného papíru se umístí do tohoto držáku po upevnění nekonečného papíru.

### **Vodicí lišty adaptéru**

Vodicí lišty pro připevnění nekonečného papíru. Posuňte papír podél vodicích lišt a připevněte ho k držáku adaptéru.

U["Zavádění nekonečného papíru" na str. 26](#page-25-0)

### *O* Otvor pro papír

Otvor pro papír se používá při tisku na nekonečný papír.

<span id="page-9-0"></span>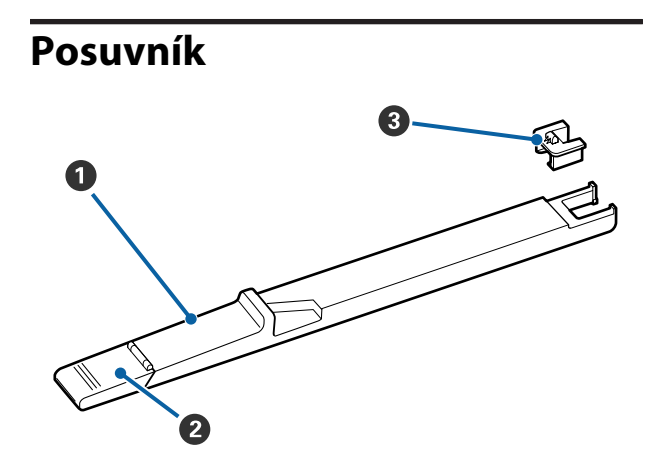

### A **Posuvník**

Upevňuje čipovou jednotku dodanou s nádobou s inkoustem.

U["Doplnění inkoustu" na str. 73](#page-72-0)

### B **Kryt přísunu inkoustu**

Tento kryt otevřete při doplňování inkoustu v nádržce s inkoustem.

### C **Čipová jednotka**

Tento integrovaný čip je vestavěn v zařízení.

Je dodáván s nádobou s inkoustem.

### **Adaptér nekonečného papíru**

Přiložený adaptér nekonečného papíru použijte při vkládání nekonečného papíru do tiskárny.

U["Zavádění nekonečného papíru" na str. 26](#page-25-0)

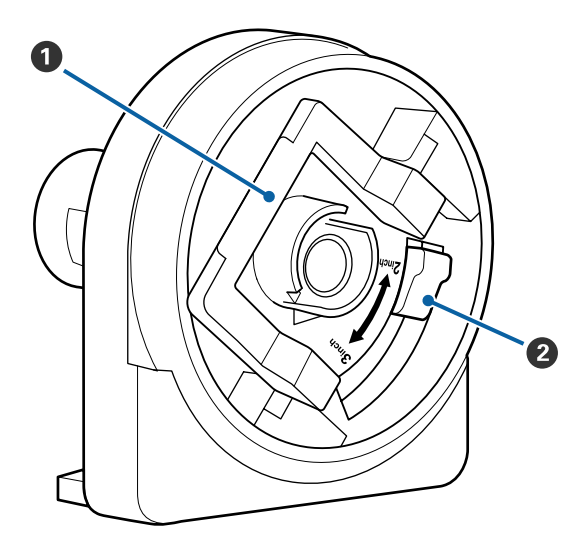

### A **Páčka zámku adaptéru**

Zvednutím zajistíte, sklopením odjistíte. Odjistěte při upevňování nekonečného papíru do adaptéru, zajistěte po upevnění papíru.

### B **Páčka formátu**

Nastavte podle formátu nekonečného papíru.

<span id="page-10-0"></span>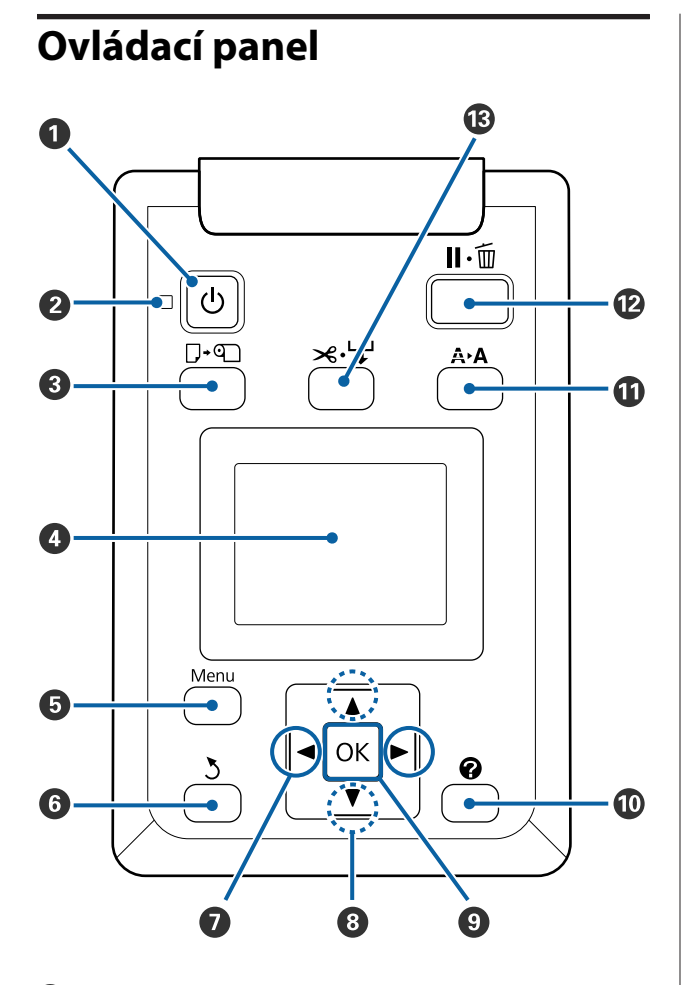

A **Tlačítko** P **(hlavní vypínač)** Zapíná a vypíná napájení.

### **<sup>●</sup>** Kontrolka **<u><b>D**</u> (kontrolka napájení)

Svítící nebo blikající kontrolka udává provozní stav tiskárny.

Zapnout : Napájení je zapnuté.

Bliká : Tiskárna přijímá data nebo provádí čištění hlavy nebo jiné operace během vypnutí.

Vypnout : Napájení je vypnuté.

### C **Tlačítko** ( **(tlačítko pro vložení nebo vyjmutí papíru)**

Stisknutím tohoto tlačítka zobrazíte nabídku Load/ Remove Paper. Pokyny pro vkládání nebo vyjímání papíru zobrazíte buď zvýrazněním položky **Remove Paper**, nebo typu aktuálně vloženého papíru, a stisknutím tlačítka OK. Papír vložte nebo vyjměte podle pokynů na displeji.

### **<sup>O</sup>** Displei

Zobrazuje stav tiskárny, menu, chybová hlášení atd.  $\mathcal{F}$ , Popis displeje" na str. 12

#### E **Tlačítko Menu**

Zobrazí menu pro aktuálně vybranou kartu. U["Použití nabídky ovládacího panelu" na](#page-46-0) [str. 47](#page-46-0)

#### F **Tlačítko** y **(tlačítko zpět)**

Pokud jsou zobrazena menu, stisknutím tohoto tlačítka se vrátíte v hierarchii menu o jednu úroveň výš.  $\mathcal{F}$  ["Funkce nabídky" na str. 47](#page-46-0)

#### G **Tlačítka** l**/**r **(tlačítka se šipkou doleva a doprava)**

- ❏ Pomocí těchto tlačítek se vybírají karty. Vybraná karta se zvýrazní a aktualizuje se obsah zobrazených informací pro vybranou kartu. U["Popis displeje" na str. 12](#page-11-0)
- ❏ Pokud jsou zobrazena menu, stisknutím těchto tlačítek lze přemisťovat kurzor nebo mazat znaky při zadávání textu v položkách jako **Setting Name** nebo **IP Address**.

#### **<sup><b><sup>1</sup>**</sup> Tlačítka ▲/▼ (tlačítka nahoru a dolů)

Pokud jsou zobrazena menu, stisknutím těchto tlačítek lze zvýraznit položky nebo možnosti. U["Funkce nabídky" na str. 47](#page-46-0)

### **<sup>O</sup>** Tlačítko OK

- ❏ Zobrazí menu pro aktuálně vybranou kartu. U["Použití nabídky ovládacího panelu" na str. 47](#page-46-0)
- ❏ Pokud jsou zobrazena menu a je zvýrazněná nějaká položka, stisknutím tohoto tlačítka zobrazíte dílčí měnu zvýrazněné položky.
- ❏ Je-li stisknuto, zatímco je v Menu vybrán některý parametr, tento parametr je nastaven nebo proveden.

### J **Tlačítko [ ]**

Slouží k zobrazení informační zobrazovací oblasti pro kartu ♦.

#### **10 Tlačítko A>A (tlačítko údržby)**

Zobrazí menu Maintenance, které slouží ke kontrole trysek a k čištění hlavy.

 $\mathcal{L}$ , Čištění ucpaných trysek" na str. 81

#### <span id="page-11-0"></span>L **Tlačítko** W **(tlačítko pause/cancel)**

- ❏ Je-li toto tlačítko stisknuto během tisku, tiskárna přejde do pozastaveného stavu. Chcete-li pozastavený stav uvolnit, stiskněte tlačítko W znovu nebo vyberte na displeji možnost **Pause Cancel** a stiskněte tlačítko OK. Chcete-li zrušit zpracovávané tiskové úlohy, vyberte na displeji možnost zrušení úlohy **Job Cancel** a stiskněte tlačítko OK.
- ❏ Když jsou zobrazeny nabídky, stisknutím tohoto tlačítka se zavřou a tiskárna se vrátí do připraveného stavu.

#### M **Tlačítko** ) **(tlačítko podání/odříznutí papíru)**

- ❏ Toto tlačítko se používá pouze s nekonečným papírem.
- ❏ Používá se k ručnímu uříznutí nekonečného papíru pomocí integrované řezačky. Z<sub>3</sub>, Způsob ručního oříznutí" na str. 27
- ❏ Jestliže právě neprobíhá tisk a do tiskárny je vložen nekonečný papír, můžete papír posunout dopředu tak, že stisknete nejprve toto tlačítko a potom tlačítko ▼. Stisknutím tlačítka ▲ posunete papír dozadu. Přidržením tlačítka ▼ podáte papír až do délky 3 m. Přidržením tlačítka ▲ posunete papír dozadu až o 20 cm.

Když použijete tlačítko A k posunutí nekonečného papíru dozadu, papír se pozastaví, když jeho konec dosáhne výchozí tiskové polohy. Chcete-li pokračovat, tlačítko pusťte a znovu stiskněte.

### **Popis displeje**

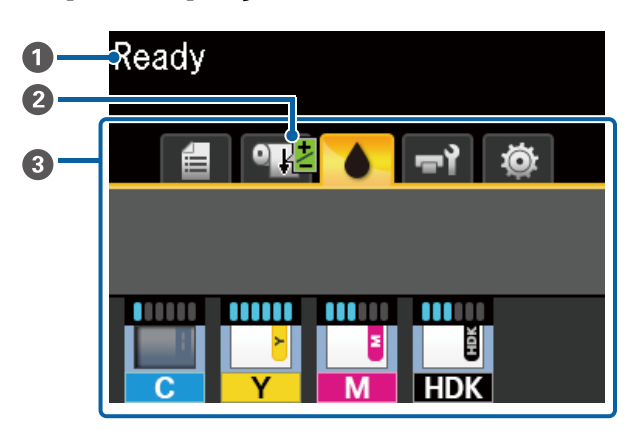

### A **Zprávy**

Zobrazení informací o stavu tiskárny, prováděné operaci a chybových zpráv.

U["Když se zobrazí zpráva" na str. 91](#page-90-0)

B **Paper Feed Adjust informace během tisku** Zobrazuje se v případě, že byla během tisku zadána hodnota nastavení.

U["Nastavení velikosti podávání papíru během ti](#page-89-0)[sku" na str. 90](#page-89-0)

#### C **Karty/Zobrazení informací**

Oblast zobrazení karet a informací obsahuje níže uvedené karty.

Pomocí tlačítek  $\blacktriangleleft$  > se vybírají karty.

V oblasti zobrazení informací se zobrazí informace z vybrané karty.

### , **: Karta Tiskové fronty**

Tato karta udává stav tiskových úloh.

### **Zobrazení informací**

Udává názvy tištěných úloh.

### .**: Karta Papír**

Tato karta udává stav vloženého papíru a ukazuje menu Paper.

### **Zobrazení informací**

Ukazuje informace o vloženém papíru. Když se používá nekonečný papír, zobrazí se také jeho šíře. Pokud vyberete pro položku **Roll Paper Remaining** možnost **On**, zobrazí se zbývající množství nekonečného papíru. Pokud množství zbývajícího papíru klesne pod hodnotu zvolenou v parametru **Remaining Alert**, zobrazí se nad ikonou karty ikona a také varování jako níže uvedené, které upozorňuje, že tiskárna se blíží ke konci nekonečného papíru.

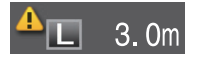

Stisknutím tlačítka OK nebo tlačítka Menu při výběru této karty se zobrazí menu Paper.

U["Menu Paper" na str. 52](#page-51-0)

#### **: Karta Inkoust**

Zobrazí se odhadované množství inkoustu a stav čipové jednotky, která je připevněna na tiskárnu.

Pokud dojde k chybě nebo se zobrazí upozornění, zobrazení se změní, jak je uvedeno níže.

> Normální Při zobrazení upozornění nebo pokud nastane chyba

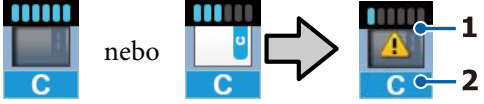

#### **1 Ukazatele stavu**

Stav čipové jednotky a kontrolek s odhadovaným a zobrazeným množstvím inkoustu se zobrazí podle ukázky níže.

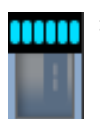

: V nádržce s inkoustem nezbývá dostatek inkoustu, aby bylo možné bez problémů tisknout.

Počet úrovní kontrolky se sníží podle toho, jaké je odhadované množství inkoustu.

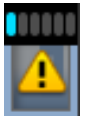

: Odhadovaná úroveň inkoustu je nízká.

Připravte novou nádobu s inkoustem.

: Téměř došel inkoust. Zkontrolujte zbývající množství inkoustu, vyměňte čipovou jednotku a doplňte inkoust z nádoby s inkoustem, pokud je hladina inkoustu pod horním okrajem kovové desky (méně než 50 mm). Pokud je výška inkoustu zbývajícího na dně nádržky s inkoustem větší než 50 mm, můžete tiskárnu nadále používat do doby, kdy klesne pod 50 mm. Poté je potřeba nádržku vyměnit a doplnit inkoust.

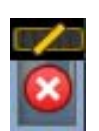

: Tisk se zastavil, protože úplně došel inkoust.

Vyměňte čipovou jednotku a doplňte inkoust z nádoby s inkoustem.

Dolní část kontrolek se změní podle stavu čipové jednotky, jak je zobrazeno níže.

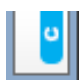

: Je připevněna čipová jednotka pro automatické doplnění\* .

Proto nenastane výstraha, pokud je odhadované množství inkoustu nízké. Doplňte inkoust z nádoby s inkoustem, pokud je zbývající množství pod horním okrajem kovové desky (méně než 50 mm).

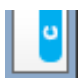

: (Pokud bliká.)

Čipová jednotka pro automatické doplnění\* , která byla připevněná, byla vyjmuta.

Když je nainstalován posuvník s čipovou jednotkou a dojde k zavření bočního krytu, ikona se zobrazí normálně.

Vyměněná čipová jednotka je skoro jako nová jednotka.

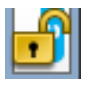

: Nelze provést automatické doplnění, protože boční kryt je otevřený. Zavřete boční kryt.

/

:

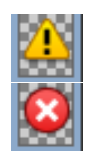

Tyto symboly označují jeden z následujících stavů.

Správně upevněte čipovou jednotku nebo ji nahraďte správnou jednotkou.

- ❏ Čipová jednotka byla nesprávně upevněna.
- ❏ Čipová jednotka pro nádobu s inkoustem je upevněna na nádržku s inkoustem jiné barvy, než pro kterou je určena.
- ❏ Čipová jednotka pro nádobu s inkoustem není určena pro tiskárnu, ve které je upevněna.
- \* Po upevnění čipové jednotky do tiskárny se do produktu automaticky zapíší informace o dostupném množství inkoustu v nádobě s inkoustem, které jsou zaregistrovány v nové čipové jednotce. Zapisování informací z čipové jednotky do tiskárny se nazývá "doplnění".

Po dokončení doplnění se počet úrovní kontrolky zvýší na maximum a ikona stavu označující nutnost doplnění zešedne. Pokud po doplnění vyjmete čipovou jednotku z tiskárny a nahradíte ji novou, doplnění nastane automaticky, až indikátor úrovně dosáhne hodnoty 0.

Instalace nové čipové jednotky v tiskárně k provedení automatického doplnění se nazývá "rezervování".

Lze jej provést kdykoli, kdy je úroveň kontrolky odhadovaného množství inkoustu mezi hodnotami 1 a 6.

### **2 Kódy barev inkoustů**

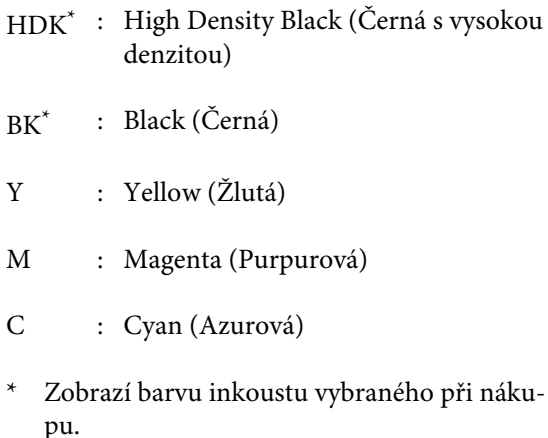

#### -**: Karta Údržba**

Tato karta udává stav Waste Ink Bottle (Nádoba na odpadový atrament) a menu Maintenance.

#### **Zobrazení informací**

Ikony zobrazují přibližné množství prostoru, které je k dispozici ve Waste Ink Bottle (Nádoba na odpadový atrament) a stav. Ikony se mění, jak je ukázáno níže, když je nádoba na odpadní inkoust téměř plná nebo když dojde k chybě.

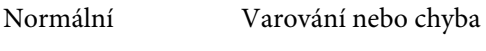

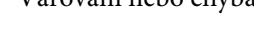

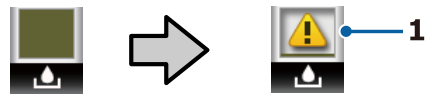

#### **1 Ukazatele stavu**

Stav Waste Ink Bottle (Nádoba na odpadový atrament) je zobrazen následujícím způsobem.

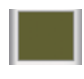

: Žádná chyba. Indikátor se změní tak, že ukazuje množství dostupného prostoru.

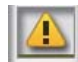

: Připravte novou Waste Ink Bottle (Nádoba na odpadový atrament), protože v současné nádobě není dostatek volného prostoru.

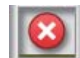

: Množství dostupného prostoru ve Waste Ink Bottle (Nádoba na odpadový atrament) kleslo pod minimální limit. Vyměňte ji za novou Waste Ink Bottle (Nádoba na odpadový atrament).

Stisknutím tlačítka OK nebo tlačítka Menu při výběru této karty se zobrazí menu Maintenance.

U["Nabídka Maintenance" na str. 54](#page-53-0)

### <span id="page-14-0"></span>/ **: Karta Nastavení**

Tato karta udává IP adresu a řadu dalších nabídek.

### **Zobrazení informací**

Zobrazí IP adresu, pokud je nastavena.

Stisknutím tlačítka OK nebo tlačítka Menu při výběru této karty se zobrazí menu Setup.

U["Menu Setup" na str. 55](#page-54-0)

# **Vlastnosti**

Hlavní funkce tiskárny jsou popsány níže.

### **Zajištění vysoké produktivity**

### **Vysokorychlostní tisk**

Rychlost tiskové hlavy a posunu papíru se zvýšila, aby byl tisk rychlejší.

Tiskárna je vybavena vysokorychlostní rotační řezačkou pro rychlé řezání, která výrazně zvyšuje produktivitu.

### **Vylepšená obsluha se snadno čitelným a použitelným barevným displejem**

Velký, osvětlený, barevný LCD displej navržený pro intuitivní ovládání je srozumitelný a snadno použitelný.

Na velkém displeji se zobrazují podrobné, snadno srozumitelné chybové zprávy a průvodci s obrázky pro vkládání papíru.

### U["Popis displeje" na str. 12](#page-11-0)

### **Kontrola aktuálního provozního stavu na dálku díky výstražné kontrolce**

Chyby jsou okamžitě patrné i z dálky díky velké, dobře viditelné výstražné kontrolce. To pomáhá omezit časové ztráty při zastavení tisku kvůli docházejícímu inkoustu nebo papíru.

### **Nainstalována velkokapacitní nádržka s inkoustem**

Velkokapacitní nádržka s inkoustem zajistí vysokou produktivitu. Nádoby s inkoustem jsou také k dispozici ve velkoobjemové verzi 1100 ml. S nimi nebudete muset tak často vyměňovat inkoustové kazety.

### **Důraz na snadné použití**

### **Adaptér pro nekonečný papír bez vřetena nesmírně usnadňuje vkládání nekonečného papíru**

Díky nepřítomnosti vřetena je možné vkládat a vyjímat nekonečný papír dokonce i ve stísněném prostoru.

<span id="page-15-0"></span>Chcete-li vložit nekonečný papír, jednoduše ho položte na opěru nekonečného papíru a na obou koncích upevněte adaptéry nekonečného papíru. Opěra nekonečného papíru je nízká a papír se tak snadno vkládá i uživatelům malé postavy.

### U["Zavádění nekonečného papíru" na str. 26](#page-25-0)

### **Snadná údržba**

Všechny procedury údržby, jako vložení nekonečného papíru, doplnění inkoustu a výměna Waste Ink Bottle (Nádoba na odpadový atrament) a řezaček se provádí zepředu, což znamená, že je možné umístit tiskárnu ke zdi. S tiskárnou není třeba hýbat, aby se uvolnil přístup zezadu.

#### **Připravte si Head Maintenance Kit (Údržbová sada hlavy)**

Nyní můžete vyčistit tiskovou hlavu. Pokud inkoust i nadále kape na výsledky tisku po vyčištění tiskové hlavy, použijte k vyčištění tiskové hlavy Head Maintenance Kit (Údržbová sada hlavy). Tato sada dokáže odstranit žmolky, které přilnou na povrch trysek v tiskové hlavě.

U["Print Head Maintenance \(Údržba tiskové](#page-85-0) [hlavy\)" na str. 86](#page-85-0)

### **Vysoká kvalita tisku**

### **K dispozici je nově vyvinutý inkoust Black (Černá)**

Vyvinutím nového inkoustu High Density Black (Černá s vysokou denzitou) se zlepšila hustota černé barvy ve srovnání s barvou Black (Černá) výsledkem je sytější a tmavší černá barva. Navíc byla rozšířena barevná paleta a uživatelé získají přístup k mnoha sytým barvám, které zvýší kontrast výtisku.

Po nákupu tiskárny zvolte pro typ inkoustu High Density Black (Černá s vysokou denzitou) možnost Black (Černá) nebo Black (Černá). Když měníte používaný typ inkoustu Black (Černá), zásobník inkoustu by měl měnit pouze servisní technik. Výměna inkoustu Black (Černá) je zdarma.

Kontaktujte svého prodejce nebo podporu společnosti Epson.

# **Poznámky k používání a skladování**

### **Prostor pro instalaci**

Ujistěte se, že je zajištěn následující volný prostor bez jakýchkoliv předmětů tak, aby nic nepřekáželo při vysunování papíru a výměně spotřebního materiálu.

Vnější rozměry tiskárny naleznete v tabulce technických údajů.

U["Tabulka technických údajů" na str. 107](#page-106-0)

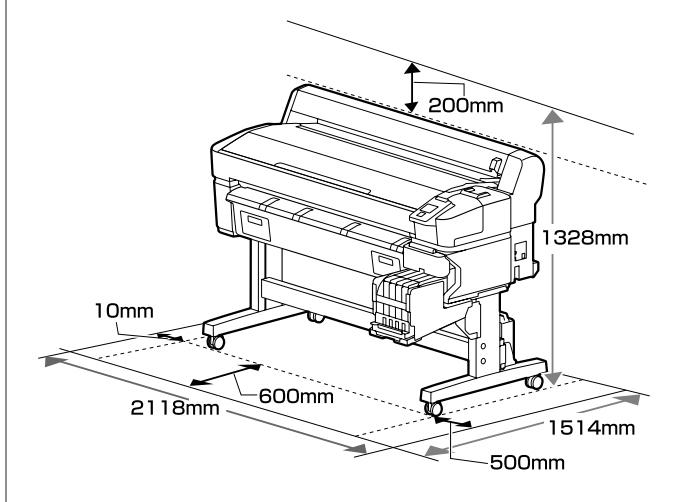

### **Poznámky pro používání tiskárny**

Při používání této tiskárny mějte na paměti následující body a předcházejte tak poruchám, selháním a snížení kvality tisku.

❏ Při používání tiskárny dodržujte rozsah provozních teplot a vlhkostí popsaný v tabulce technických údajů.  $\mathcal{F}$  ["Tabulka technických](#page-106-0) [údajů" na str. 107](#page-106-0)

Dokonce i při splnění výše uvedených podmínek nemusí být možné tisknout správně, pokud nejsou okolní podmínky vhodné pro papír. Ujistěte se, že používáte tiskárnu v prostředí, které splňuje požadavky papíru. Podrobnější informace naleznete v příručce dodávané s papírem. Pokud tiskárnu používáte v suchých prostorách, klimatizovaném prostředí nebo pod přímým slunečním světlem, udržujte odpovídající vlhkost.

- <span id="page-16-0"></span>❏ Pracovní prostor udržujte v čistotě. Pokud do tiskárny vnikne prach nebo žmolky, může dojít k poškození tiskárny, ucpání trysek tiskové hlavy nebo ke snížení kvality podávání papíru.
- ❏ Nepoužívejte tiskárnu na místech se zdroji tepla nebo takových, která jsou vystavena přímému proudění vzduchu z ventilátorů nebo klimatizace. Trysky tiskové hlavy by mohly zaschnout a ucpat se.
- ❏ Tiskárnu používejte na dostatečně větraném místě.
- ❏ Tisková hlava nemusí být zakrytá (tj. nemusí se přesunout na pravou stranu), jestliže dojde k chybě a tiskárna se vypne, aniž by byla předtím chyba odstraněna. Zakrývání hlavy je funkce, která automaticky zakryje tiskovou hlavu krytkou (víčkem), a brání tak jejímu zaschnutí. V takovém případě zapněte napájení a počkejte, dokud nebude automaticky provedeno zakrytí hlavy.
- ❏ Když je tiskárna zapnutá, nevytahujte napájecí šňůru ani nevypínejte přívod proudu pojistkami. Nemuselo by řádně proběhnout zakrytí tiskové hlavy. V takovém případě zapněte napájení a počkejte, dokud nebude automaticky provedeno zakrytí hlavy.
- ❏ Neohýbejte ani netahejte za trubici na odpadní inkoust. Mohlo by dojít k rozlití inkoustu uvnitř nebo okolo tiskárny.
- ❏ Inkoust se spotřebovává při tisku i při čištění hlavy a další údržbě, která je nutná k zajištění funkčnosti tiskové hlavy. Waste Ink Bottle (Nádoba na odpadový atrament) musí být na místě při každém zapnutí tiskárny.
- ❏ Pokud chcete při tisku zachovat požadované barvy, udržujte neměnnou teplotu místnosti mezi 15 a 25 °C.

### **Poznámky při nepoužívání tiskárny**

Pokud tiskárnu nepoužíváte, mějte při jejím skladování na paměti následující body. Není-li skladována správně, při jejím příštím použití nemusí být možné tisknout správně.

❏ Pokud delší dobu netisknete, trysky tiskové hlavy se mohou ucpat. Aby se zabránilo ucpání tiskové hlavy, alespoň jednou za dva týdny tiskárnu zapněte. Když je tiskárna zapnutá, čištění hlavy se provádí automaticky. Nevypínejte tiskárnu, dokud nebude čistění dokončeno.

Pokud tiskárnu ponecháte příliš dlouho bez zapnutí, může dojít k selhání její funkce. Oprava tiskárny bude provedena zdarma.

❏ Pokud není tiskárna více než dva týdny použita, servisní technik musí provést údržbu před i po tisku. Údržba před a po tisku bude provedena zdarma.

V závislosti na prostředí a době, kdy nebyla tiskárna použita, může být vyžadována údržba po tisku, i když byla provedena údržba před tiskem. Oprava tiskárny bude provedena zdarma. Kontaktujte svého prodejce nebo podporu společnosti Epson.

- ❏ Válec může zanechat otisk na papíru ponechaném v tiskárně. Může také dojít ke zvlnění nebo stočení papíru, což může mít za následek problémy při podávání papíru nebo poškrábání tiskové hlavy. Při skladování vyjměte veškerý papír.
- ❏ Před uskladněním tiskárny se ujistěte, že je tisková hlava zakrytá (tisková hlava je umístěna zcela na pravé straně). Je-li tisková hlava ponechána delší dobu nezakrytá, může dojít ke snížení kvality tisku.

### *Poznámka:*

*Pokud není tisková hlava zakrytá, tiskárnu zapněte a poté ji vypněte.*

- ❏ Abyste zamezili hromadění prachu a jiných nečistot v tiskárně, zavřete před uskladněním tiskárny všechny kryty. Pokud tiskárnu delší dobu nepoužíváte, zakryjte ji antistatickou látkou nebo krytem. Trysky tiskové hlavy jsou velmi malé a dostane-li se na tiskovou hlavu jemný prach, mohou se snadno ucpat a nemusí být možné tisknout správně.
- ❏ Když tiskárnu zapnete po delší době nepoužívání, tiskárna může automaticky provést čištění hlavy, aby byla zajištěna dostatečná kvalita tisku. Čištění hlavy trvá přibližně 10 až 15 minut.

### <span id="page-17-0"></span>**Poznámky o způsobu použití nádob a nádržek s inkoustem**

Při používání nádob a nádržek s inkoustem dodržujte následující pokyny.

- ❏ Nádržky s inkoustem nevyjímejte. Pokud nádržky vyjmete, můžete ovlivnit kvalitu a výkon tisku.
- ❏ Nádoby s inkoustem skladujte při pokojové teplotě na místě, které není vystaveno přímému slunečnímu světlu.
- ❏ Chcete-li zajistit dobrou kvalitu tisku, spotřebujte veškerý inkoust v nádržce před následujícími daty:
	- ❏ Datum spotřeby uvedené na nádobě s inkoustem
	- ❏ 25 dnů po doplnění nádržky s inkoustem
- ❏ Nádoby s inkoustem, které byly po delší dobu uloženy při nízké teplotě, je nutné před použitím nejprve čtyři hodiny ponechat v místnosti, aby přejaly její teplotu.
- ❏ Po doplnění nádržky s inkoustem nesmí v nádobě s inkoustem zbýt žádný inkoust.
- ❏ Po otevření nádoby s inkoustem okamžitě doplňte nádržku s inkoustem.
- ❏ Na nádržku s inkoustem neumísťujte žádné předměty a nevystavujte ji silným nárazům. Nádržka s inkoustem by se totiž mohla odpojit od tiskárny. Pokud se tak stane, obraťte se na svého dodavatele nebo na podporu společnosti Epson.
- ❏ Nepoužívejte v případě smíšení inkoustů High Density Black (Černá s vysokou denzitou) a Black (Černá). Když měníte používaný typ inkoustu Black (Černá), zásobník inkoustu by měl měnit pouze servisní technik. Výměna inkoustu Black (Černá) je zdarma. Kontaktujte svého prodejce nebo podporu společnosti Epson.

### **Poznámky k manipulaci s papírem**

Při manipulaci a skladování papíru mějte na paměti následující body. Není-li papír v dobrém stavu, může dojít ke snížení kvality tisku.

Zkontrolujte dokumentaci dodávanou s jednotlivými typy papírů.

### **Poznámky k manipulaci**

- ❏ Papír nepřekládejte a dávejte pozor, abyste nepoškrábali jeho povrch.
- ❏ Nedotýkejte se tiskové strany papíru holýma rukama. Vlhkost a mastnota z vašich rukou může ovlivnit kvalitu tisku.
- ❏ Při manipulaci s papírem ho držte za okraje. Doporučujeme používat bavlněné rukavice.
- ❏ Papír nevlhčete.
- ❏ Obal od papíru nevyhazujte, abyste jej mohli použít k jeho skladování.
- ❏ Papír neskladujte na místech, která jsou vystavena přímému slunečnímu záření, nadměrnému teplu nebo vlhkosti.
- ❏ Nepoužívaný nekonečný papír vyjměte z tiskárny. Správně jej převiňte zpět, a poté uložte v původním obalu, v němž byl nekonečný papír dodán. Ponecháte-li nekonečný papír delší dobu v tiskárně, jeho kvalita se může zhoršit.

# <span id="page-18-0"></span>**Představujeme dodaný software**

S touto tiskárnou jsou dodány také dva typy disků CD.

- ❏ Disk se softwarem Popis dodaného softwaru naleznete v následující tabulce.
- ❏ Disk Epson Edge Print Epson Edge Print je softwarový RIP, který můžete snadno používat podle jednoduchých pokynů. Postup instalace softwaru naleznete v návodu *Instalační příručka* (brožura). Podrobnosti o funkcích naleznete v online nápovědě.

### **Dodaný software**

V následující tabulce je uveden dodaný software.

Verze systému Windows jsou uvedeny na dodaném disku se softwarem. Pokud používáte systém Mac nebo počítač bez diskové jednotky, můžete si stáhnout a nainstalovat software z následujícího odkazu: <https://epson.sn>.

Informace o softwaru viz online nápověda pro aplikaci nebo *Příručka pro síť* (online příručka).

#### *Poznámka:*

*Ovladače tiskárny se nedodávají. Pro tisk je vyžadován software RIP. Aplikace "Epson Edge Print", tedy procesor RIP společnosti Epson, je s touto tiskárnou dodána na samostatném disku CD.*

*Na webu společnosti Epson jsou k dispozici podporované softwarové moduly plug-in pro tiskárnu.*

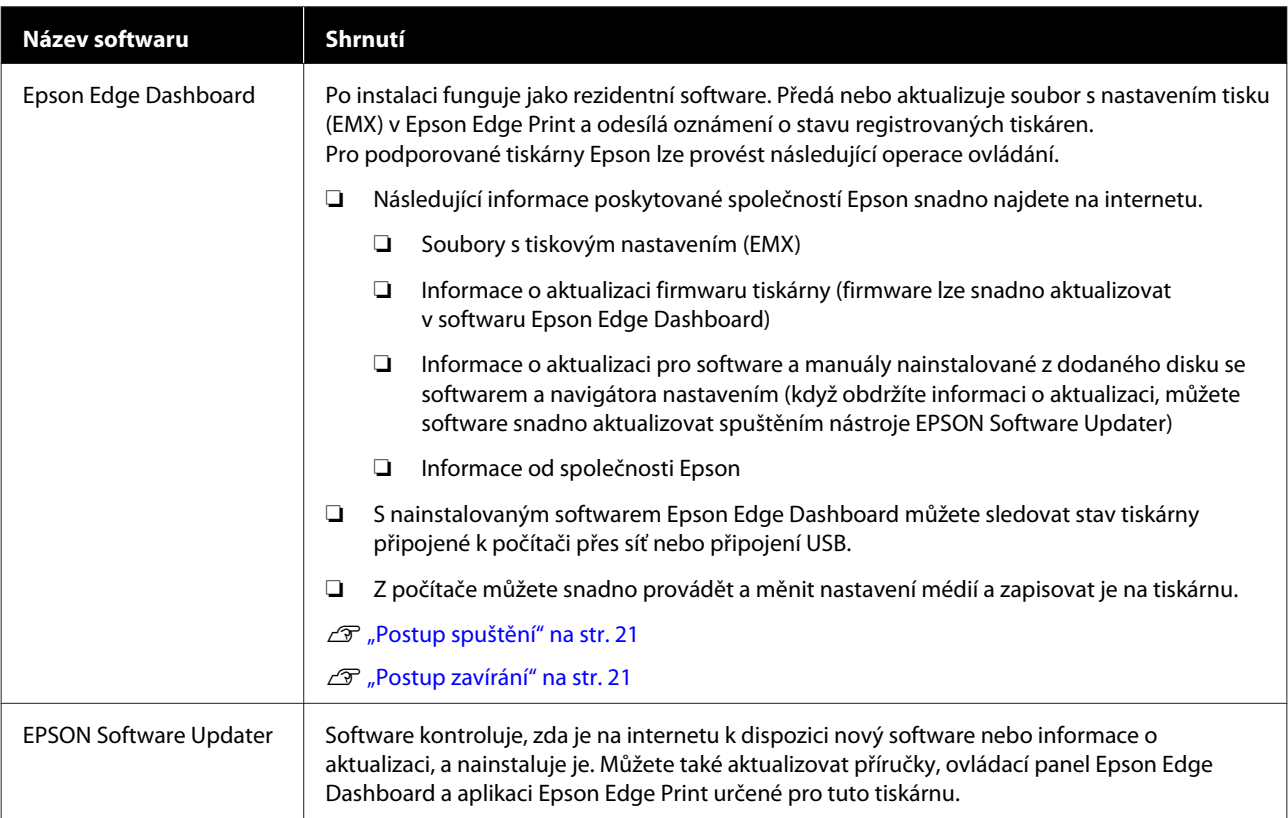

<span id="page-19-0"></span>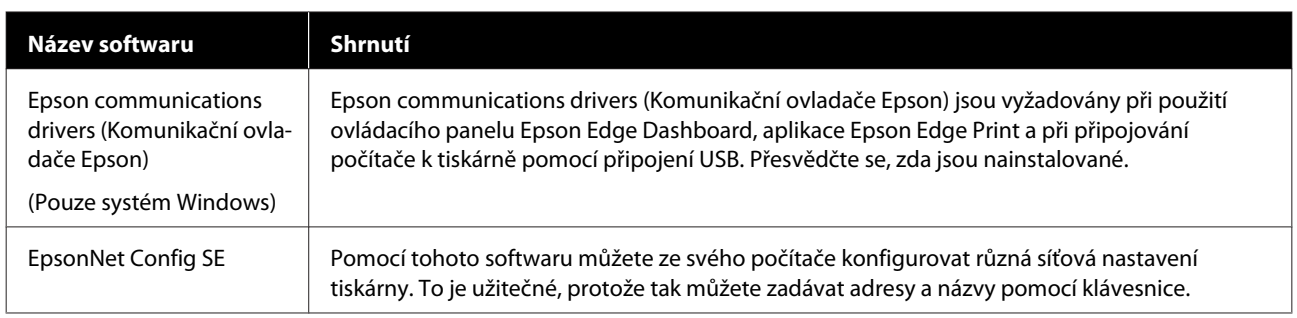

## **Předinstalovaný software**

Tento software je předinstalovaný na tiskárně. Software lze spustit z webového prohlížeče v rámci sítě.

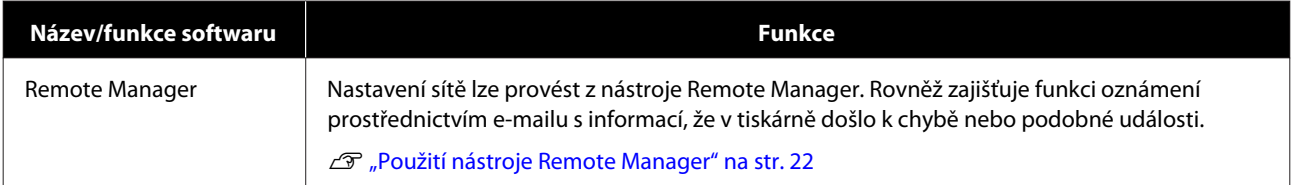

# <span id="page-20-0"></span>**Použití nástroje Epson Edge Dashboard**

### **Postup spuštění**

Epson Edge Dashboard je webová aplikace.

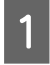

A Tuto aplikaci lze spustit některou z následujících dvou metod.

#### **Windows**

❏ Dvakrát klikněte na ikonu **Epson Edge Dashboard** na pracovní ploše. Ikona **Epson Edge Dashboard** je vytvořena během instalace této aplikace.

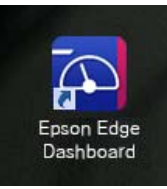

❏ Klikněte na tlačítko **Start (Spustit)** > **All Programs (Všechny programy)** (nebo **Programs (Programy)**) > **Epson Software** > **Epson Edge Dashboard**.

### **Mac OS X**

❏ Klikněte na ikonu Epson Edge Dashboard v doku. Ikona Epson Edge Dashboard je vytvořena během instalace této aplikace.

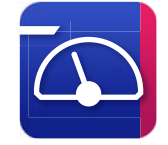

❏ Dvakrát klikněte na ikonu **Applications (Aplikace)** — **Epson Software** — **Epson Edge Dashboard** — **Epson Edge Dashboard**.

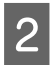

Spustí se Epson Edge Dashboard.

Podrobnosti viz nápověda nástroje Epson Edge Dashboard.

### **Postup zavírání**

Zavřete webový prohlížeč.

# **Použití nástroje EPSON Software Updater**

### **Kontrola dostupnosti aktualizace softwaru**

Zkontrolujte následující stav.

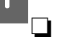

❏ Tiskárna a počítač mohou komunikovat.

❏ Počítač je připojen k internetu.

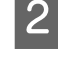

2 Spusťte nástroj EPSON Software Updater. **Windows 8.1/Windows 8**

> Do vyhledávacího pole zadejte název softwaru a vyberte zobrazenou ikonu.

**Kromě systému Windows 8.1/Windows 8**

Klikněte na tlačítko Start (Spustit) > **All Programs (Všechny programy)** (nebo **Programs (Programy)**) > **Epson Software** > **EPSON Software Updater**.

**Mac OS X**

Klepněte na možnost **Move (Přesunout)** — **Applications (Aplikace)** — **Epson Software** — **EPSON Software Updater**.

### *Poznámka:*

*V systému Windows můžete začít také kliknutím na ikonu tiskárny na panelu nástrojů na ploše a výběrem možnosti Software Update (Aktualizace softwaru).*

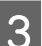

8 Aktualizujte software a příručky.

Pokračujte podle pokynů na obrazovce.

### c*Důležité:*

*Při aktualizaci nevypínejte počítač ani tiskárnu.*

#### <span id="page-21-0"></span>*Poznámka:*

*Software, který není v seznamu uveden, nelze pomocí nástroje EPSON Software Updater aktualizovat. Nejnovější verzi takového softwaru vyhledejte na webu společnosti Epson.*

*<http://www.epson.com>*

### **Upozornění na aktualizace**

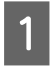

Spusťte nástroj EPSON Software Updater.

B Klikněte na možnost **Auto update settings (Interval vyhledávání)**.

C V nabídce **Interval to Check (Nastavení automatické aktualizace)** vyberte interval, po jehož uplynutí chcete vyhledat aktualizace, a klikněte na tlačítko **OK**.

# **Použití nástroje Remote Manager**

Umožňuje přehled spuštění softwaru a poskytnutých funkcí.

### **Postup spuštění**

Spusťte software na počítači, který je připojen do stejné sítě jako tiskárna.

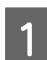

Zkontrolujte IP adresu tiskárny.

Ověřte, zda je tiskárna připravena k tisku. Stisknutím tlačítek </>  $\blacklozenge$  vyberte kartu  $\ddot{\textcirclede}$  a poté stiskněte tlačítko OK.

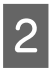

B Na počítači připojeném k tiskárně přes síť spusťte webový prohlížeč.

C Do adresního řádku webového prohlížeče zadejte IP adresu tiskárny a stiskněte klávesu **Enter** nebo **Return**.

Formát: http://IP adresa tiskárny/

Příklad: http://192.168.100.201/

### **Postup zavírání**

Zavřete webový prohlížeč.

# **Odinstalování softwaru**

### c*Důležité:*

- ❏ *Přihlaste se k účtu Computer administrator (Správce počítače) (účet s oprávněním administrative privileges (oprávnění správce)).*
- ❏ *Po vyzvání zadejte heslo správce a potom dokončete operaci.*
- ❏ *Ukončete všechny ostatní spuštěné aplikace.*

### **Windows**

Tato část obsahuje pokyny pro odinstalování softwaru Epson Edge Dashboard a Epson communications drivers (Komunikační ovladače Epson) uvedených jako příklad.

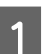

A Vypněte tiskárnu a odpojte kabel od počítače.

- B Na počítači, na kterém je software nainstalovaný, klikněte na tlačítko **Control Panel (Ovládací panely)** a poté na možnost **Uninstall a program (Odinstalovat program)** z kategorie **Programs (Programy)**.
- S Vyberte software, který chcete odebrat, a klikněte na tlačítko **Uninstall/Change (Odinstalovat nebo změnit)** (nebo **Change/ Remove (Změnit nebo odebrat)**).

Epson communications drivers (Komunikační ovladače Epson) lze odebrat výběrem následujících možností. Číslo modelu se zobrazí jako XXXXX.

❏ EPSON SC-SXXXXX Series Comm Driver Printer Uninstall

Chcete-li odinstalovat nástroj **Epson Edge Dashboard**, vyberte Epson Edge Dashboard.

**1** Vyberte ikonu cílové tiskárny a klikněte na tlačítko **OK**.

**E Pokračujte podle pokynů na obrazovce.** 

Po zobrazení potvrzovací zprávy o odstranění klikněte na tlačítko **Yes (Ano)**.

Pokud znovu instalujete Epson communications drivers (Komunikační ovladače Epson), restartujte počítač.

### **Mac**

V následující části jsou uvedeny pokyny pro odebrání softwaru Epson Edge Dashboard.

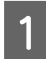

A Ukončete **Epson Edge Dashboard**.

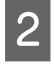

B Dvakrát klikněte na možnost **Applications (Aplikace)** — **Epson Software** — **Epson Edge Dashboard** — **Epson Edge Dashboard Uninstaller**.

Pokračujte podle pokynů na obrazovce.

# <span id="page-23-0"></span>**Základní operace**

# **Poznámky k manipulaci s papírem**

Pokud při manipulaci s papírem nedodržíte následující body, může se na povrch papíru přilepit menší množství prachu či žmolků. Na výtisku se poté mohou objevit kapky inkoustu nebo může dojít k ucpání trysek.

### **Papír nepokládejte přímo na podlahu.**

Před uskladněním je nutné papír převinout a vložit do původního balení.

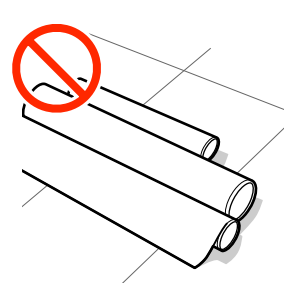

### **Papír přenášejte tak, aby se povrchem nedotýkal oblečení.**

Při manipulaci papír rozbalte až těsně před vložením do tiskárny.

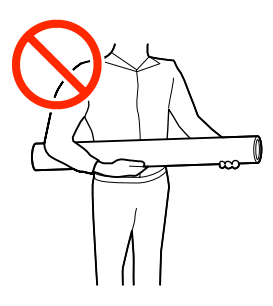

# **Poznámky k vkládání papíru**

### *Upozornění:*

*Neotírejte dlaně o okraje papíru. Okraje papíru jsou ostré a mohou způsobit zranění.*

### **Vkládejte papír bezprostředně před tiskem.**

Přítlačné válce mohou zanechat otisk na papíru ponechaném v tiskárně. Může také dojít ke zvlnění nebo stočení papíru, což může mít za následek problémy při podávání papíru nebo poškrábání tiskové hlavy.

### **Nevkládejte papír, pokud jsou jeho levé a pravé okraje nerovnoměrné.**

Pokud je papír vložen do tiskárny a pravé a levé okraje role jsou nerovnoměrné, problémy s podáváním papíru během tisku mohou způsobit pohyb papíru. Médium buď převiňte, aby se zarovnaly okraje, nebo použijte roli, se kterou nejsou problémy.

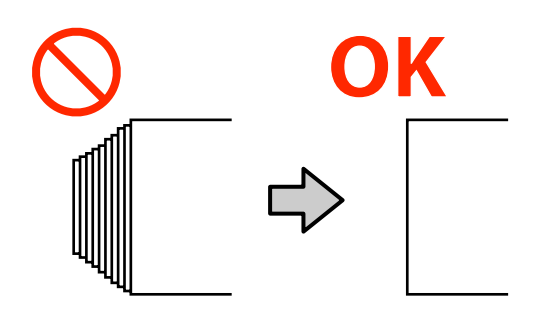

### **Papír, který nelze použít.**

Nepoužívejte papír, který je složený, pomačkaný, odřený, roztrhaný nebo špinavý. Papír by se mohl zvednout, dotknout se tiskových hlav a poškodit je.

Nepoužívejte papír, který je na okrajích role roztřepený, pomačkaný nebo potrhaný apod. jako na následujícím obrázku.

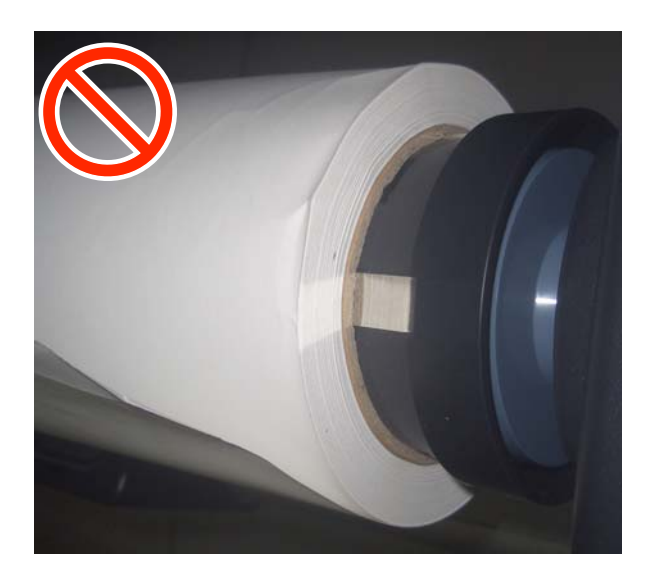

### **Základní operace**

# <span id="page-24-0"></span>**Zavedení a vyjmutí nekonečného papíru**

Nekonečný papír vložte poté, co jste upevnili přiložené adaptéry nekonečného papíru.

### **Upevnění adaptéru nekonečného papíru**

A Položte nekonečný papír na opěru nekonečného papíru na horní straně tiskárny.

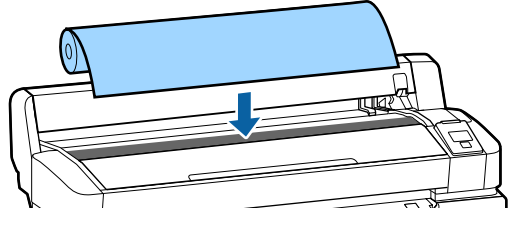

B Posuňte přepínací páčky velikosti dvou podporovaných adaptérů nekonečného papíru tak, aby nastavení odpovídalo velikosti jádra vkládaného nekonečného papíru.

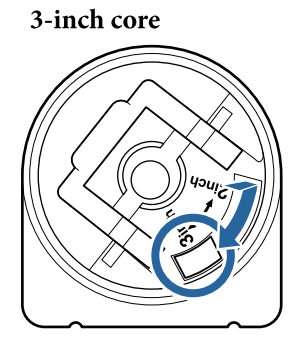

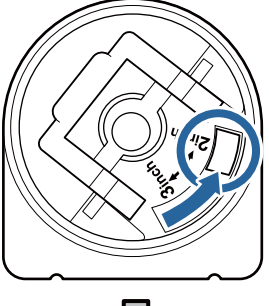

2-inch core

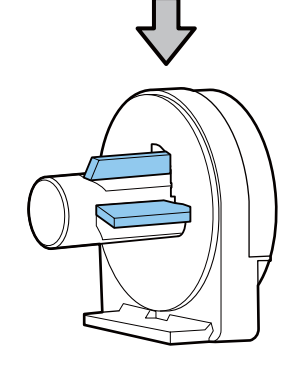

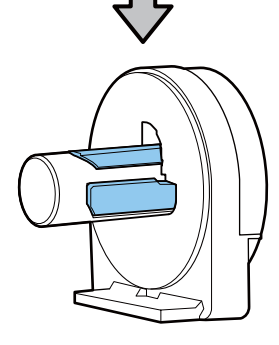

3 Zvedněte páčku zámku adaptéru a uvolněte pojistku na obou dvou adaptérech.

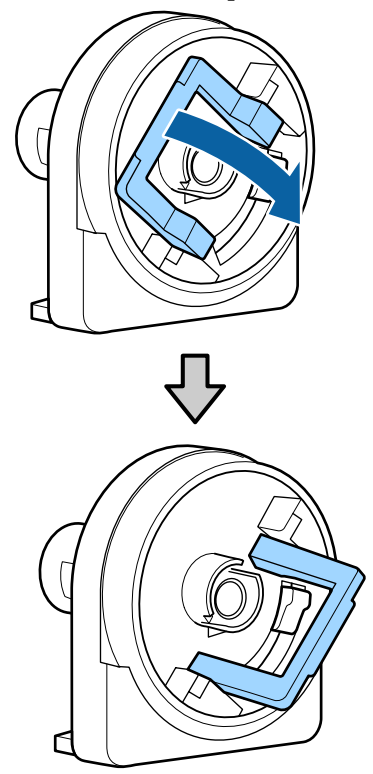

Zvedněte páčku zámku adaptéru a uvolněte pojistku na obou dvou adaptérech.

> Adaptéry úplně přitiskněte, až budou úplně zasunuty do role a nebude vidět žádná mezera.

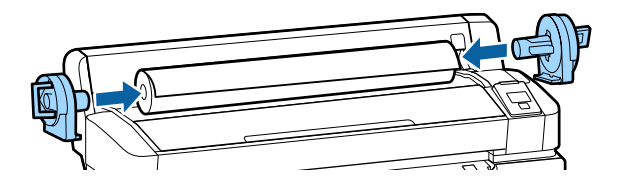

5 Sklopením páček zámku zajistěte adaptéry na místě.

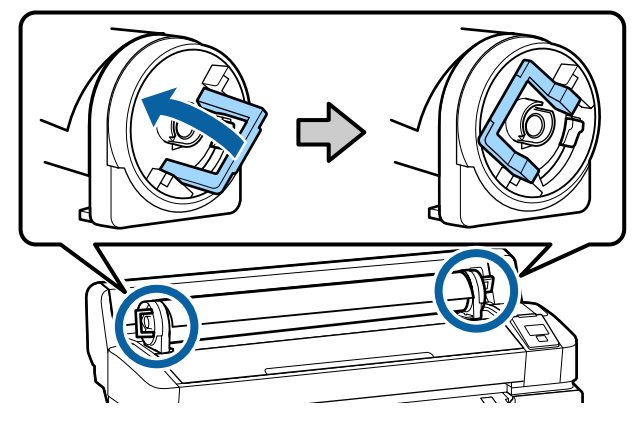

### <span id="page-25-0"></span>**Zavádění nekonečného papíru**

Tlačítka, která se použijí v následujících nastaveních

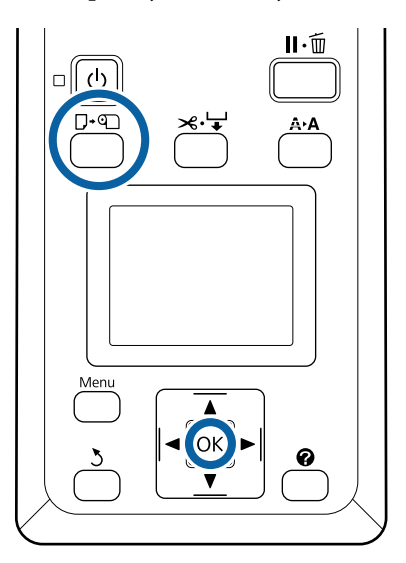

A Zkontrolujte, zda je na obrazovce zobrazena zpráva **Press** . **and load paper.** a poté otevřete kryt nekonečného papíru.

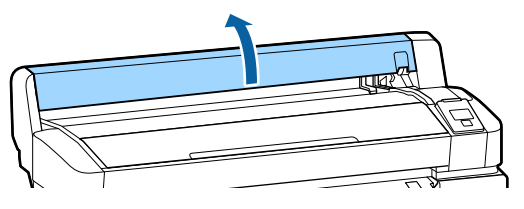

B Ujistěte se, že je páčka zámku držáku adaptéru zvednutá.

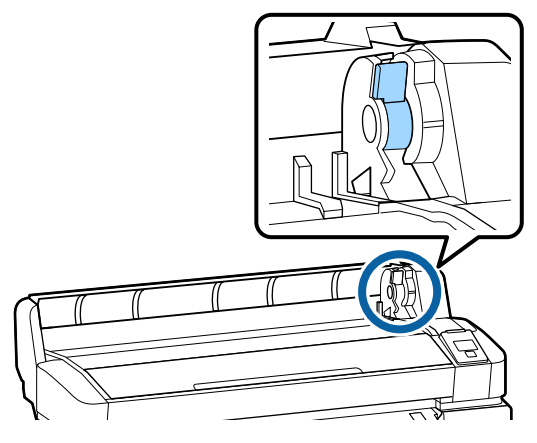

S Zasuňte nekonečný papír až na doraz k vodicí liště adaptéru. Dále podle vodicí lišty adaptéru zasuňte nekonečný papír pomalu dovnitř.

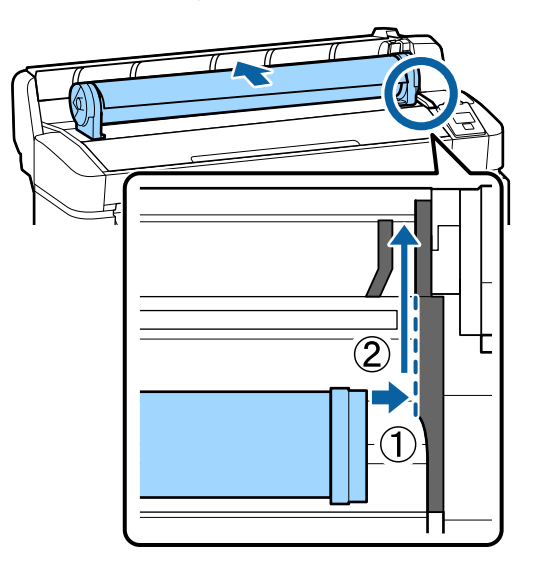

4 Stiskněte tlačítko  $\Box$  na ovládacím panelu. Zkontrolujte, zda je na displeji zvýrazněna položka Roll Paper a stiskněte tlačítko OK.

E Zkontrolujte, zda nekonečný papír není prověšený a zda jeho konec není roztřepený, vložte jej do otvoru pro papír a poté jej vytáhněte z přední části tiskárny.

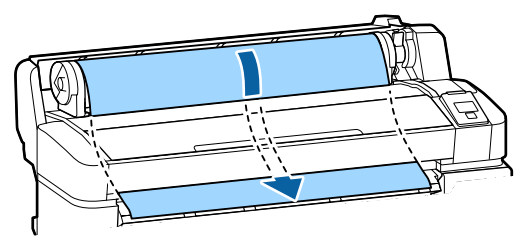

### *Poznámka:*

*Nedotýkejte se papíru v místech, kde se na něj bude tisknout. Po vložení nekonečného papíru otočte adaptéry nekonečného papíru dle obrázku, abyste protáhli papír skrz.*

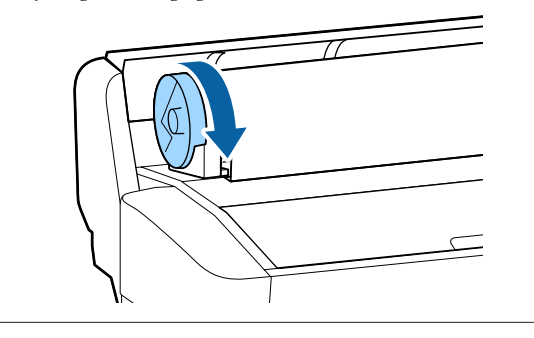

<span id="page-26-0"></span>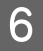

6 Sklopte páčku zámku nekonečného papíru a poté stiskněte tlačítko OK.

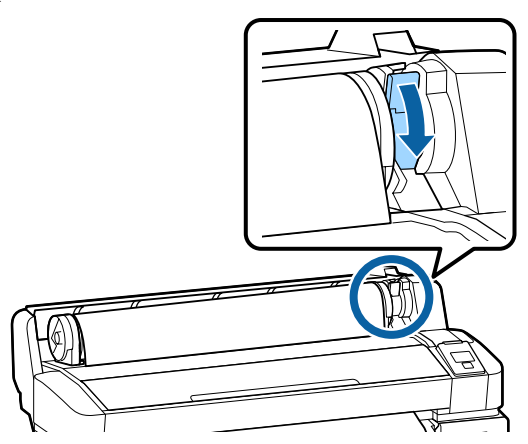

Pokud není horní okraj papíru vodorovný nebo není oříznut přesně, můžete okraj papíru oříznout pomocí vestavěné řezačky stisknutím tlačítka OK, a poté stisknutím tlačítka  $\mathcal{L} \rightarrow$ v rozmezí pěti sekund.

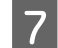

Zavřete kryt nekonečného papíru.

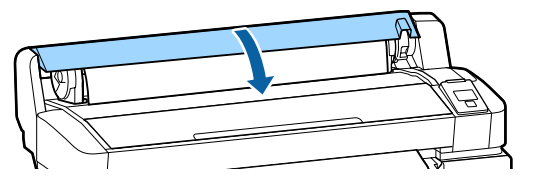

8 Zkontrolujte typ papíru.

Zobrazí se předchozí nastavení typu papíru a zbývající množství.

Chcete-li tisknout s aktuálním nastavením, pomocí tlačítek **v/▲** zvýrazněte položku **Keep** Settings Above a poté stiskněte tlačítko OK.

Nedodržení nastavení odpovídajícího typu papíru by mohlo způsobit problémy s kvalitou tisku. Následující informace se týkají podrobností o nastavení typu papíru a zbývajícího množství. U["Nastavení pro vložený papír" na str. 30](#page-29-0)

### **Řezání rolového papíru**

K uříznutí nekonečného papíru po skončení tisku je možné zvolit libovolnou z následujících dvou metod.

❏ Auto Cut:

Nekonečný papír je po vytištění každé stránky automaticky odříznut pomocí vestavěné řezačky. ❏ Ruční oříznutí:

Stisknutím tlačítka  $\mathcal{L} \rightarrow$  uřízněte papír pomocí integrované řezačky. Vytiskne se linie řezu pro ruční uříznutí a dá se použít jako vodítko pro uříznutí papíru pomocí integrované řezačky.

#### *Poznámka:*

- ❏ *Uříznutí papíru může chvíli trvat.*
- ❏ *Některé typy rolového papíru nemusí jít pomocí vestavěné řezačky uříznout. Pro oříznutí papíru použijte řezačku zakoupenou v běžném obchodě. Při použití řezačky od jiného výrobce postupujte následovně.*

*Stiskněte tlačítko* <sup>→</sup>. Podržte tlačítko ▼ *stisknuté tak dlouho, aby se papír posunul tak, že místo řezu bude pod podpěrou vysouvaného papíru. Uřízněte papír pomocí nůžek nebo řezačky od jiného výrobce.*

### **Způsoby nastavení**

Pomocí tlačítek </r> </r>A> na ovládacím panelu vyberte kartu  $\otimes$  a stiskněte tlačítko OK nebo Menu. Pokud se zobrazí nabídka Setup, vyberte možnost **Printer Setup** > **Roll Paper Setup** > **Auto Cut** > **On** a poté stiskněte tlačítko OK. V případě ručního řezání vyberte položku **Off**. Výchozí nastavení je **On**.

 $\mathscr{B}$ , Menu Setup" na str. 55

### **Způsob ručního oříznutí**

Je-li položka **Auto Cut** nastavena na možnost **Off**, můžete po dokončení tisku následujícím postupem provést odstřižení v jakékoli pozici.

<span id="page-27-0"></span>Tlačítka, která se použijí v následujících nastaveních

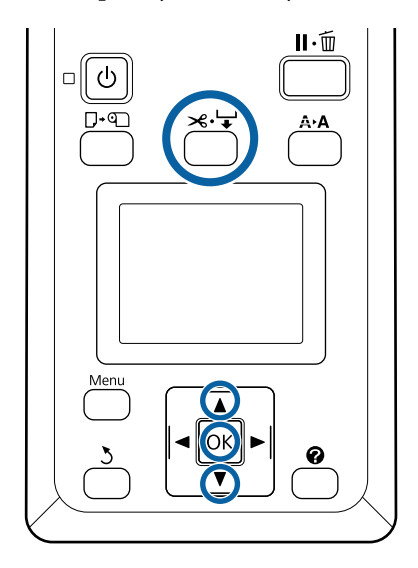

#### **Ruční uříznutí papíru pomocí integrované řezačky**

A Stiskněte tlačítko  $\mathcal{A} \downarrow$ . Podívejte se dovnitř tiskárny, aniž byste otevřeli kryt tiskárny, a stisknutím tlačítka ▼ vyrovnejte místo řezu se značkou < na pravé straně vnitřku tiskárny.

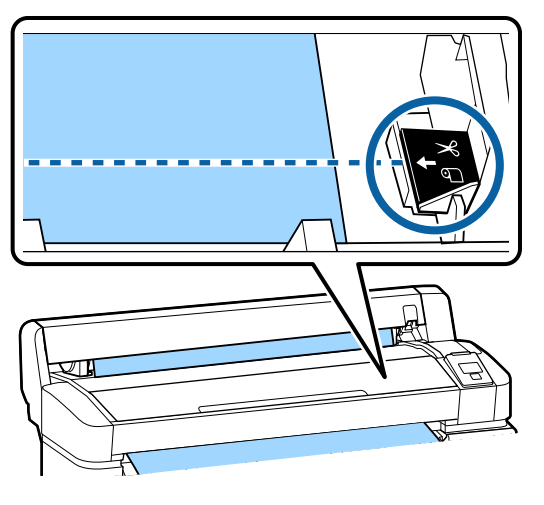

#### *Poznámka:*

*Minimální délka papíru, kterou lze pomocí vestavěné řezačky uříznout, je pevně nastavena na 60 nebo 127 mm, a nelze ji měnit. Je-li poloha pro oříznutí kratší než výše uvedená nejkratší délka, papír bude automaticky podáván až do dosažení této délky, a bude tak vytvořen okraj. Tento okraj ořízněte řezačkou zakoupenou v běžném obchodě.*

2 Stiskněte tlačítko OK.

Papír je oříznut vestavěnou řezačkou.

### **Vyjmutí rolového papíru**

V této části je popsáno, jakým způsobem je možné vyjmout a uskladnit nekonečný papír po dokončení tisku. Přítlačné válce mohou zanechat otisk na papíru ponechaném v tiskárně.

Tlačítka, která se použijí v následujících nastaveních

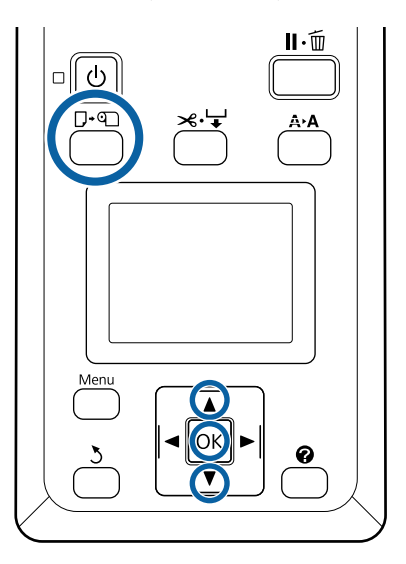

Zkontrolujte, zda je tiskárna připravená, a stiskněte tlačítko  $\nabla$ ·[9].

Zobrazí se nabídka Load/Remove Paper.

- 
- 2 Stisknutím tlačítek  $\nabla/\blacktriangle$  zvýrazněte položku Remove Paper a stiskněte tlačítko OK.

#### *Poznámka:*

*Chcete-li zajistit přesnou správu zbývajícího množství nekonečného papíru, doporučujeme otevřít kartu* . *a při výměně nekonečného papíru zaznamenat jeho množství.*

*Chcete-li provést akci Roll Paper Remaining, je nutné při nastavování zadat délku nekonečného papíru.*

C Papír se automaticky navine zpět.

Po navinutí papíru se na displeji tiskárny zobrazí zpráva Press <sup>q</sup> and load paper.

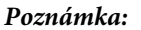

*Když se na displeji tiskárny zobrazí zpráva Turn roll paper adapter to wind up roll paper, otevřete kryt nekonečného papíru a převiňte papír zpátky rukou.*

4 Otevřete kryt rolového papíru.

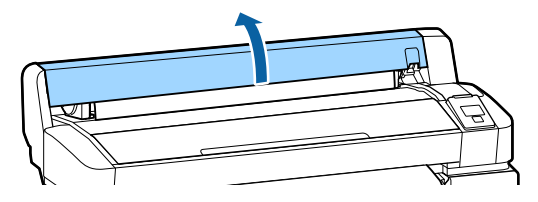

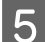

E Zvedněte páčku zámku nekonečného papíru.

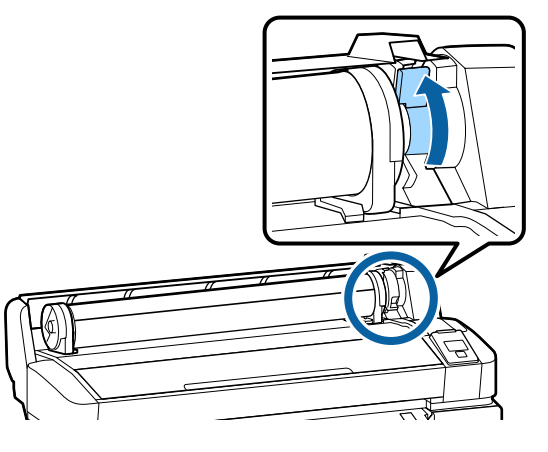

**F** Držte papír za adaptéry a přemístěte roli na opěru nekonečného papíru.

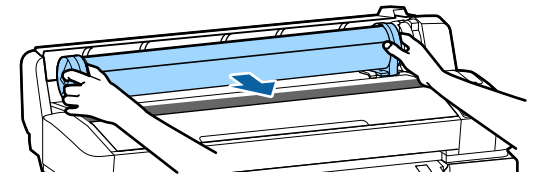

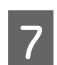

Zvedněte páčky zámku adaptéru a uvolněte adaptéry nekonečného papíru.

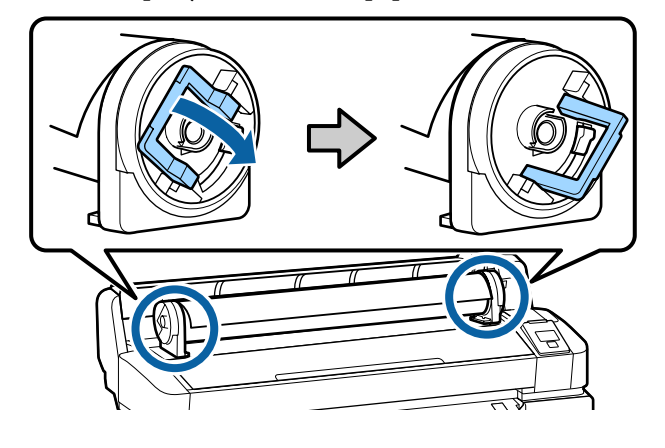

B Vyjměte adaptéry nekonečného papíru.

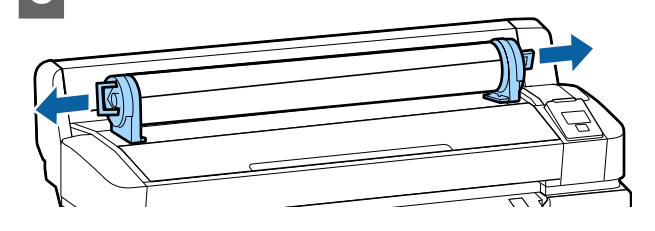

Nekonečný papír opatrně převiňte zpět a uskladněte jej v původním obalu.

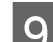

I Zavřete kryt nekonečného papíru.

# <span id="page-29-0"></span>**Nastavení pro vložený papír**

Po dokončení vložení papíru postupujte podle pokynů na ovládacím panelu a proveďte nastavení vloženého papíru.

### **1. Nastavte typ papíru**

Toto je nejdůležitější nastavení pro dosažení optimálních výsledků tisku. Pokud nevyberete správný typ papíru, který odpovídá vloženému papíru, může dojít například k roztřepení nebo rozedření papíru.

### **Zbývající nastavení**

Výchozí tovární nastavení je **On**. Můžete jej změnit na **Off**.

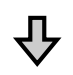

### **2. Nastavte délku papíru**

Přibližné množství zbývajícího papíru stanovuje zde nastavená délka a množství papíru používaného při tiskových úlohách. Zbývající množství papíru se zobrazuje v informační oblasti na kartě  $\bullet$ .

Tato obrazovka nastavení se nezobrazí, pokud je parametr **Remaining Setup** nastaven na **Off**.

Tlačítka, která se použijí v následujících nastaveních

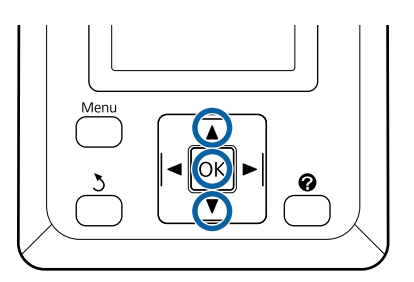

Zobrazí se předchozí nastavení typu papíru a zbývající množství. Zkontrolujte, zda nastavení tisku pro vložený

papír používá číslo nastavení papíru, které jste nakonfigurovali.

Pokud jste vložili nový papír, který ještě nebyl nastaven, vyberte nepřiřazené číslo, dokončete vkládání papíru a poté proveďte nastavení papíru.

U["Registrace nových nastavení papíru" na](#page-30-0) [str. 31](#page-30-0)

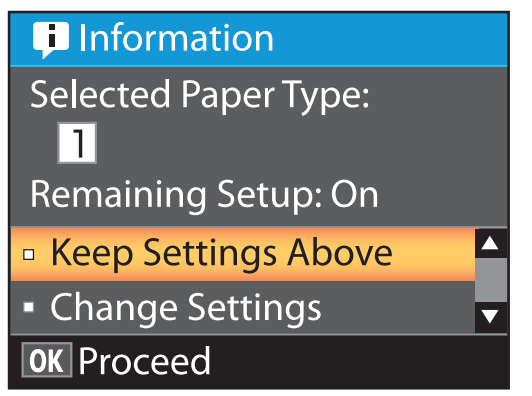

**Tisk s aktuálním nastavením**

Stisknutím tlačítek  $\P/$ ▲ zvýrazněte položku Keep Settings Above a stiskněte tlačítko OK.

Přejděte na krok 6.

**Změna nastavení**

Stisknutím tlačítek ▼/▲ zvýrazněte položku **Change Settings** a stiskněte tlačítko OK.

- Zvýrazněte nastavení, které chcete změnit, a stiskněte tlačítko OK.
- C Zvýrazněte požadovanou možnost a stiskněte tlačítko OK.
- A Stisknutím tlačítka 5 se vrátíte k dialogovému oknu z kroku 2.
- E Po dokončení nastavení zvýrazněte položku **Exit** a stiskněte tlačítko OK.
- F Pokud je vybrána možnost **On** parametru **Remaining Setup**, budete vyzváni k zadání délky nekonečného papíru. Pomocí tlačítek  $\Psi/\blacktriangle$  zvolte hodnotu od 5,0 do 999,5 m a stiskněte tlačítko OK. Délka papíru se nastavuje v krocích po 0,5 m.

Po krátké pauze se na displeji tiskárny zobrazí zpráva **Ready** a tiskárna je připravena k tisku. Odešlete data k tisku z počítače.

# <span id="page-30-0"></span>**Registrace nových nastavení papíru**

### **Typ a přehled nastavení papíru**

Chcete-li zajistit optimální podmínky pro používaný papír, zaregistrujte do tiskárny a procesoru RIP informace o tisku a hodnoty nastavení, které jsou pro daný papír vhodné.

Každý typ papíru má své vlastní charakteristické rysy, například spotřebuje při tisku větší množství inkoustu nebo mu trvá delší dobu, než na něm vyschne inkoust. Pokud není tisk přizpůsoben těmto rysům, nebudou výsledky vytisknuty v uspokojivé kvalitě.

Stanovení optimálních nastavení tisku podle velikosti a tloušťky papíru může být komplikované a může zabrat spoustu času.

Podle jedné z následujících metod můžete snadno a rychle zaregistrovat do tiskárny hodnoty nastavení média.

### **Custom Paper Setting**

Toto nastavení je vhodné pro rychlý tisk. Můžete vybrat a tisknout pomocí předem zaregistrovaných universálních nastavení média i pomocí universálních tiskových informací zaregistrovaných do dodaného procesoru RIP (Epson Edge Print).

Chcete-li používat universální nastavení média, která jsou předem zaregistrována do tiskárny, použijte volbu Custom Paper Setting z nabídky papíru.

U"Procedura pro Custom Paper Setting" na str. 31

#### **Stáhněte soubor EMX do nástroje Epson Edge Dashboard a zaregistrujte nastavení papíru do tiskárny**

Díky souborům nastavení tisku (EMX), které společnost Epson bezplatně dodává, můžete snadno tisknout s kvalitou tisku, kterou by vám zajistilo nastavení tisku od odborníků.

Soubor EMX obsahuje nastavení tisku pro jednotlivé typy papíru a další informace nutné pro zajištění optimálního tisku na zakoupený papír.

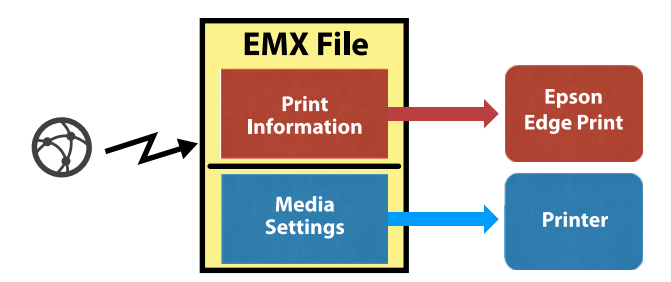

V nápovědě nástroje Epson Edge Dashboard naleznete informace o nahrávání souborů EMX do nástroje Epson Edge Dashboard a podrobnosti, jak zaregistrovat nastavení médií do tiskárny.

### **Procedura pro Custom Paper Setting**

Výběrem odpovídající tloušťky pro vložený papír z volby **Reference Paper** v nabídce Custom Paper Setting můžete uložit universální nastavení média a snadno garantovat kvalitu tisku.

Následující nastavení jsou rovněž dostupné v nabídce Custom Paper Setting a umožňují provést podrobnější nastavení podle používaného papíru.

- ❏ Platen Gap
- ❏ Head Alignment
- ❏ Paper Feed Adjust
- ❏ Paper Suction
- ❏ Feeding Tension
- ❏ Take-up Tension\*
- ❏ Prevent Sticking

\* Zobrazí se pouze pokud je nainstalována volitelná automatická posouvací jednotka.

Po použití volby Custom Paper Setting doporučujeme provést úpravu papíru, aby se optimalizovala nastavení papíru vůči podmínkám vložení, jako je šířka vloženého papíru a zda je vložený do automatické posouvací jednotky či nikoli.

### **Základní operace**

 $\mathscr{D}$  ["Optimalizace nastavení papíru \(nastavení](#page-32-0) [tiskové hlavy a úprava podávání papíru\)" na str. 33](#page-32-0)

Tlačítka, která se použijí v následujících nastaveních

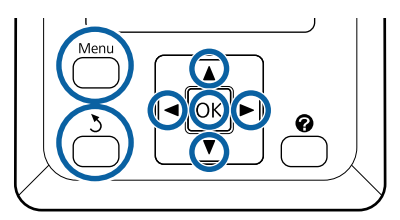

### **Výběr referenčního papíru**

A Ověřte, zda je tiskárna připravena k tisku. Pomocí tlačítek </r> vyberte kartu <sup>o</sup> a poté stiskněte tlačítko OK.

Zobrazí se nabídka Paper.

Pomocí tlačítek **v/▲** vyberte volbu **Custom** Paper Setting a stiskněte tlačítko OK.

Zobrazí se volba Custom Paper Setting.

S Pomocí tlačítek  $\nabla/\blacktriangle$  vyberte číslo banky nastavení papíru mezi 1 a 10 a poté stiskněte tlačítko OK.

> Zobrazí se nabídka nastavení papíru pro vybrané číslo.

Pozor: veškerá nastavení uložená v tiskárně budou přepsána.

#### *Poznámka:*

*Stisknutím tlačítka* W *opustíte nabídky.*

- Zvolte možnost Select Reference Paper a stiskněte tlačítko OK.
- Pomocí tlačítek  $\Psi/\blacktriangle$  vyberte vhodnou tloušťku pro vložený papír a poté stiskněte tlačítko OK.

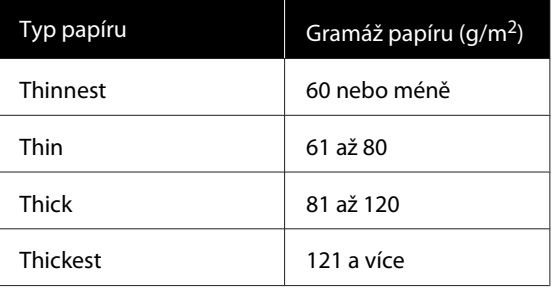

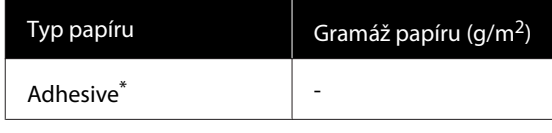

- \* Pro samolepicí papír vyberte bez ohledu na gramáž papíru možnost **Adhesive**.
- 6 Stisknutím tlačítka 5 se vrátíte do předchozí nabídky.

### **Setting Name**

Pojmenujte volbu Custom Paper Setting, kterou chcete uložit. Používejte jedinečné názvy, aby bylo možné snadněji vybírat banky pro použití.

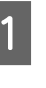

Pomocí tlačítek  $\P/$ ▲ vyberte v nabídce nastavení papíru volbu Setting Name a stiskněte tlačítko OK.

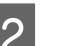

2 Zadejte název nastavení.

Při každém stisknutí tlačítka Menu se mění typ znaků v pořadí velká písmena -> malá písmena -> čísla a symboly.

Při každém stisknutí tlačítka ▼/▲ se zobrazí znak ve zvolené typové sadě znaků.

Když je zobrazeno písmeno, které chcete, stiskněte tlačítko ».

Kurzor se přesune do další oblasti zadání a stejným způsobem je možné zadat text.

Chyby lze vymazat stisknutím tlačítka <br/>, čímž se smaže předchozí znak a lze znovu zadat nový znak.

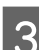

Bo zadání názvu stiskněte tlačítko OK.

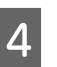

4 Stisknutím tlačítka II · m opustíte nabídky.

V popisu pro nabídku Paper naleznete informace o dalších nastaveních, která lze provést v nabídce Custom Paper Setting.

U["Menu Paper" na str. 52](#page-51-0)

# <span id="page-32-0"></span>**Optimalizace nastavení papíru (nastavení tiskové hlavy a úprava podávání papíru)**

Nastavení papíru optimalizujte v následujících případech.

**Po dokončení provedení vlastního nastavení papíru.**

**Pokud jsou hodnoty nastavení média pro stažené soubory EMX zaregistrovány do tiskárny pomocí nástroje Epson Edge Dashboard.**

### **Pokud po optimalizaci nastavení papíru dojde k těmto situacím.**

- ❏ Pokud používáte stejný typ papíru, ale s jinou šířkou papíru.
- ❏ Pokud měníte nastavení po uložení volby Custom Paper Setting.

Chcete-li optimalizovat nastavení papíru, vložte do tiskárny papír pomocí metody, kterou budete používat při tisku a pak proveďte Head Alignment a Paper Feed Adjust.

### **Úprava mezer v poloze tisku (Head Alignment)**

Tiskárna tiskne tak, že během pohybu tiskové hlavy vystřeluje kapičky inkoustu. Mezi povrchem papíru a tiskovou hlavou je malá vůle (mezera) a tisková poloha může ztratit vyrovnání z důvodu změn v Thickness, teplotě a vlhkosti, setrvačné síle při pohybu tiskové hlavy atd.

K úpravě nevyrovnání tiskové polohy můžete použít funkci Head Alignment, aby se vylepšily nerovné čáry nebo zrnitost ve výtiscích.

### **Poznámky k funkci Head Alignment**

### **Upravte podle papíru vloženého v tiskárně.**

Ujistěte se, zda je papír, pro který chcete provést úpravy, správně vložený a vyberte správný název nastavení pomocí volby **Select Paper Type** v nabídce Custom Paper Setting.

Když tisknete na papír vložený do posouvací jednotky, proveďte funkci Head Alignment stejným způsobem, jako při tisku a při vložení do posouvací jednotky.

Minimální upravitelná velikost papíru je A4.

### **Před úpravou se ujistěte, zda nejsou trysky ucpané.**

Pokud jsou trysky ucpané, úpravy se neprovedou správně. Vytiskněte a vizuálně zkontrolujte vzorek a pak v případě potřeby proveďte Head Cleaning.

U["Čištění ucpaných trysek" na str. 81](#page-80-0)

### **Procedura pro Head Alignment**

Tlačítka, která se použijí v následujících nastaveních

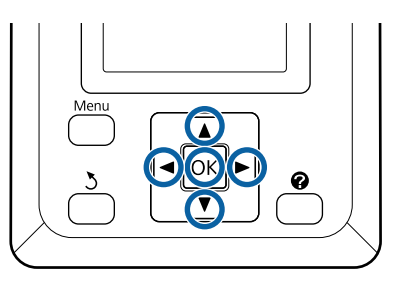

A Ujistěte se, zda je papír, pro který chcete provést úpravy, správně vložený a vyberte správný název nastavení pomocí nabídky Custom Paper Setting ve volbě **Select Paper Type**.

U["Zavedení a vyjmutí nekonečného papíru"](#page-24-0) [na str. 25](#page-24-0)

U["Nastavení pro vložený papír" na str. 30](#page-29-0)

B Ověřte, zda je tiskárna připravena k tisku. Stisknutím tlačítek </r> />
vyberte ikonu <a>
o<br/>té a poté stiskněte tlačítko OK.

Zobrazí se nabídka Paper.

Stisknutím tlačítek  $\triangle$ / $\blacktriangledown$  vyberte z čísel 1 až 10 v nabídce Custom Paper Setting stejné číslo jako v kroku 1 a stiskněte tlačítko OK.

#### **Základní operace**

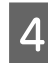

Pomocí tlačítek **V/▲** vyberte položku **Head Alignment** a stiskněte tlačítko OK.

- E Vyberte položku nastavení a poté stiskněte tlačítko OK.
- 6 Stisknutím tlačítka OK vytiskněte obrazec pro nastavení.

Zkontrolujte vytištěný obrazec pro nastavení.

Pokud je papír vložen do volitelné jednotky pro automatické navíjení, nedojde k automatickému odříznutí papíru po vytisknutí obrazce pro nastavení. Pokud je obrazec pro nastavení obtížně viditelný, můžete vložit papír pomocí následujícího postupu a poté provést kontrolu.

- **(1)** Stiskněte tlačítko <sup>>€</sup>'<sup>↓</sup>.
- **(2)** Stiskněte tlačítko ▼ pro posun papíru, dokud nebude obrazec pro nastavení dobře viditelný.
- **(3)** Po kontrole obrazce pro nastavení stiskněte tlačítko  $\triangle$ k převinutí papíru.
- **(4)** Stisknutím tlačítka  $\delta$  se vrátíte do nabídky.

V závislosti na šířce papíru, na který se vytiskne obrazec pro nastavení, se 1 blok skládá ze 2 nebo 4 barev ve 3 řádcích a bloky 1 až 5 se vytisknou vodorovně. Nad každým barevným obrazcem jsou vytištěny barevné kódy.

Vodorovně jsou vytištěny čtyři bloky a rozděleny na "č. 1" až "č. 4".

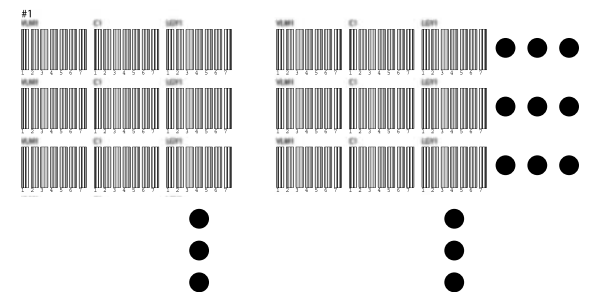

B Poznamenejte si číslo každého barevného obrazce, na kterém je nejméně bílých čar nebo na kterém jsou bílé čáry rozmístěny nejvíce rovnoměrně.

> V uvedeném příkladu na následujícím obrázku by se jednalo o obrazec číslo 3.

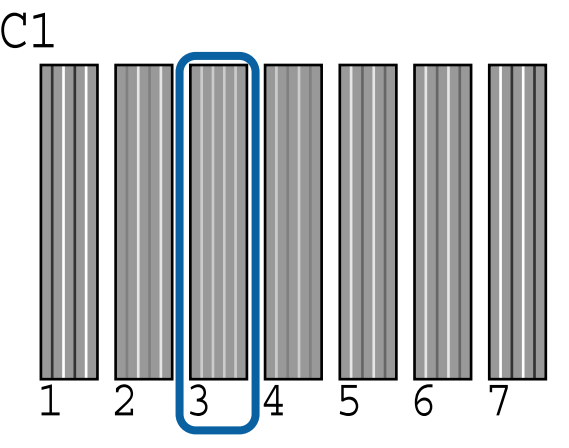

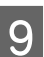

**O** Stanovte průměrný počet pro každou řadu a každou barvu ve výsledcích kontrolních obrazců.

Příklad: Vodorovně jsou vytištěny dva bloky obrazců pro nastavení a dále je výsledek kontroly obrazce C1 na prvním řádku.

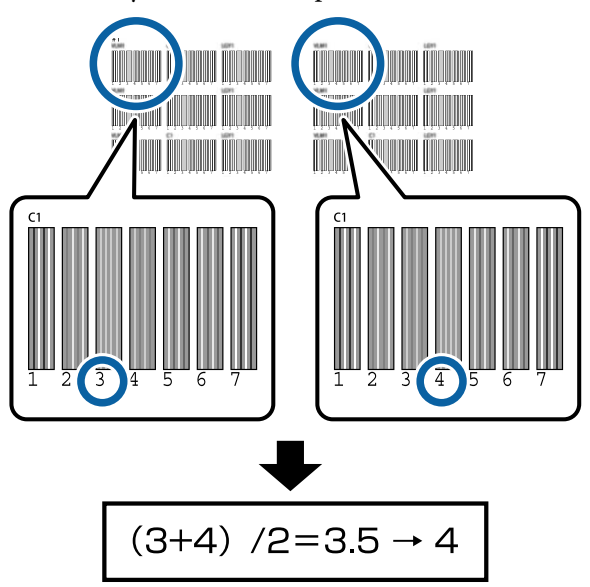

Pokud hodnota, kterou získáte, není celočíselná, zaokrouhlete ji na první desetinné místo.

Pomocí této metody zjistíte průměrnou hodnotu výsledku kontroly pro každou barvu v každé řadě.

#### **Základní operace**

<span id="page-34-0"></span>J Ověřte, zda je na obrazovce ovládacího panelu zobrazen kód barvy inkoustu, stiskem tlačítek

 $\nabla/\blacktriangle$  vyberte průměrnou hodnotu zaznamenanou v kroku 9 a stiskněte tlačítko OK.

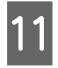

K Nastavte hodnotu pro každou barvu a stiskněte tlačítko OK.

> Když dokončíte nastavení poslední barvy, vrátí se tiskárna do připraveného stavu.

### **Úprava podávání papíru**

Tlačítka, která se použijí v následujících nastaveních

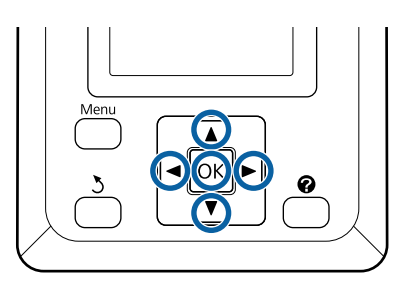

A Ověřte, zda je tiskárna připravena k tisku. Stisknutím tlačítek  $\blacktriangleleft$  vyberte ikonu  $\blacksquare$  a poté stiskněte tlačítko OK.

Zobrazí se nabídka Paper.

Pomocí tlačítek  $\blacktriangle$ / $\blacktriangledown$  vyberte z čísel nastavení papíru 1 až 10 stejné číslo jako v kroku **Select** Paper Type a stiskněte tlačítko OK.

**C** Pomocí tlačítek  $\nabla/\Delta$  vyberte volbu **Paper Feed** Adjust a stiskněte tlačítko OK.

- D Vyberte možnost **Pattern** a stiskněte tlačítko OK.
- 5 Stisknutím tlačítka OK vytiskněte obrazec pro nastavení.

 $\overline{6}$  Změřte vzdálenosti mezi symboly +.

Doporučujeme uříznout a změřit papír, abyste získali přesné míry vzdálenosti obrazce pro nastavení.

U["Způsob ručního oříznutí" na str. 27](#page-26-0)

Použijte buď pouze vzdálenost mezi středními symboly, nebo průměrnou vzdálenost mezi levým, středním a pravým symbolem.

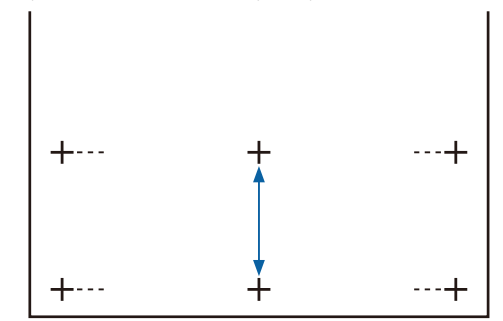

7 Stisknutím tlačítka 5 se vrátíte do nabídky. Stisknutím tlačítek  $\P/$ ▲ vyberte hodnotu změřenou pomocí měřítka a poté se stisknutím tlačítka OK vraťte do připraveného stavu.

# <span id="page-35-0"></span>**Výměna papíru**

V této části je popsán postup výměny papíru. Postup je zobrazen na obrazovce ovládacího panelu. Postupujte podle těchto pokynů.

Tlačítka, která se použijí v následujících nastaveních

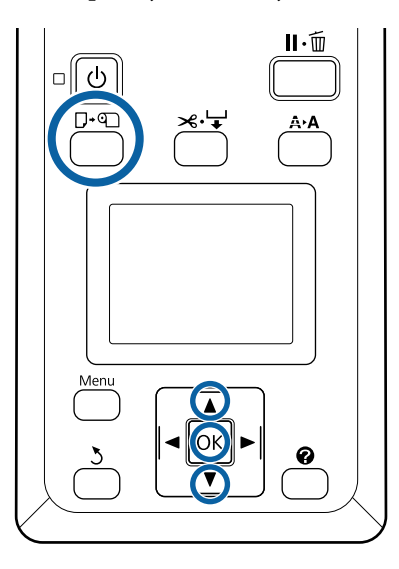

Zkontrolujte, zda je tiskárna připravená, a stiskněte tlačítko  $\nabla$ ·[9].

Zobrazí se nabídka Load/Remove Paper.

 $\sum$  Stisknutím tlačítek  $\nabla/\Delta$  vyberte nekonečný papír a stiskněte tlačítko OK.

### *Poznámka:*

*Chcete-li provést akci Roll Paper Remaining, je nutné při nastavování zadat délku nekonečného papíru. Chcete-li zajistit přesnou správu zbývajícího množství nekonečného papíru, doporučujeme otevřít kartu* . *a při výměně nekonečného papíru zaznamenat jeho množství.*

### Role se automaticky převine zpět.

#### *Poznámka:*

*Když se na displeji tiskárny zobrazí zpráva Turn roll paper adapter to wind up roll paper, převiňte papír zpátky rukou.*

Pomocí pokynů na displeji vložte nekonečný papír pro příští úlohu.

# **Použití Automatická navíjecí jednotka (volitelné)**

Automatická navíjecí jednotka automaticky posouvá papír během tisku.

Automatická navíjecí jednotka pro tuto tiskárnu může posouvat papír v obou níže uvedených směrech.

Tisk na vnitřní stranu Tisk na vnější stranu

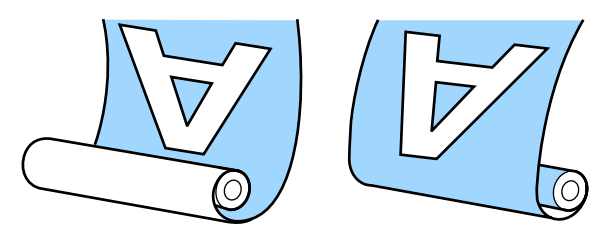

Navíjení tiskovou stranou zevnitř znamená, že potištěná plocha bude na vnitřní straně nekonečného papíru. Ve většině situací se doporučuje nastavení "Tisková strana dolů".

Navíjení tiskovou stranou zvnějšku znamená, že potištěná plocha bude na vnější straně nekonečného papíru.

### *Upozornění:*

- ❏ *Při vkládání papíru či jader rolí, případně vyjímání papíru z navíjecí role postupujte podle pokynů v příručce. Pokud papír, jádra rolí či navíjecí role spadnou na zem, může dojít ke zranění.*
- ❏ *Dávejte pozor, aby se do pohyblivých částí Automatická navíjecí jednotka nezachytily vaše ruce, vlasy nebo cizí předměty. Nedodržení tohoto opatření by mohlo mít za následek úraz.*

### *Poznámka:*

*Informace o instalaci Automatická navíjecí jednotka naleznete v dokumentaci dodávané s Automatická navíjecí jednotka.*
# **Důležité aspekty správného navíjení**

Dodržuje následující požadavky, aby byl papír správně navinut.

- ❏ Doporučujeme používat jádro navíjecí role o stejné šířce, jakou má papír. Pokud je použito jádro navíjecí role o jiné šířce, může se jádro navíjecí role ohnout a papír nebude navinut správně.
- ❏ Pro navíjení papíru doporučujeme používat nastavení "Tisková strana dolů". Nastavení "Tisková strana nahoru" může způsobit, že se papír posune a nebude správně navinut na roli.
- ❏ Nenasouvejte jádra navíjecích rolí, která jsou poškozená jako na obrázku níže. Pnutí při navíjení na takové role nebude stejnoměrné a jádro se bude uvolňovat. Papír nebude navinut správně a ve výsledném tisku mohou být pruhy. Opotřebované okraje

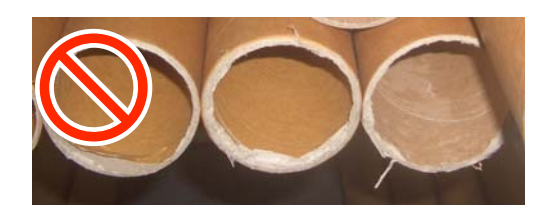

Deformované

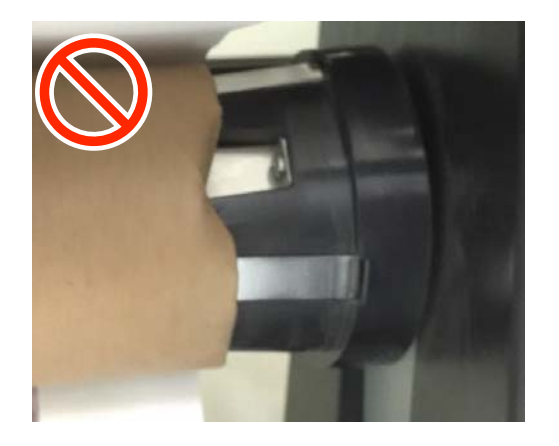

❏ V závislosti na typu a šířce papíru může dojít ke ztrátě vyrovnání papíru vůči roli nebo přílišnému uvolnění, což způsobí Reel Unit Error při navíjení příliš velké délky.

U["Když se zobrazí zpráva" na str. 91](#page-90-0)

# **Připevnění jádra role**

## **Příprava**

**Používejte jádro navíjecí role o stejné šířce, jakou má papír.**

**Použijte zakoupenou lepicí pásku.**

## **Vkládání**

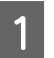

A Nastavte spínač Auto na Automatická navíjecí jednotka na hodnotu Off.

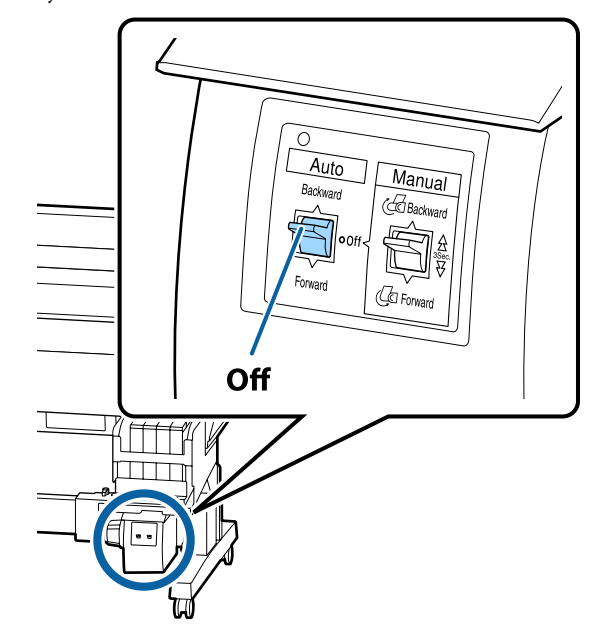

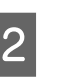

B Ujistěte se, zda je role správně vložena do tiskárny a poté na ovládacím panelu stiskněte tlačítko  $\mathcal{L} \rightarrow$ .

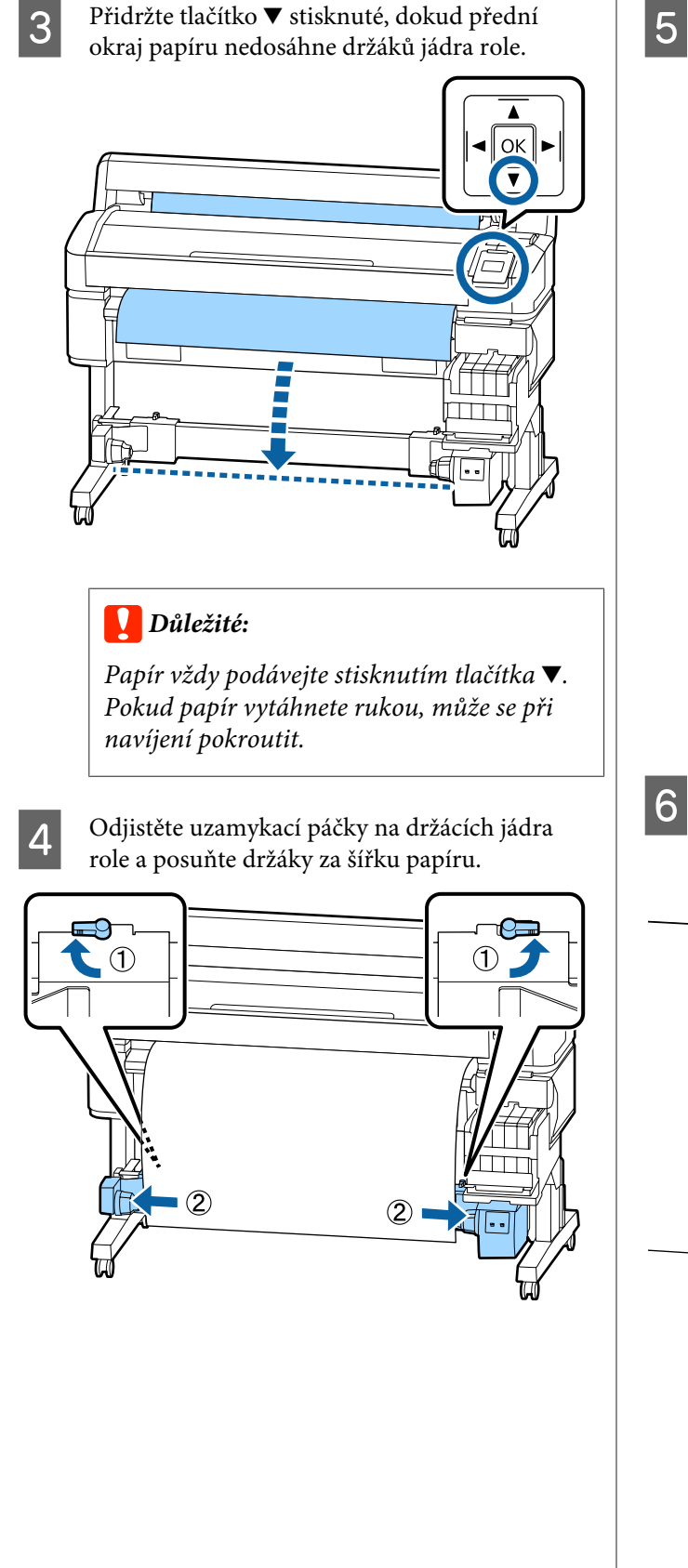

E Přesuňte pravý držák jádra role k pravému okraji papíru.

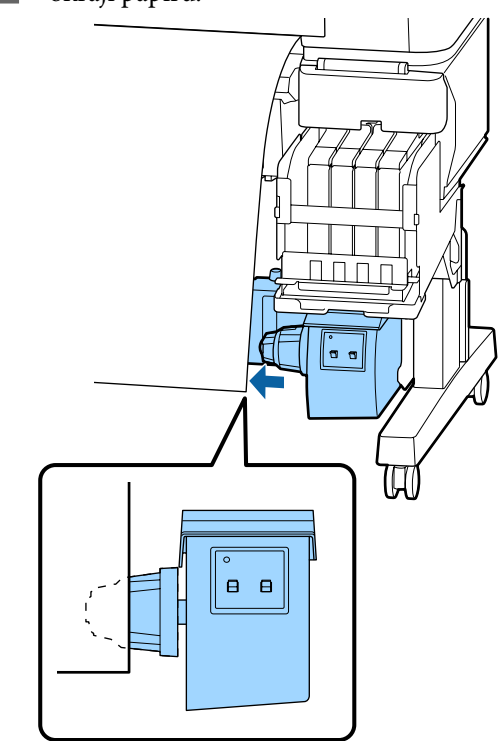

Fřesuňte uzamykací páčku na držáku jádra role<br>do uzamčené polohy, aby se držák jádra role do uzamčené polohy, aby se držák jádra role zajistil.

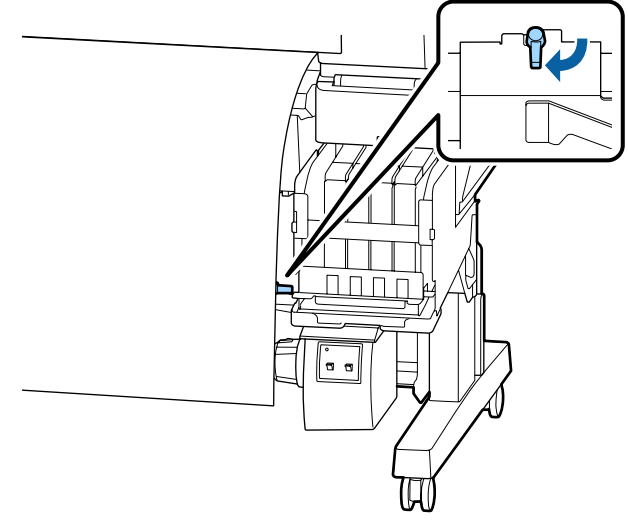

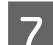

G Nasuňte jádro role na pravý držák.

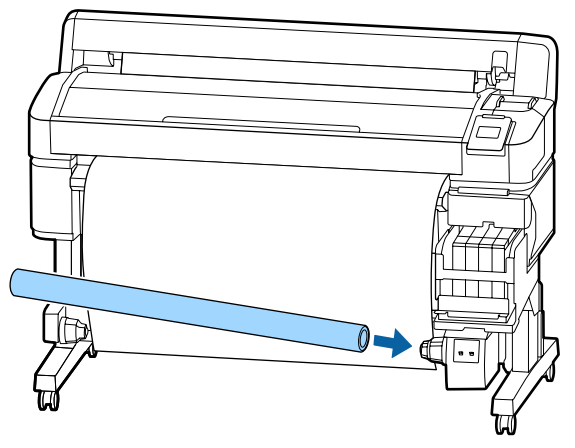

H Levý držák jádra role musí být plně nasunut na jádro role, aby byly jádro a okraje papíru zarovnány.

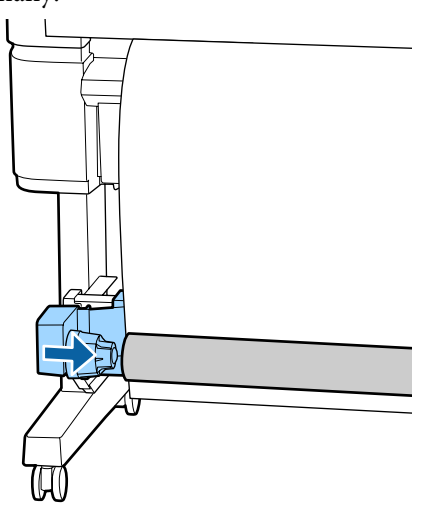

### c*Důležité:*

*Pokud nejsou okraje papíru zarovnané, nelze papír správně navinout. Pokud se tak stane, odemkněte uzamykací páčku pravého držáku jádra role a znovu zahajte postup od kroku 5.*

I Přesuňte uzamykací páčku na levém držáku jádra role do uzamčené polohy, aby se držák jádra role zajistil.

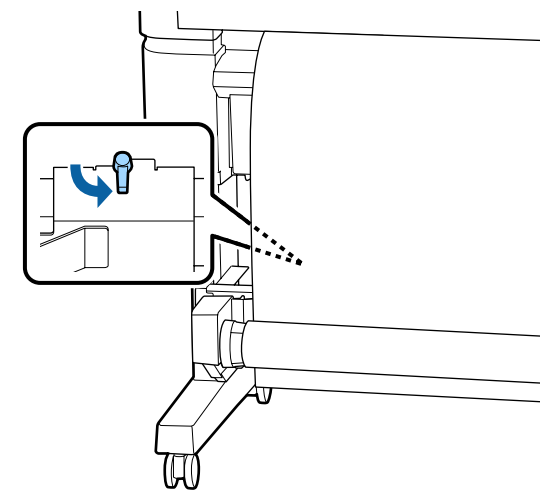

# **Upevnění papíru**

Postup se liší podle směru posouvání.

## c*Důležité:*

*Než budete pokračovat, vyberte možnost Off jako nastavení Auto Cut. Použití automatické posouvací jednotky při nastavení On by způsobilo chyby.*

U*["Řezání rolového papíru" na str. 27](#page-26-0)*

# Při navíjení s nastavením "Tisková **strana dolů"**

Tlačítka, která se použijí v následujících nastaveních

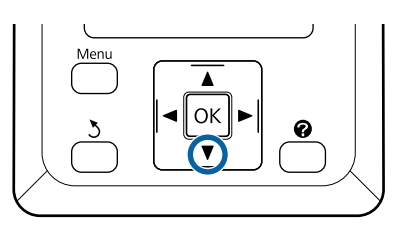

A Přilepte přední okraj lepicí páskou k jádru role.

V pořadí uvedeném na obrázku dále použijte k přilepení papíru pásku dostupnou v obchodě. Pokud roli připevňujete uprostřed, při lepení tahejte papír rovně. Při upevňování pomocí levé a pravé strany použijte pásku a současně tahejte papír stranou.

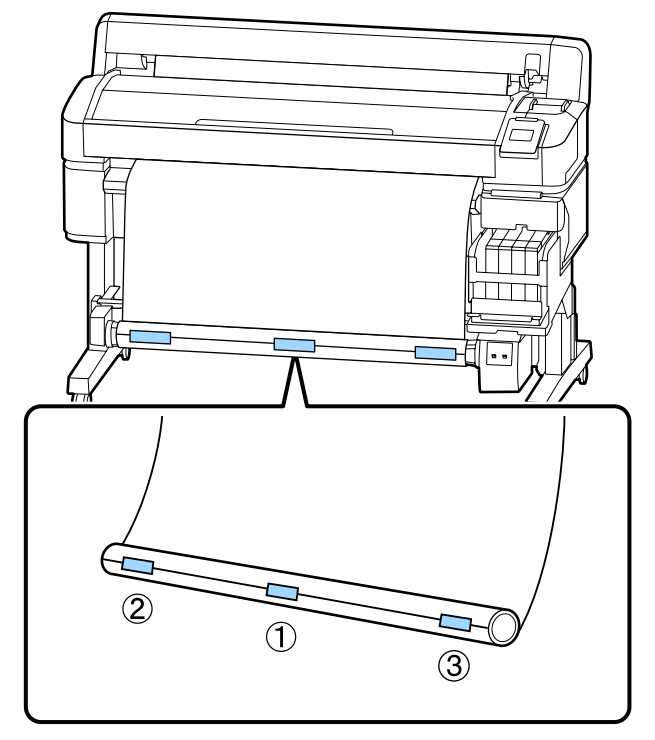

Podržte stisknuté tlačítko  $\blacktriangledown$  na ovládacím panelu, dokud nezavedete dostatek papíru k navinutí jedné celé otáčky na jádro role.

S Přepnutím spínače Manual na možnost<br>Rackward obalte papír jednou okolo jád Backward obalte papír jednou okolo jádra role.

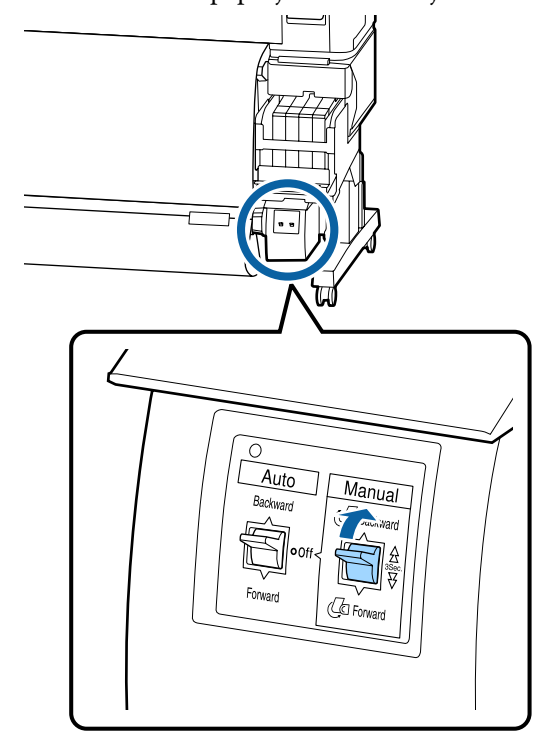

4 Přepněte spínač Auto do polohy Backward.

Auto Manual **C**Backward lī7 Ą Forward Co Forwar

E Zkontrolujte, zda papír není uvolněný. Lehkým poklepáním na oba okraje papíru zkontrolujte rozdíly v tahu napravo a nalevo.

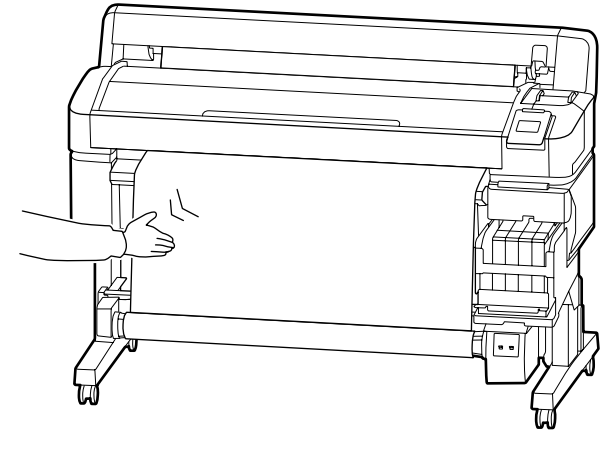

## c*Důležité:*

*Pokud existuje rozdíl v tahu na levé a pravé straně, papír nelze navíjet správně. Pokud je papír na jedné straně uvolněný, přepnutím spínače Manual na možnost Forward jej převiňte, sloupněte pásku a opakujte postup od kroku 1.*

# **Při navíjení s tiskovou stranou dolů**

Tlačítka, která se použijí v následujících nastaveních

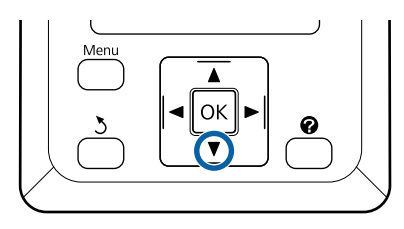

A Přilepte přední okraj lepicí páskou k jádru role.

V pořadí uvedeném na obrázku dále použijte k přilepení papíru pásku dostupnou v obchodě. Pokud roli připevňujete uprostřed, při lepení tahejte papír rovně. Při upevňování pomocí levé a pravé strany použijte pásku a současně tahejte papír stranou.

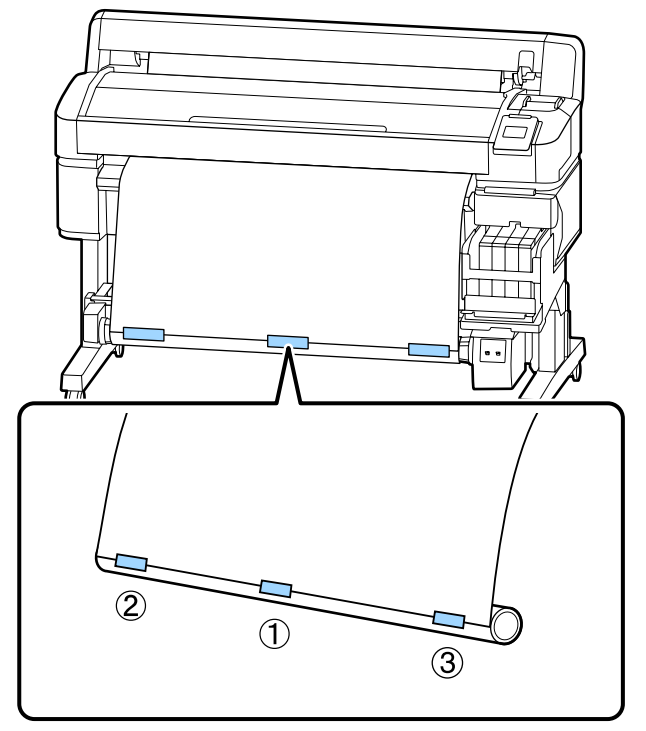

■ Podržte stisknuté tlačítko ▼ na ovládacím<br>
panelu, dokud nezavedete dostatek papíru k navinutí jedné celé otáčky na jádro role.

S Přepnutím spínače Manual na možnost Forward obalte papír jednou okolo jádra role.

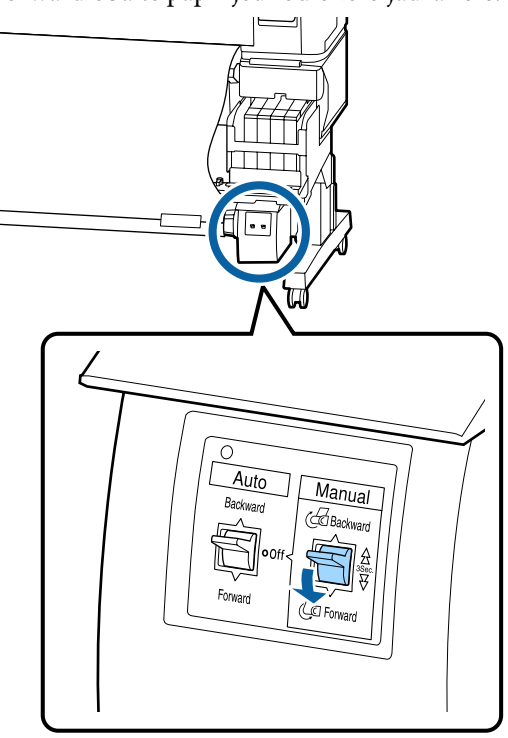

A Přepněte spínač Auto do polohy Forward.

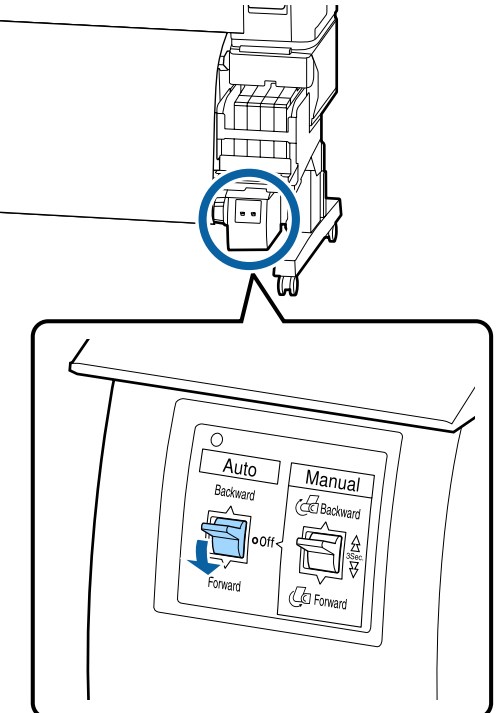

E Zkontrolujte, zda papír není uvolněný. Lehkým poklepáním na oba okraje papíru zkontrolujte rozdíly v tahu napravo a nalevo.

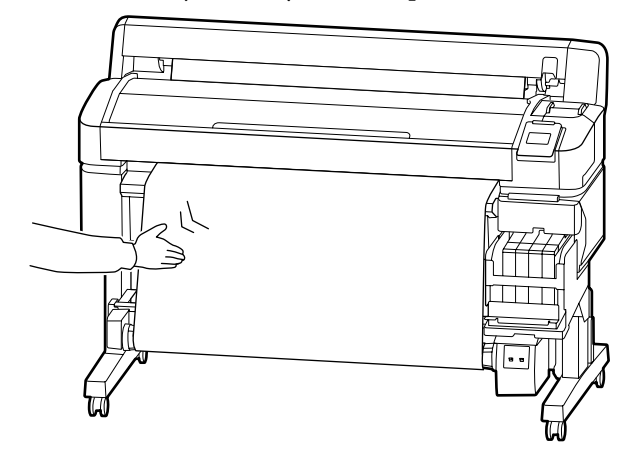

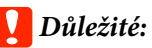

*Pokud existuje rozdíl v tahu na levé a pravé straně, papír nelze navíjet správně. Pokud je papír na jedné straně uvolněný, přepnutím spínače Manual na možnost Backward jej převiňte, sloupněte pásku a opakujte postup od kroku 1.*

# **Vyjmutí papíru z automatické posouvací jednotky**

V této části je popsáno vyjmutí papíru z automatické posouvací jednotky.

# *Upozornění:*

*K vyjmutí papíru z automatické posouvací jednotky jsou zapotřebí dva pracovníci, jeden na každém konci role.*

*Pracovník pracující samostatně by mohl roli upustit a mohlo by dojít k úrazu.*

Tlačítka, která se použijí v následujících nastaveních

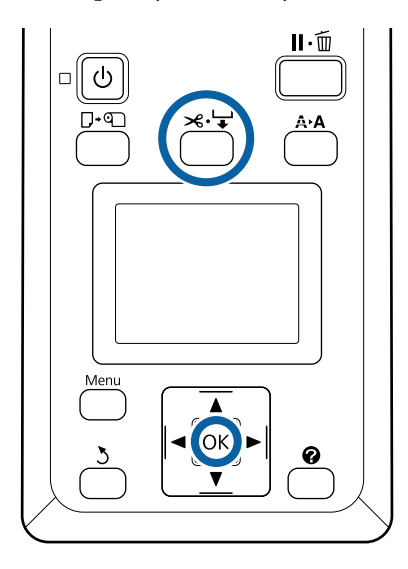

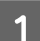

A Nastavte přepínač Auto na hodnotu Off.

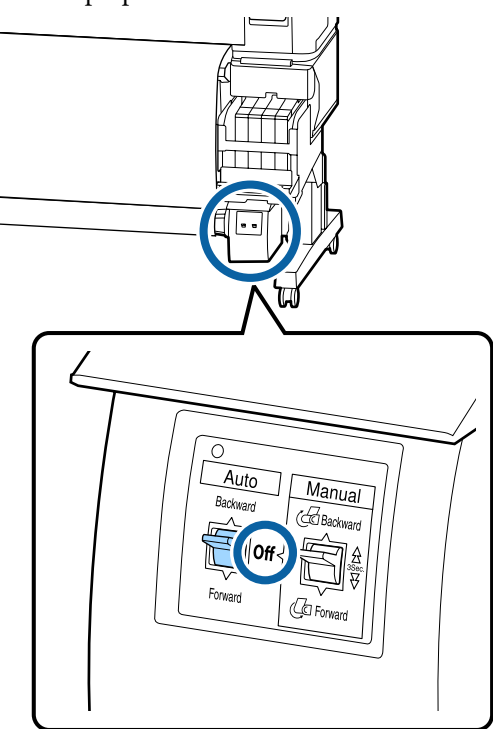

B Uřízněte papír a posuňte ho, až bude celý navinutý na jádru role automatické posouvací jednotky.

### U["Způsob ručního oříznutí" na str. 27](#page-26-0)

Po uříznutí papíru podepřete konec, aby se potištěný povrch nedotkl podlahy. Papír nadále podepírejte, dokud nebude celý venku. Stiskněte spínač Manual ve směru posouvání (Forward nebo Backward).

3 Odemkněte uzamykací páčku na držáku jádra<br>
cele a pak sejměte držák z jádra role role a pak sejměte držák z jádra role.

> Při vyjímání držáků jádra role podepírejte jádro role jednou rukou, aby nespadlo na podlahu.

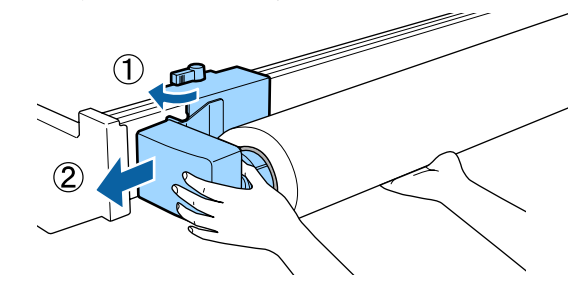

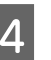

4 Vyjměte jádro z automatické posouvací jednotky.

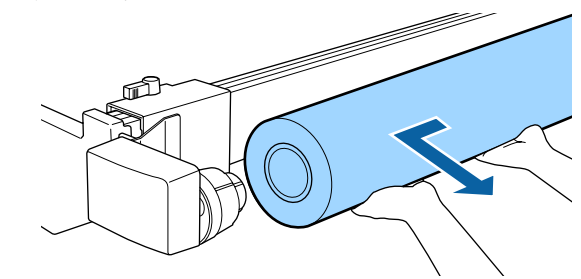

# <span id="page-43-0"></span>**Oblast tisku**

Šedá oblast na obrázku níže znázorňuje tiskovou oblast. Šipka ukazuje směr podávání.

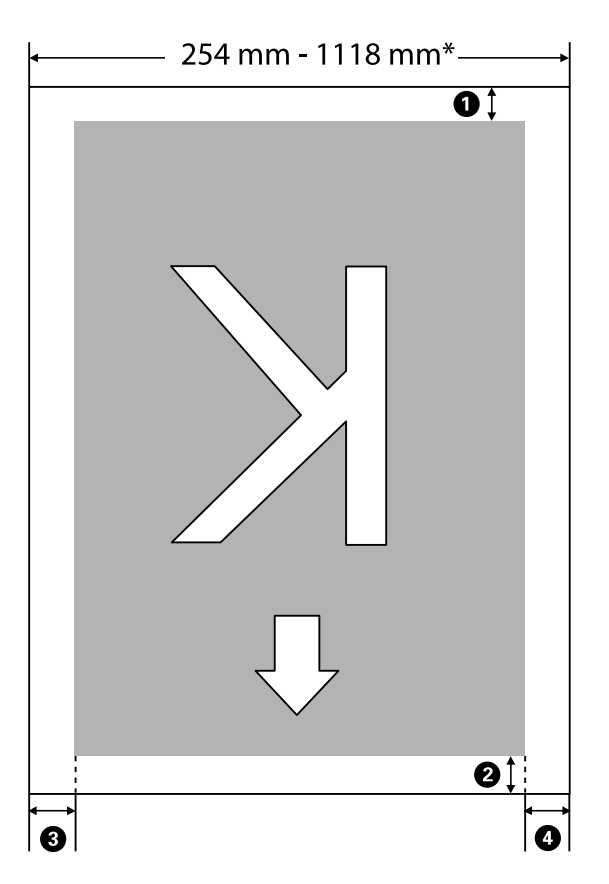

\* Je-li možnost Paper Size Check nastavena na hodnotu **Off**, bude okraj 1118 mm (44 palců) bez ohledu na šířku vloženého papíru.

A **až** D **udává okraje na všech čtyřech stranách. Podrobnější informace najdete v dalším textu.**

| Poloha okraje                             | Vysvětlení                                                                                                    | Dostupný<br>rozsah nasta-<br>vení |
|-------------------------------------------|----------------------------------------------------------------------------------------------------|-----------------------------------|
| $\mathbf{\Omega}$ Zadní $^*$ <sup>1</sup> | Lze nastavit v procesoru RIP. Aby se papír zaváděl přesně, přepne se nastavení<br>menší než 5 mm na 5 mm.                                                                                                    | 5 mm a více                       |
| <sup>2</sup> Přední okrai <sup>*1</sup>   | Lze nastavit v procesoru RIP. Toto se liší v závislosti na délce vytaženého papíru při<br>vložení papíru. Okraje nastavené v procesoru RIP jsou přidány během<br>nepřerušovaného tisku, ale aby se papír zaváděl přesně, přepne se nastavení menší<br>než 5 mm na 5 mm. | 5 mm a více                       |
| $\bullet$ Levý okraj $*^{2,*3}$           | Hodnota nastavená pro volbu Side v položce Roll Paper Margin z nabídky<br>nastavení tiskárny. Výchozí nastavení je 3 mm.                                                                                                    | 3 mm nebo<br>$15 \text{ mm}$      |
| $\bullet$ Pravý okraj $*^{2,*3}$          |                                                                                                    |                                   |

\*1 Nastavený okraj a skutečné výsledky tisku se mohou lišit v závislosti na použitém procesoru RIP. Další informace získáte od výrobce softwaru RIP.

- \*2 Podle používaného softwaru RIP může být tato možnost dostupná také v tomto softwaru. Další informace získáte od výrobce softwaru RIP.
- \*3 Pokud součet celkové šířky dat a nastaveného levého a pravého okraje přesáhne oblast tisku, část dat se nevytiskne.

#### *Poznámka:*

*Když je možnost Paper Size Check nastavena na hodnotu Off, ujistěte se, zda šířka tiskových dat nepřekračuje šířku vloženého papíru. Pokud šířka tiskových dat přesahuje šířku papíru, inkoust může být vytištěn za hrany papíru a znečistit vnitřek tiskárny.*

# <span id="page-45-0"></span>**Vypnutí tiskárny pomocí Power Off Timer**

Tiskárna nabízí následující dva režimy řízení spotřeby.

### ❏ Režim spánku

Když nedojde k žádné chybě, není obdržena žádná tisková úloha a není provedena žádná operace z ovládacího panelu či jiná operace, tiskárna přejde do režimu spánku. Když tiskárna přejde do režimu spánku, displej ovládacího panelu, vnitřní motory a další díly se vypnou, aby se snížila spotřeba energie. Při stisknutí tlačítka  $\circledcirc$  se tiskárna probudí z

režimu spánku. Časový limit pro přepnutí tiskárny do režimu spánku je možné nastavit na hodnoty od 5 do 240 minut. Při výchozím nastavení přejde tiskárna do režimu spánku, pokud není provedena žádná operace po dobu 15 minut. Časový limit je možné změnit pomocí menu Setup.  $\mathcal{F}$ , Menu Setup" na str. 55

### *Poznámka:*

*Po přechodu tiskárny do režimu spánku zhasne displej ovládacího panelu jako při vypnutí napájení, ale kontrolka* P *zůstane rozsvícená.*

### ❏ Power Off Timer

Tiskárna je vybavena funkcí Power Off Timer, která tiskárnu automaticky vypne, jestliže v průběhu nastaveného časového intervalu nedojde k žádné chybě, tiskárna neobdrží žádnou tiskovou úlohu a není provedena žádná operace pomocí ovládacího panelu ani žádná jiná. Časový limit do automatického vypnutí tiskárny je možné nastavit na hodnoty od 1 do 24 hodin v krocích po 1 hodině. Když po dobu osmi hodin a delší nedojde k žádné chybě, není obdržena žádná tisková úloha a není provedena žádná operace z ovládacího panelu či jiná operace, tiskárna se ve výchozím nastavení automaticky vypne. Nastavení časovače vypnutí Power Off Timer lze upravit v nabídce Setup.  $\mathscr{D}$ , Menu Setup" na str. 55

### **O řízení spotřeby**

Můžete nastavit čas, po jehož uplynutí se řízení spotřeby použije. Každé zvýšení bude mít vliv na energetickou efektivitu tiskárny. Před provedením jakékoliv změny prosím vezměte v úvahu životní prostředí.

# **Zrušení tisku**

Stisknutím tlačítka II· ma tiskárně vyberte na obrazovce nabídku **Job Cancel** a stiskněte tlačítko OK.

Ke zrušení tiskové úlohy dojde i uprostřed tisku. Po zrušení úlohy může chvíli trvat, než se tiskárna vrátí do připraveného stavu.

# **Funkce nabídky**

Dále jsou popsány kroky pro zobrazení různých menu.

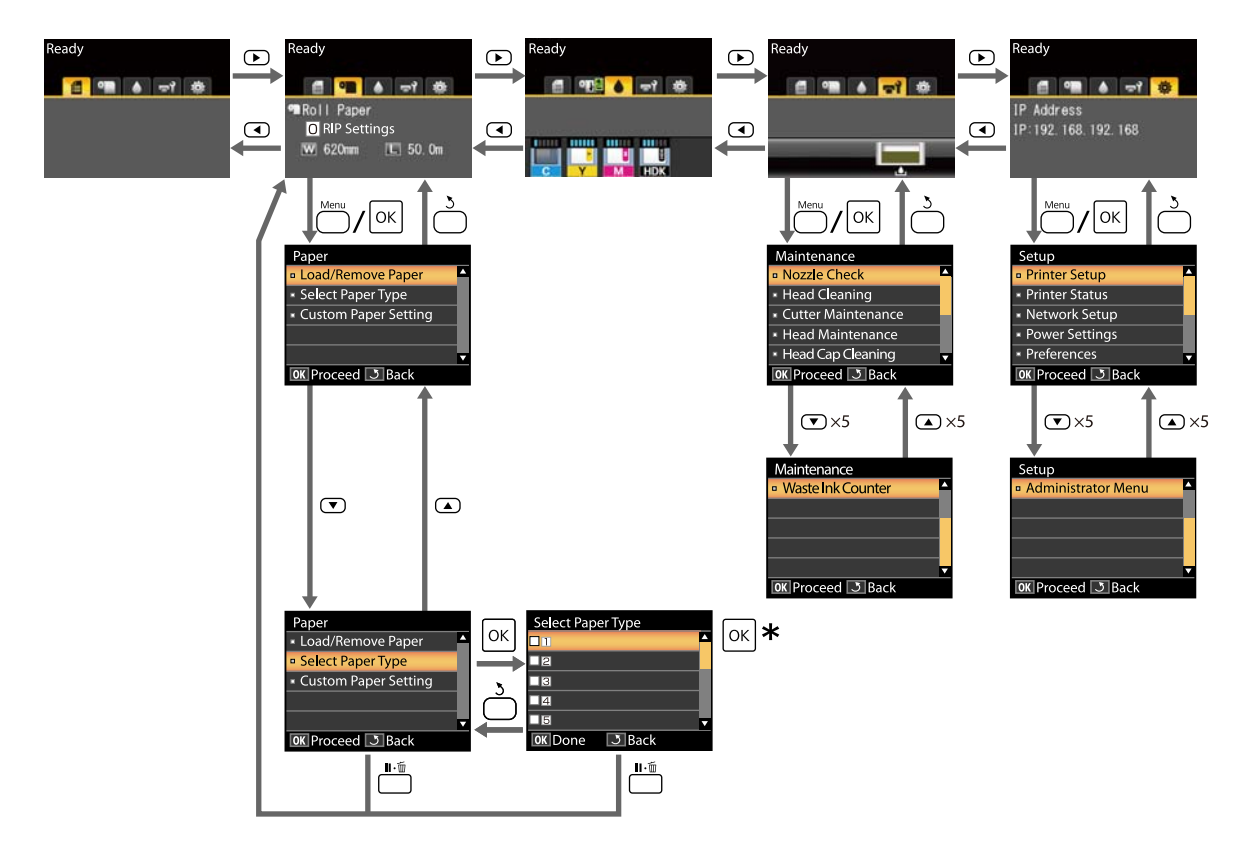

\* Po stisknutí tlačítka OK a zvolení zvýrazněné možnosti se stisknutím tlačítka 3 vrátíte do předchozí nabídky. Práci s menu ukončíte stisknutím tlačítka II·m.

# **Seznam nabídek**

Dále jsou popsány položky a možnosti dostupné v menu. Podrobné informace o každé položce naleznete na referenčních stránkách.

### **Menu** . **Paper**

### U["Menu Paper" na str. 52](#page-51-0)

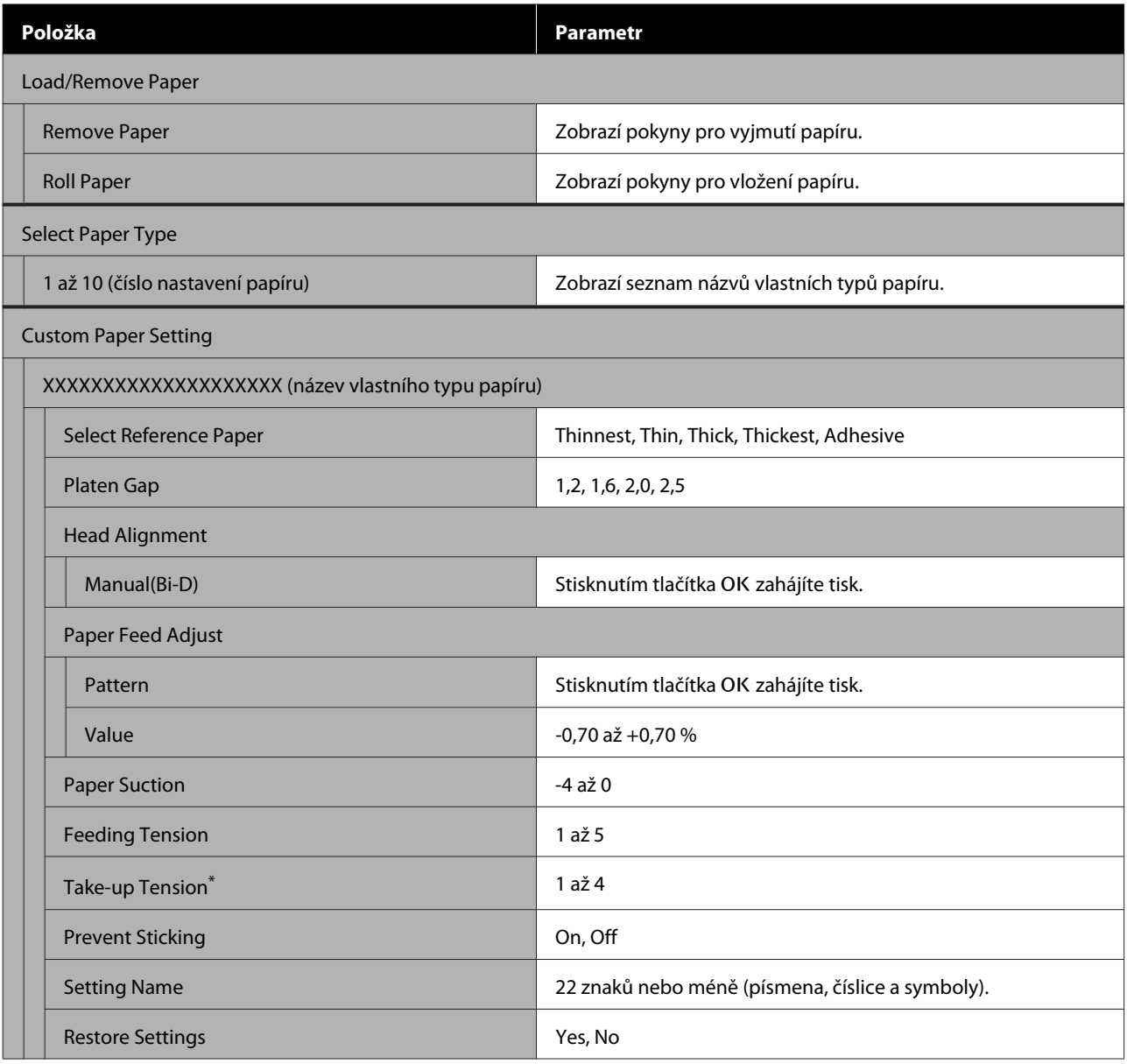

\* Zobrazí se pouze pokud je nainstalována volitelná automatická posouvací jednotka.

### - **Nabídka Maintenance**

### U["Nabídka Maintenance" na str. 54](#page-53-0)

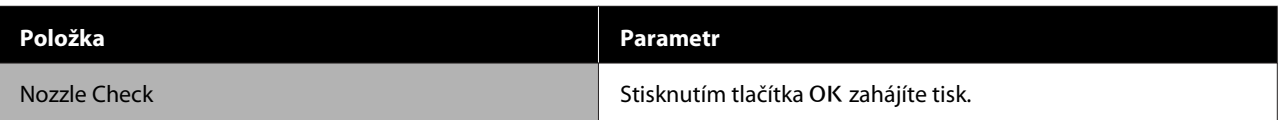

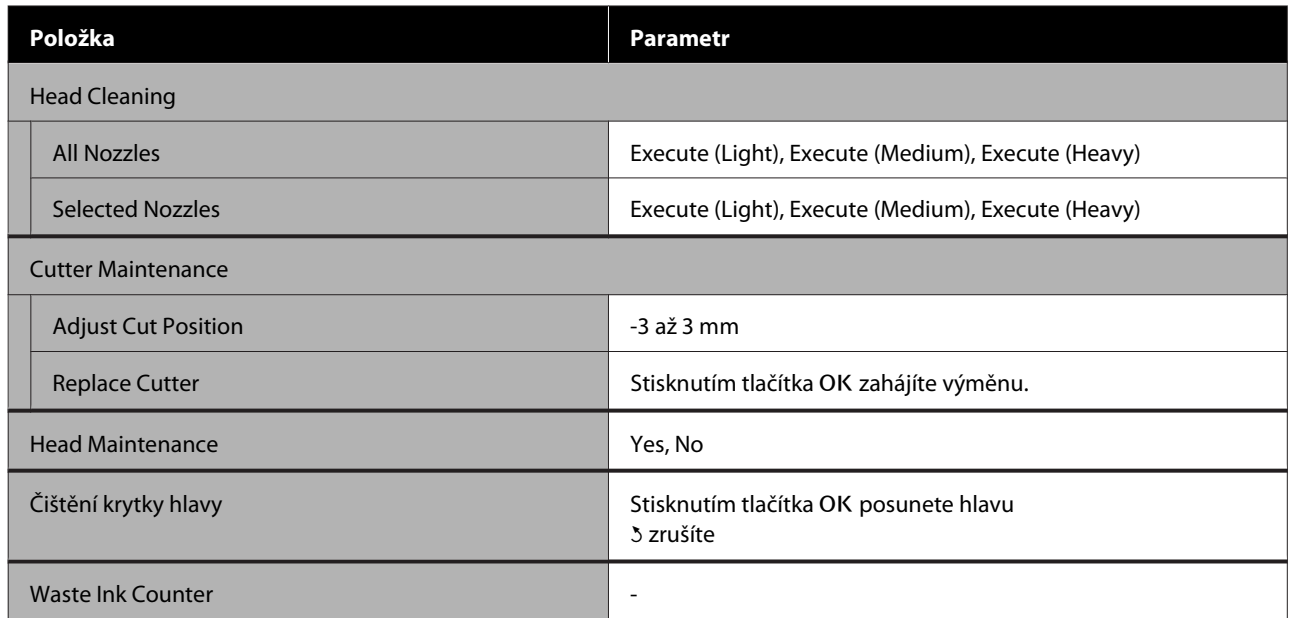

### / **Nabídka Setup**

## $\mathcal{L}\!\mathcal{\widehat{T}}$  ["Menu Setup" na str. 55](#page-54-0)

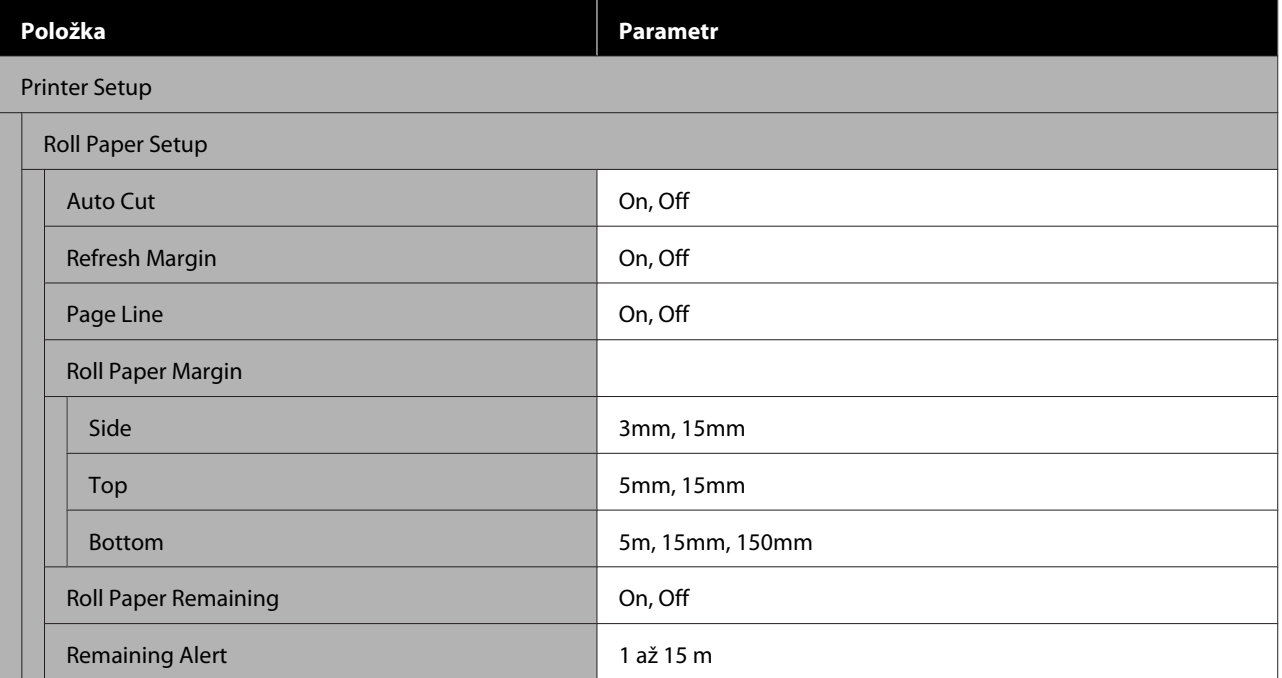

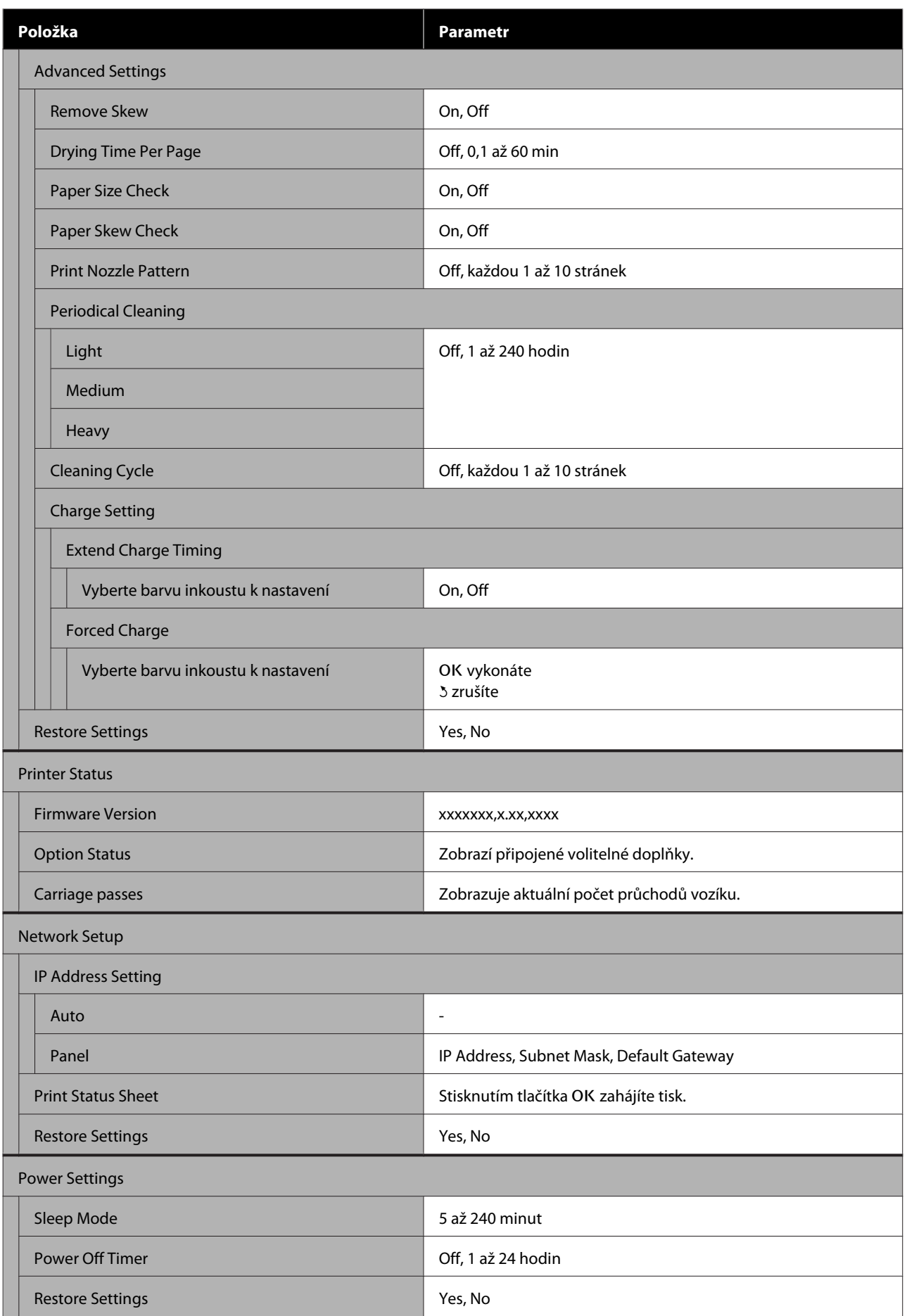

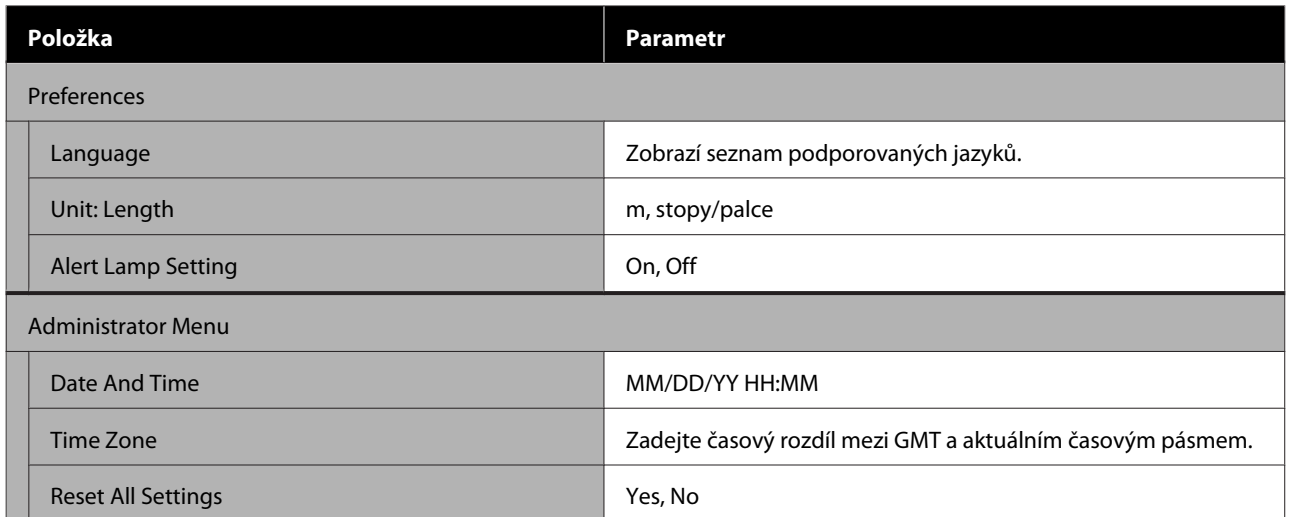

# <span id="page-51-0"></span>**Popisy menu**

# **Menu Paper**

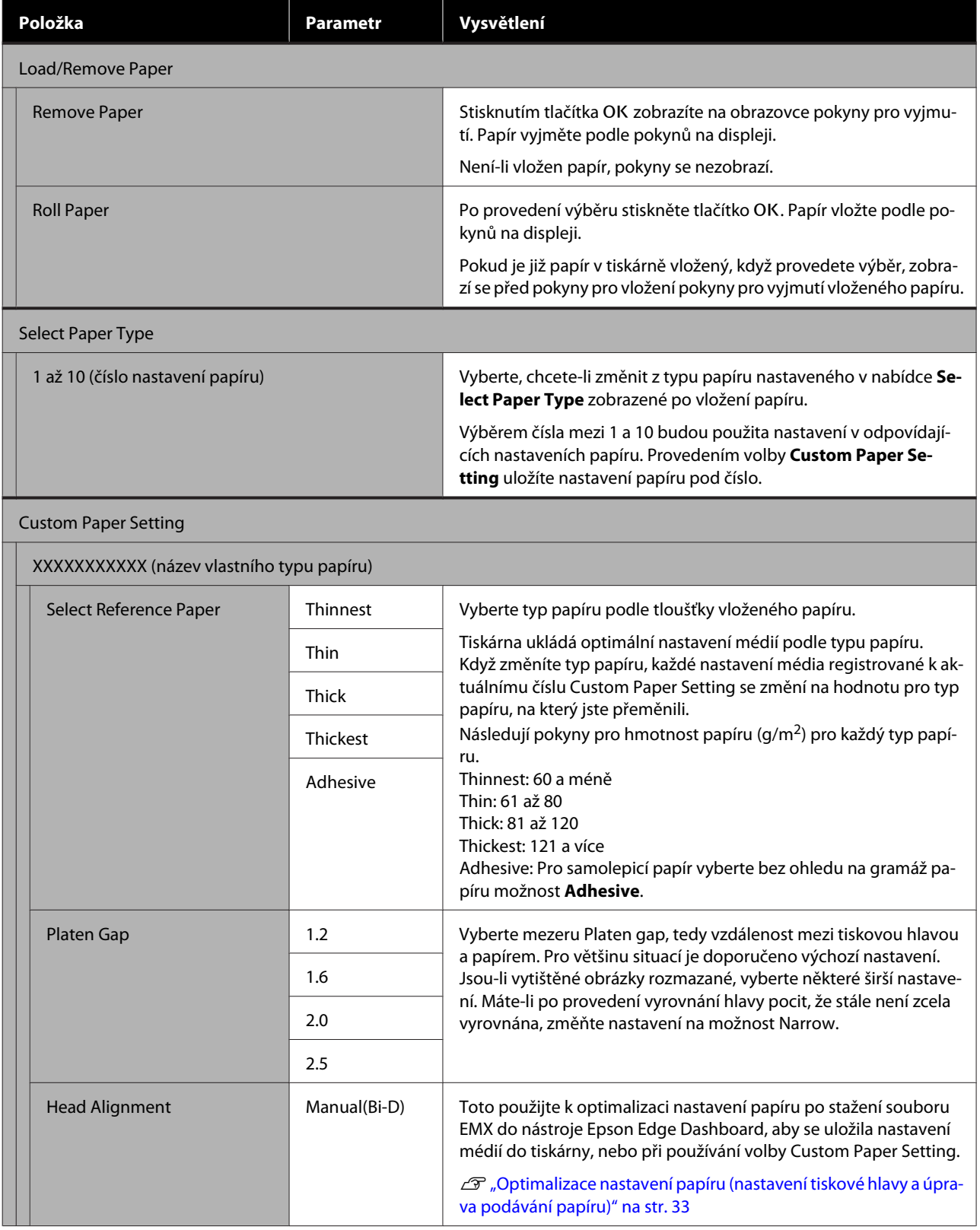

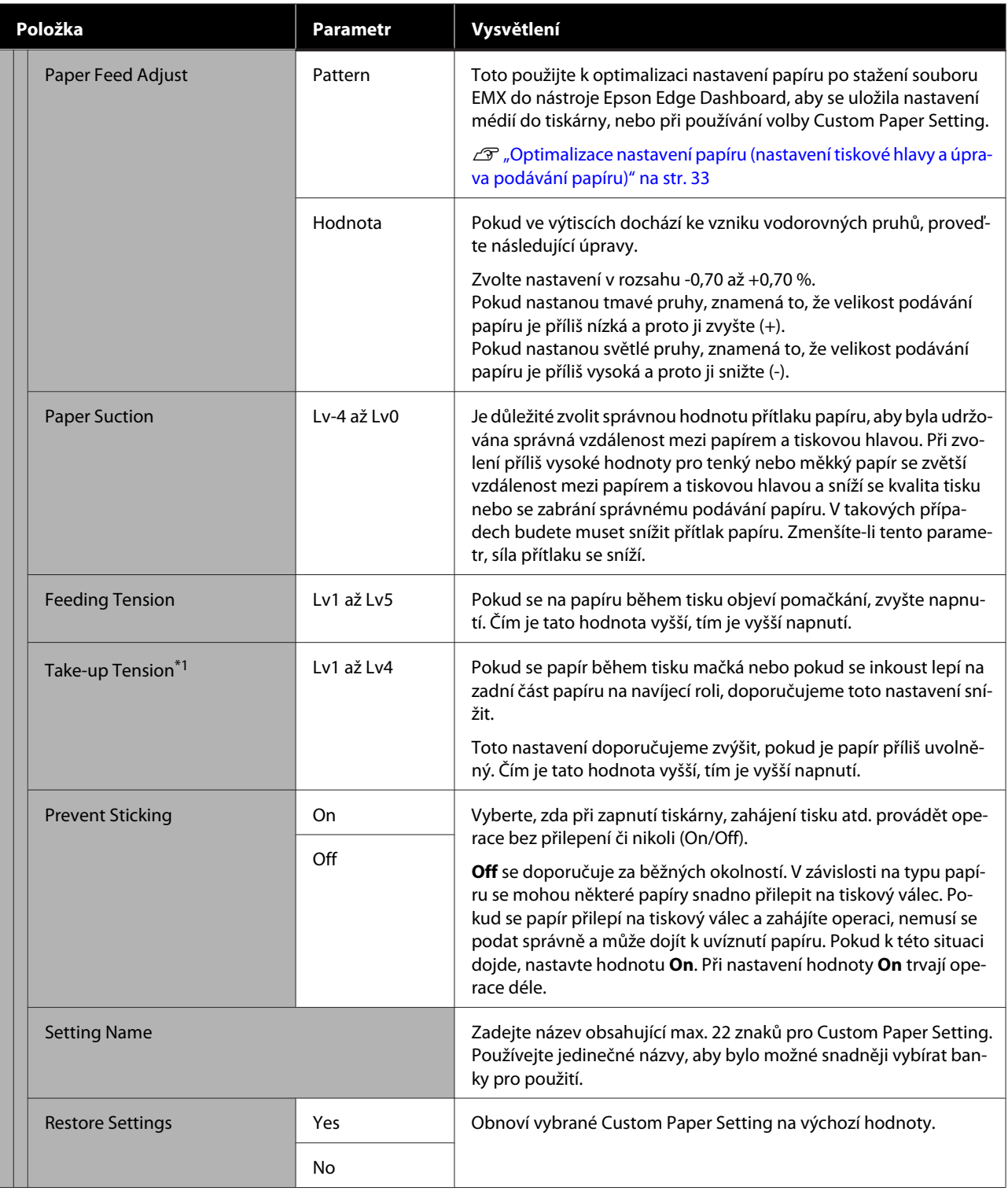

\*1 Zobrazí se pouze pokud je nainstalována volitelná automatická posouvací jednotka.

# <span id="page-53-0"></span>**Nabídka Maintenance**

\* Označuje výchozí nastavení.

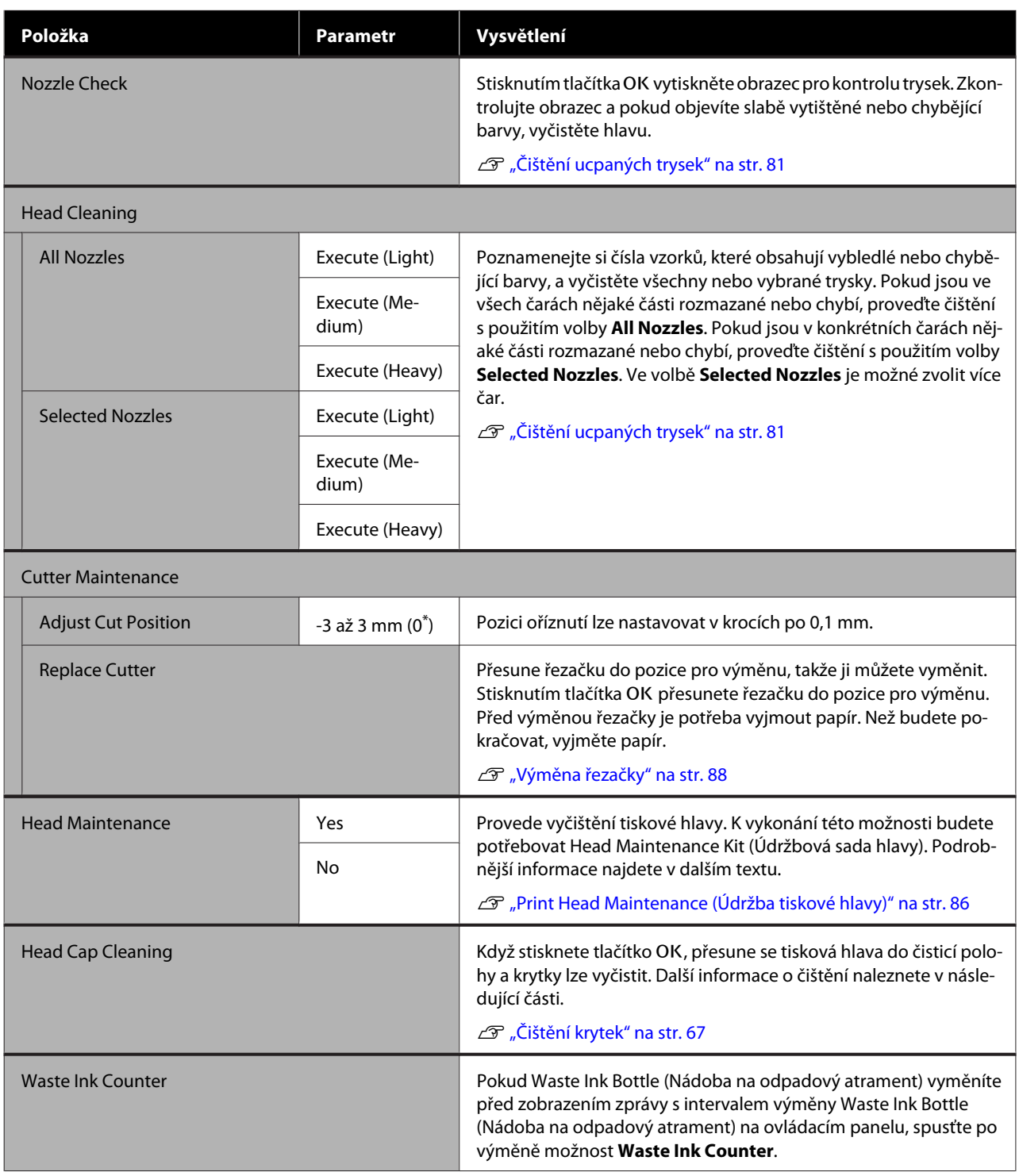

# <span id="page-54-0"></span>**Menu Setup**

\* Označuje výchozí nastavení.

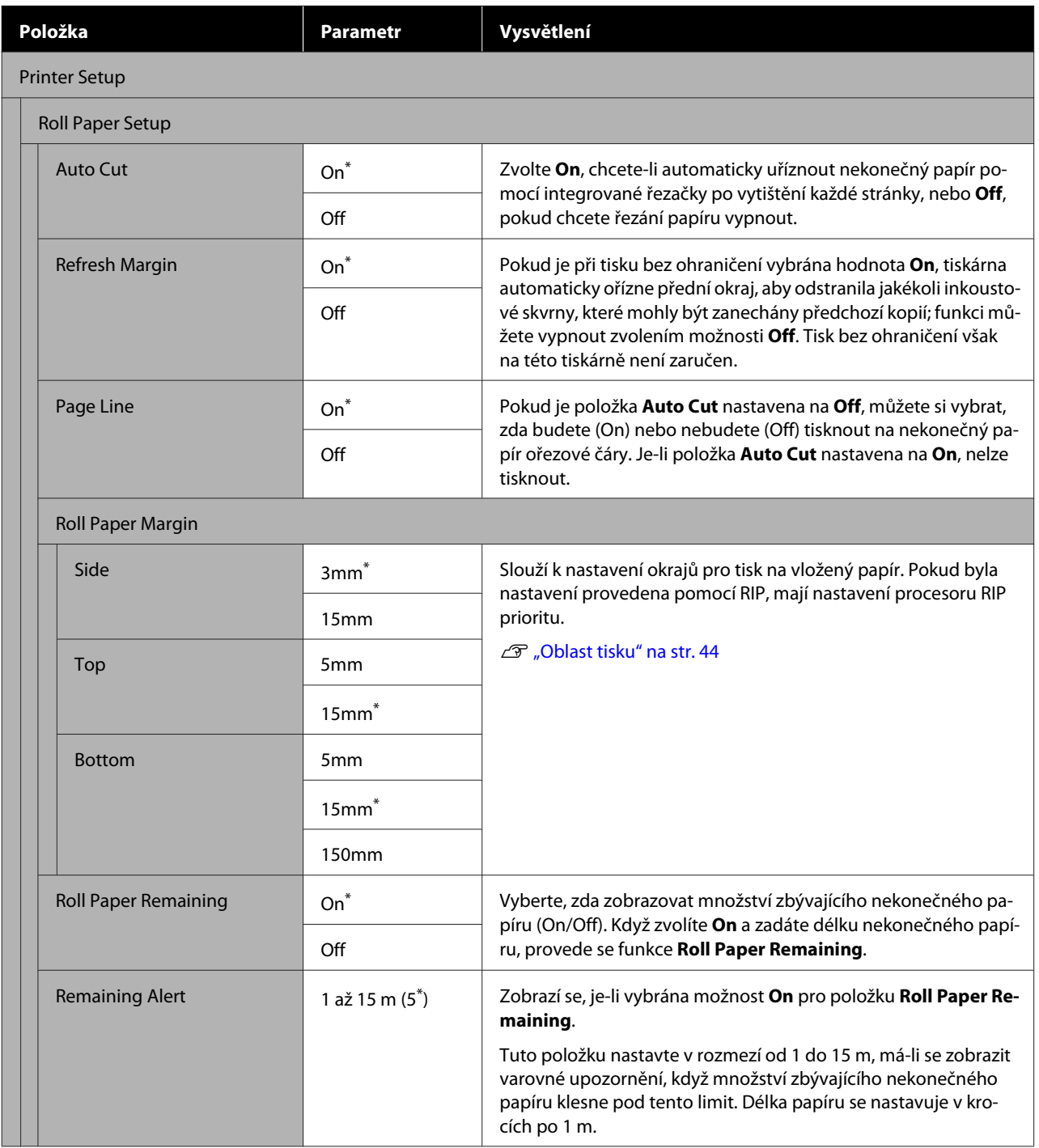

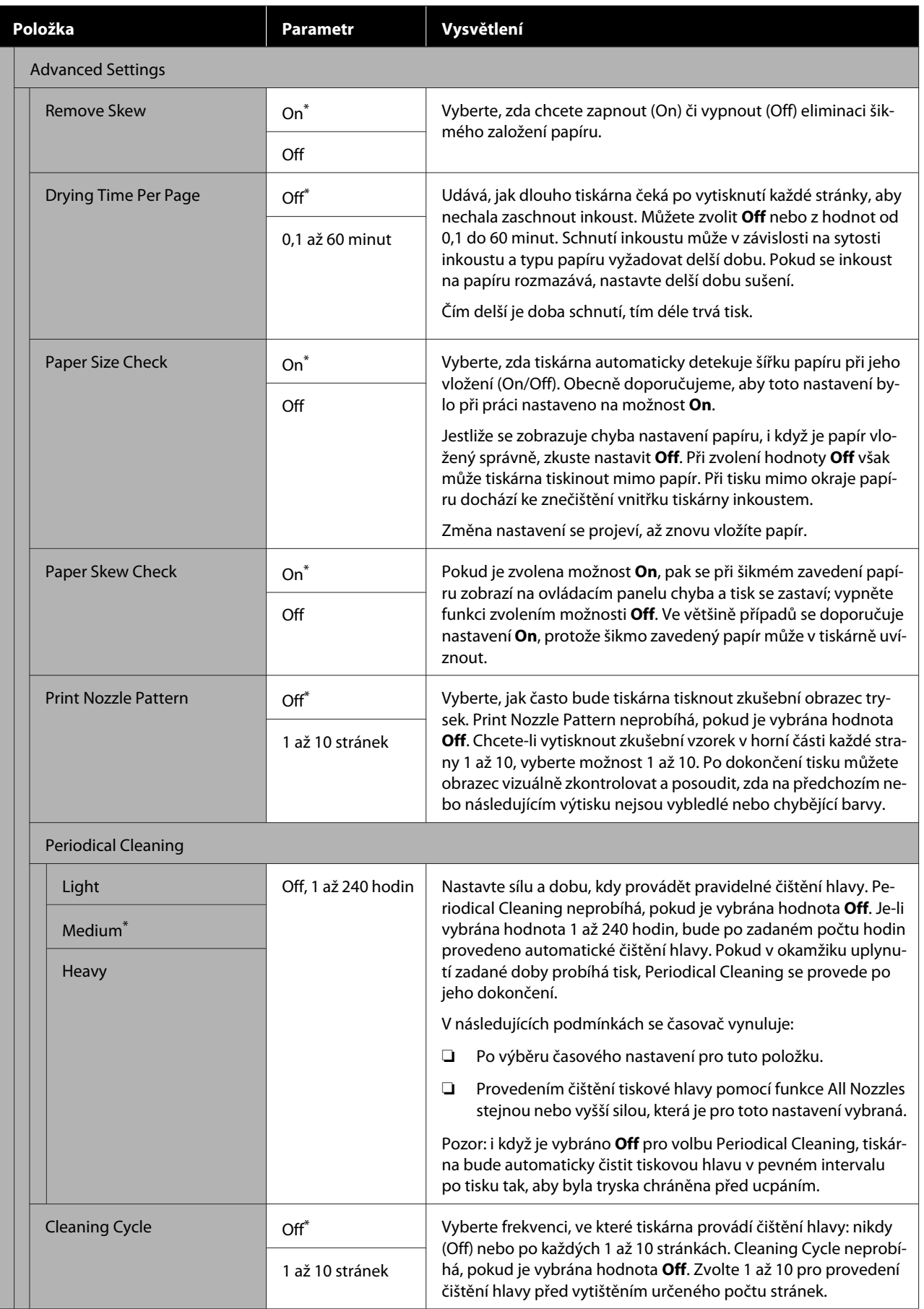

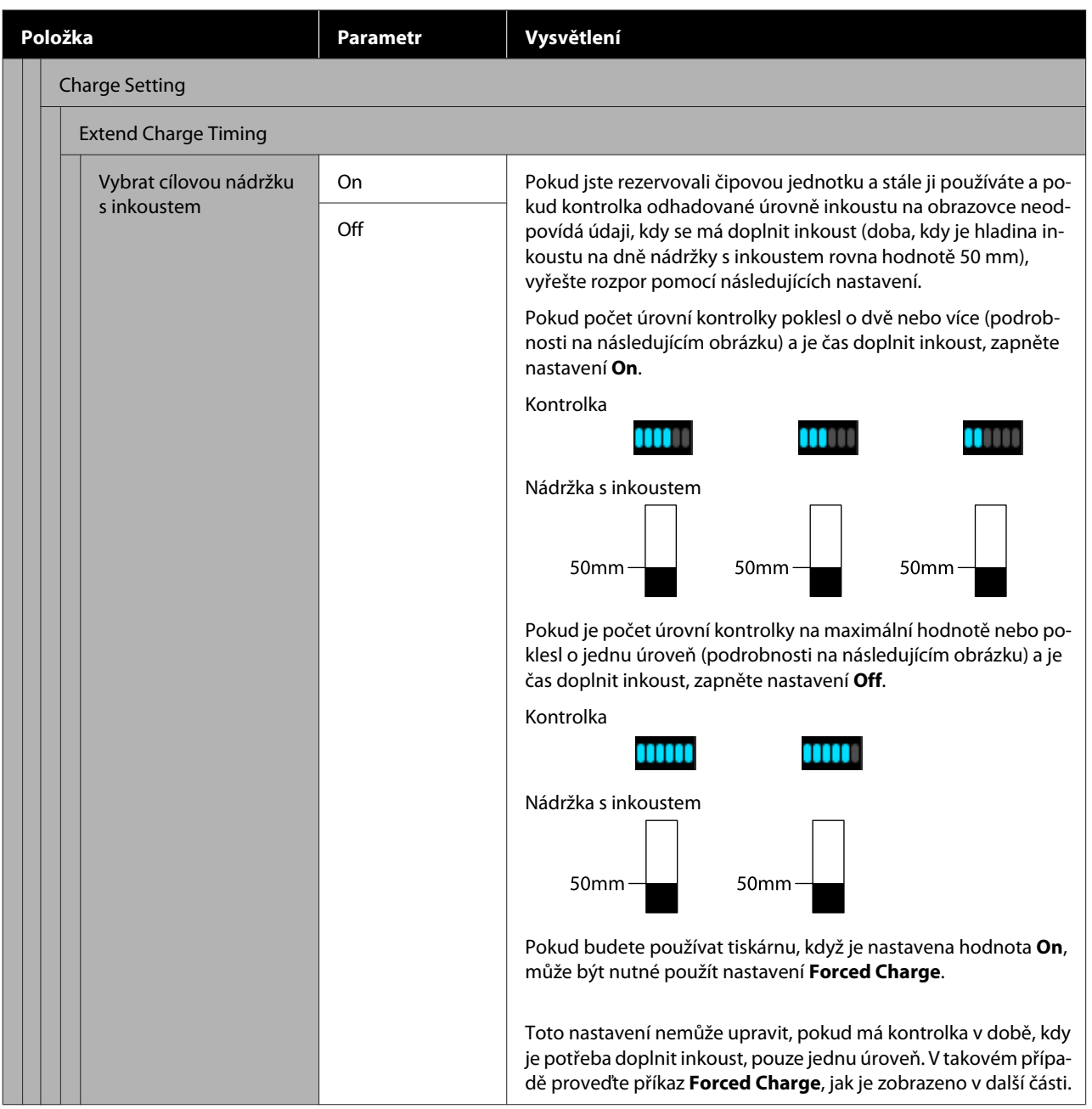

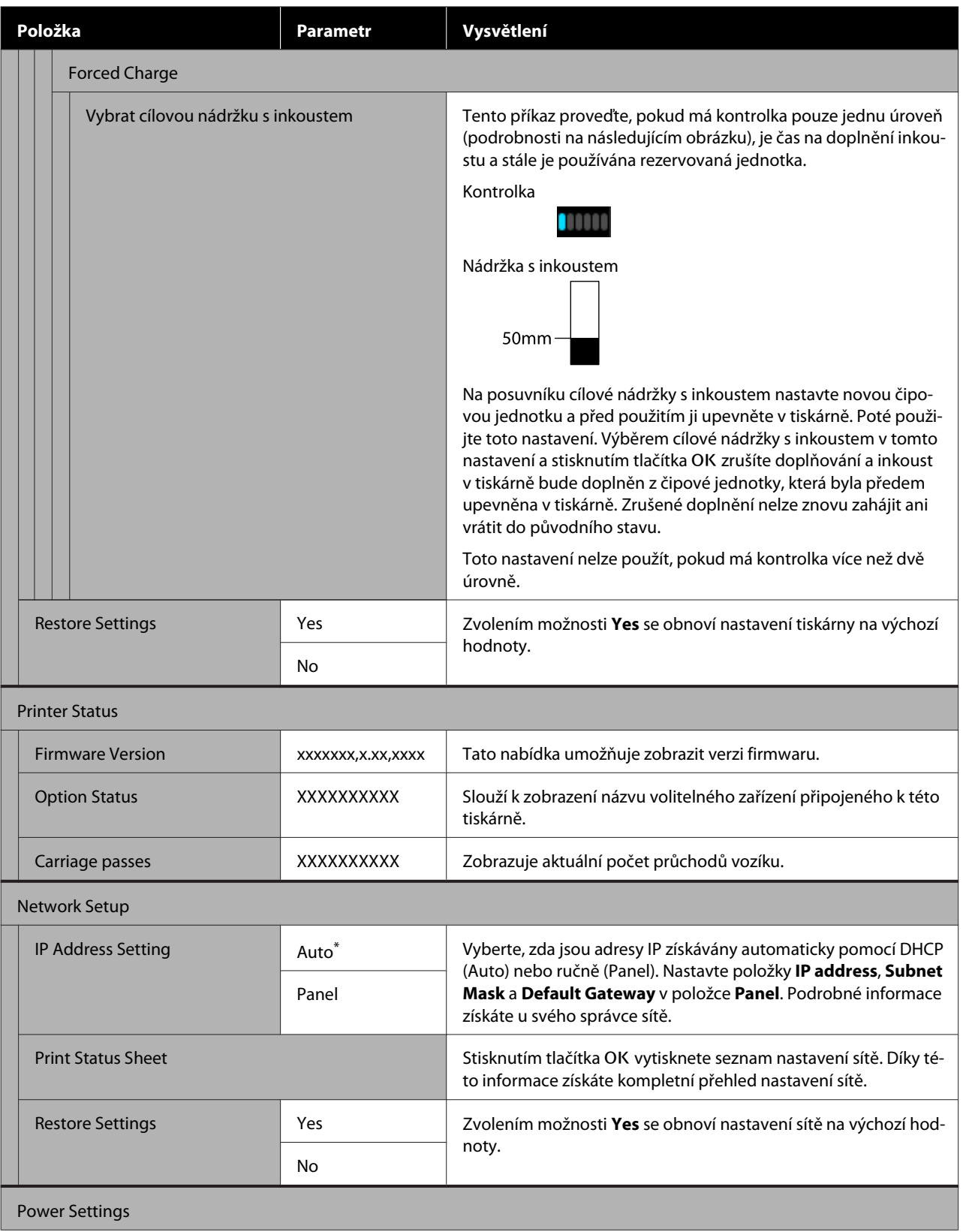

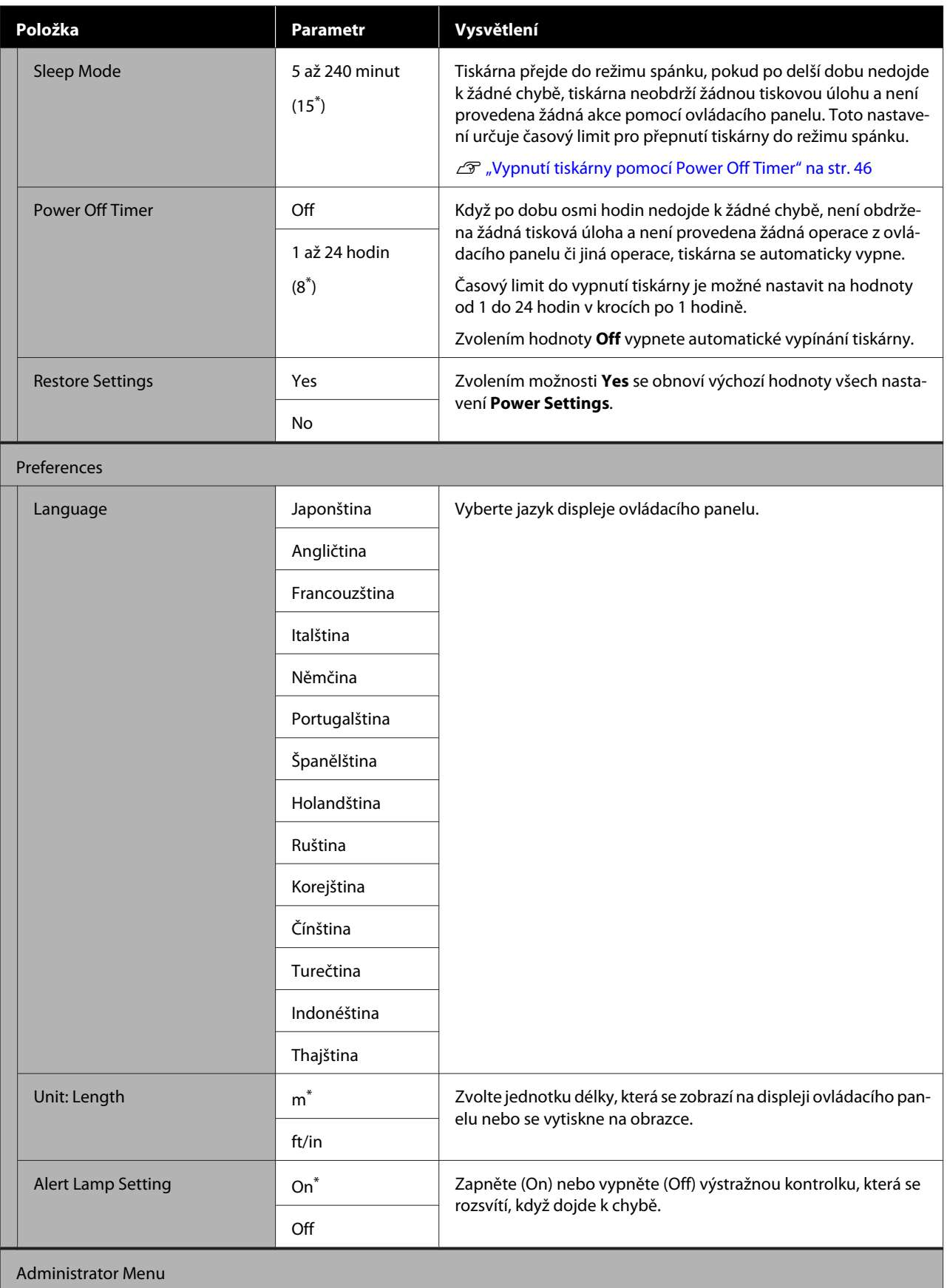

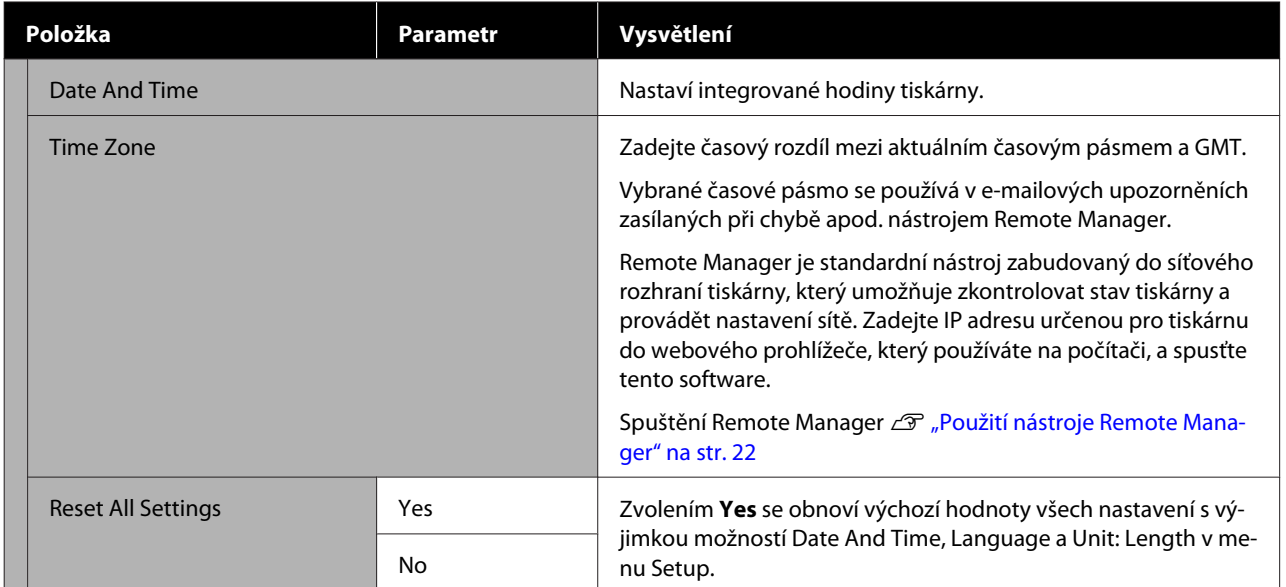

# **Kdy provádět různé úkony údržby**

# **Pravidelná údržba**

Pokud budete pokračovat v používání tiskárny bez čištění, mohlo by dojít k ucpání trysek, odkapávání inkoustu nebo ke změnám barev ve výsledcích tisku.

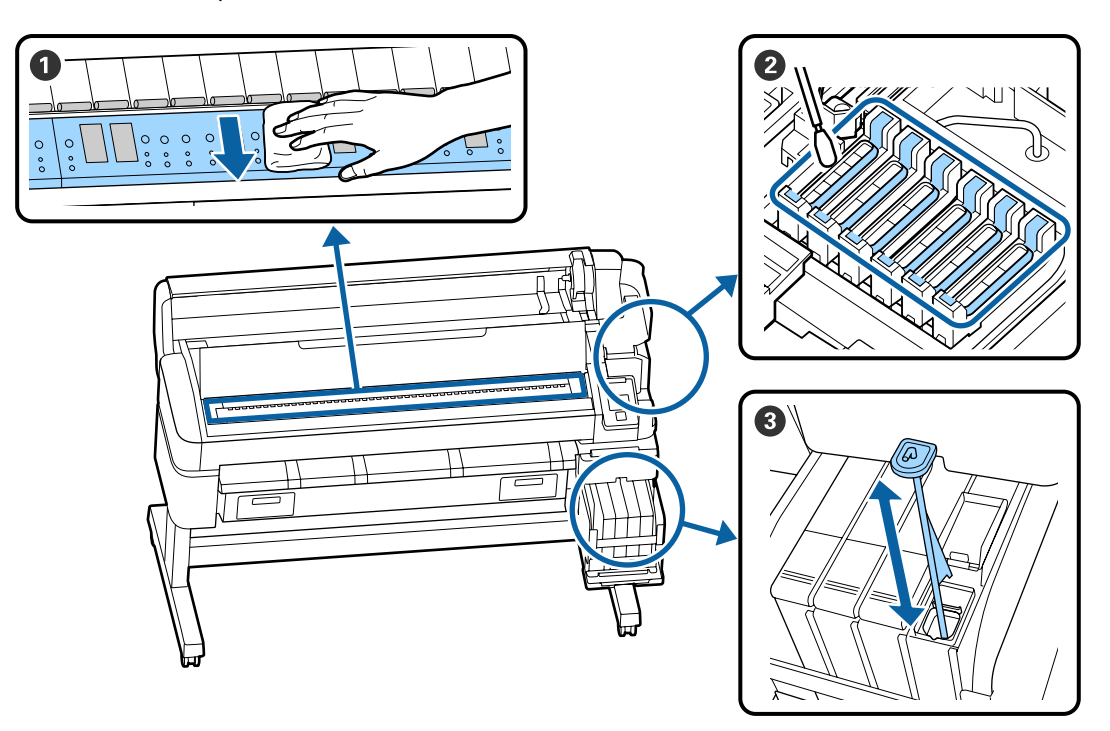

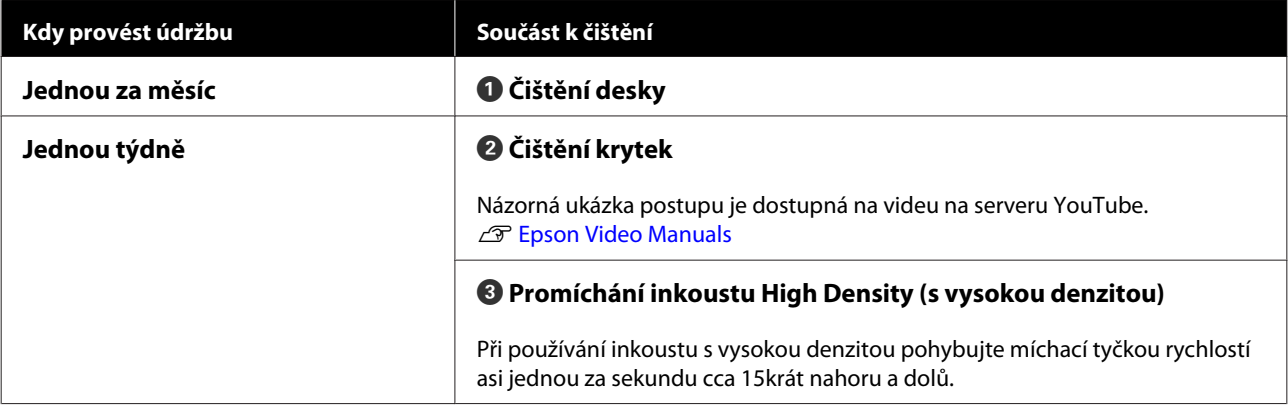

## c*Důležité:*

*Tiskárna obsahuje vysoce precizní součásti. Ulpí-li na tryskách tiskové hlavy prach nebo žmolky, sníží se kvalita tisku nebo kvalita podávání papíru.*

*V závislosti na prostředí a použitém papíru může být vhodné provádět pravidelné čištění častěji.*

# **Doplnění a výměna spotřebních dílů**

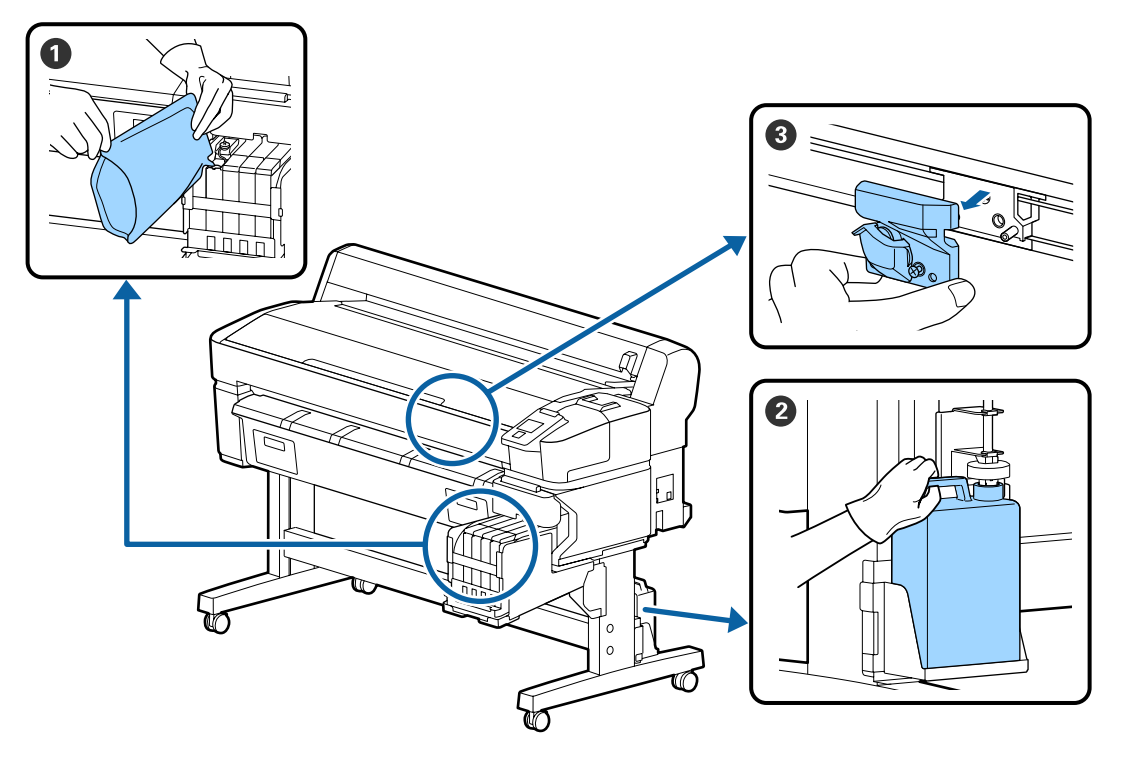

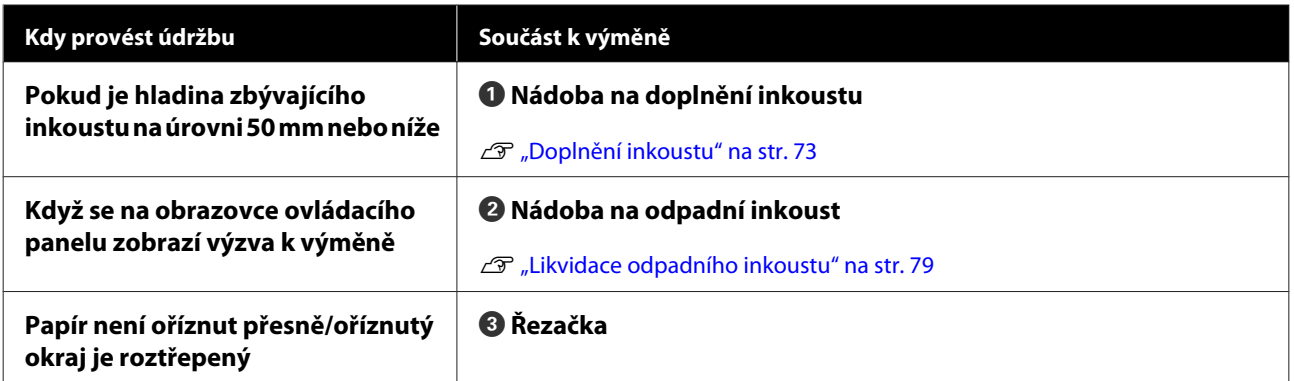

# **Provádění údržby při snížené kvalitě tisku**

# **Pokud se zobrazují vodorovné čáry nebo se barvy zobrazují chybně**

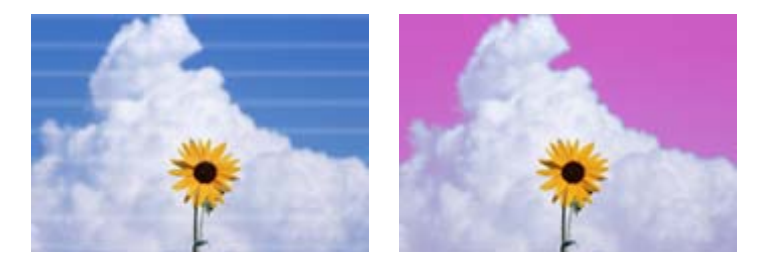

Proveďte následující kroky, dokud nedojde k odstranění problémů s výsledným tiskem.

### **1. Proveďte čištění hlavy**

Vybrat si můžete z následujících úrovní čištění hlavy; **Execute (Light)**, **Execute (Medium)** nebo **Execute (Heavy)**.

Nejdříve vyberte možnost **Execute (Light)**. Pokud se v tisku objevují slabě vytištěné nebo chybějící plochy, při tisku kontrolního obrazce zvolte možnost **Execute (Medium)**; pokud jsou trysky stále ucpané, zvolte možnost **Execute (Heavy)**.

 $\mathscr{D}$  ["Čištění ucpaných trysek" na str. 81](#page-80-0)

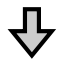

Pokud se výsledky tisku nezlepší ani po třech provedených čištěních hlavy

### **2. Proveďte čištění krytky**

Čištění proveďte pomocí dodané sady na čištění krytky. Před čištěním si přečtěte následující informace.

Co budete potřebovat" na str. 65 U["Bezpečnostní opatření při údržbě" na str. 65](#page-64-0)

Názorná ukázka postupu čištění je dostupná na videu na serveru YouTube. U[Epson Video Manuals](http://www.epson-biz.com/?prd=sc-f6300&inf=cleancap)

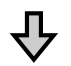

Pokud se výsledky tisku nezlepší ani po třech provedených čištěních krytky

### **3. Vyměňte stírače/čističe stíračů**

Při výměně budete potřebovat sadu spotřebních stíračů pro vaši konkrétní tiskárnu. Před výměnou si přečtěte následující informace.

Co budete potřebovat" na str. 65 Bezpečnostní opatření při údržbě" na str. 65

Názorná ukázka postupu výměny je dostupná na videu na serveru YouTube. U[Epson Video Manuals](http://www.epson-biz.com/?prd=sc-f6300&inf=replacewiper)

Pokud se kvalita tisku stále nezlepšila, obraťte se na svého prodejce nebo na podporu společnosti Epson.

## **Pokud dochází k odkapávání inkoustu**

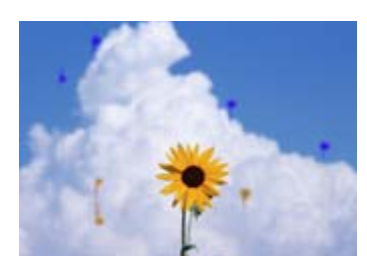

Proveďte následující kroky, dokud nedojde k odstranění problémů s výsledným tiskem.

### **1. Proveďte čištění hlavy**

Vybrat si můžete z následujících úrovní čištění hlavy; **Execute (Light)**, **Execute (Medium)** nebo **Execute (Heavy)**.

Nejdříve vyberte možnost **Execute (Light)**. Pokud se v tisku objevují slabě vytištěné nebo chybějící plochy, při tisku kontrolního obrazce zvolte možnost **Execute (Medium)**; pokud jsou trysky stále ucpané, zvolte možnost **Execute (Heavy)**.

 $\mathscr{D}$  ["Čištění ucpaných trysek" na str. 81](#page-80-0)

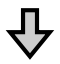

Pokud se výsledky tisku nezlepší ani po třech provedených čištěních hlavy

### **2. Vyčistěte tiskovou hlavu**

Při výměně budete potřebovat sadu pro čištění hlavy pro vaši konkrétní tiskárnu. Před čištěním si přečtěte následující informace.

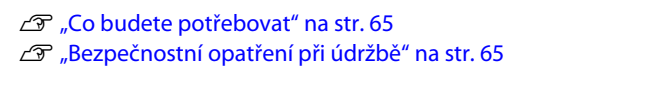

Názorná ukázka postupu čištění je dostupná na videu na serveru YouTube. U[Epson Video Manuals](http://www.epson-biz.com/?prd=sc-f6300&inf=cleanhead)

Pokud se kvalita tisku stále nezlepšila, obraťte se na svého prodejce nebo na podporu společnosti Epson.

# <span id="page-64-0"></span>**Co budete potřebovat**

Před zahájením čištění a výměny si připravte následující pomůcky.

Až se zcela spotřebuje dodaný spotřební materiál, zakupte nový. Při výměně nádob s inkoustem nebo provádění údržby si připravte originální díly.

### U["Dodatek" na str. 99](#page-98-0)

Pokud jsou vaše rukavice obnošené, připravte si nitrilové rukavice dostupné v obchodech.

### **Ochranné brýle (k dispozici v obchodech)**

Chrání oči před inkoustem a ink cleaner (čistící sada).

### **Maska (k dispozici v obchodech)**

Chrání nos a ústa před inkoustem a ink cleaner (čistící sada).

### **Sada pro čištění krytek (dodává se s tiskárnou)**

Použijte k čištění krytek.

Sada obsahuje následující položky.

Až se zcela spotřebuje dodaný spotřební materiál, zakupte nový.

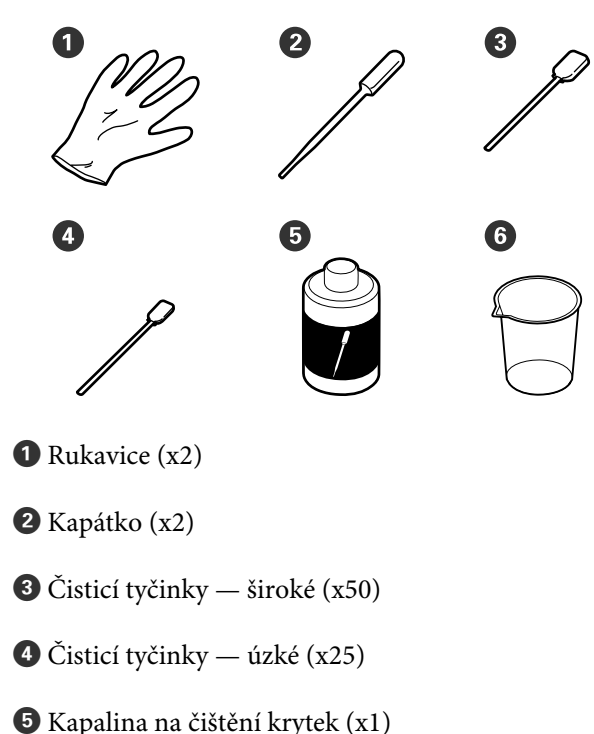

 $\bigcirc$  Nádobka (x1)

### **Sada pro údržbu hlavy (spotřební položka)**

Slouží k čištění tiskové hlavy.

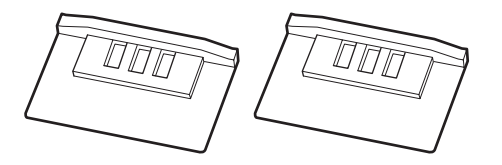

### **Sada stíračů (spotřební položka)**

Tato sada obsahuje výměnné stírače a čističe stíračů.

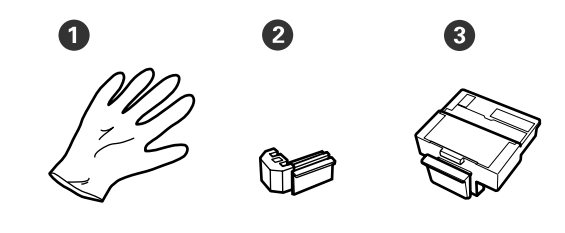

 $\bullet$  Rukavice  $(x2)$ 

Stírače (x2)

C Čističe stíračů (x2)

### **Kovový nebo plastový (PP/PE) zásobník (k dostání na trhu)**

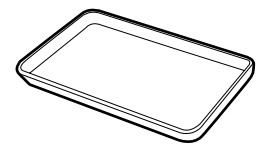

Slouží k umístění čisticích prostředků, odstraněných spotřebních dílů nebo kapaliny na čištění krytek do nádoby, která byla dodána s tiskárnou.

### **Měkký hadřík (k dispozici v obchodech)**

Použijte k čištění desky. Použijte materiál, který nedělá žmolky a negeneruje statickou elektřinu.

# **Bezpečnostní opatření při údržbě**

Při čištění a výměně dílů dbejte následujících informací.

### *Upozornění:*

- ❏ *Během údržby noste ochranný oděv včetně ochranných brýlí, rukavic a masky. Pokud se inkoust, odpadní inkoust nebo kapalina na čištění krytek dostanou do kontaktu s vaší pokožkou nebo pokud vniknou do očí nebo úst, ihned proveďte následující kroky.*
	- ❏ *Pokud vám tekutina potřísní pokožku, omyjte ji velkým množstvím mýdlové vody. Pokud si všimnete podráždění v potřísněné oblasti, okamžitě se poraďte s kvalifikovaným lékařem.*
	- ❏ *Pokud se vám inkoust dostane do očí, okamžitě je vypláchněte vodou. Nedodržení tohoto opatření by mohlo způsobit zkrvavení očí nebo mírný zánět. Pokud se vyskytnou další potíže, poraďte se s kvalifikovaným lékařem.*
	- ❏ *Pokud se vám dostane do úst, ihned vyhledejte lékaře.*
	- ❏ *Pokud tekutinu polknete, nevyvolávejte zvracení. Ihned vyhledejte lékaře. Pokud vyvoláte zvracení, mohou se zvratky dostat do průdušnice, což je nebezpečné.*
- ❏ *Balení inkoustu, odpadní inkoust a kapalinu na čištění krytek uchovávejte mimo dosah dětí.*
- ❏ Než budete pokračovat, vyjměte papír z tiskárny.
- ❏ Nikdy se nedotýkejte řemenů, desek s obvody nebo jakýchkoli jiných součástí, které nevyžadují čištění. Nedodržení tohoto opatření by mohlo způsobit poruchu nebo snížit kvalitu tisku.
- ❏ Používejte pouze dodané nebo spotřební čisticí tyčinky. Jiné typy tyček, které se třepí, poškodí tiskovou hlavu.
- ❏ Vždy používejte nové čistící tyčky. Opakované používání tyček může způsobit, že půjdou skvrny ještě obtížněji odstranit.
- ❏ Nedotýkejte se konců čistících tyčinek. Mastnota z vašich rukou může poškodit tiskovou hlavu.
- ❏ Pro čištění krytek používejte výhradně kapalinu určenou pro čištění krytek. Použití jiných kapalin by mohlo způsobit poruchu nebo snížit kvalitu tisku.

❏ Než začnete, dotkněte se nějakého kovového předmětu, aby se vybila veškerá statická elektřina.

# <span id="page-66-0"></span>**Provádění pravidelné údržby**

# **Čištění krytek**

Krytky vyčistěte jednou týdně. V závislosti na prostředí a použitém papíru může být vhodné provádět čištění častěji.

Před spuštěním tohoto postupu si přečtěte následující informace.

U["Bezpečnostní opatření při údržbě" na str. 65](#page-64-0)

Tlačítka, která se použijí v následujících nastaveních

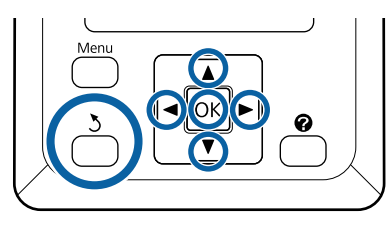

Zkontrolujte, zda je tiskárna zapnutá. Pomocí tlačítek  $\blacktriangleleft$  vyberte kartu  $\blacktriangleright$  a poté stiskněte tlačítko OK.

Zobrazí se nabídka Maintenance.

- Pomocí tlačítek  $\blacktriangle/\blacktriangledown$  vyberte volbu **Head Cap Cleaning** a stiskněte tlačítko OK.
- Stiskněte tlačítko OK. Tisková hlava se přesune do polohy pro čištění.
- D Podle pokynů na ovládacím panelu otevřete

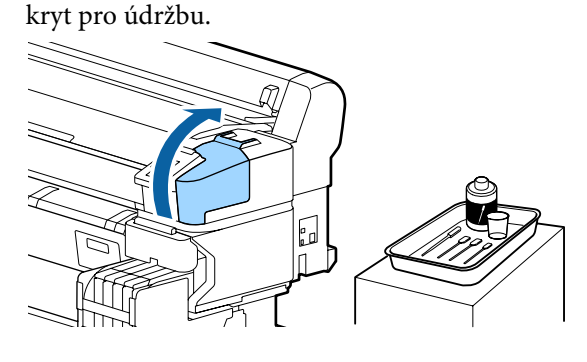

E Podržte novou a suchou čisticí tyčinku (úzkou) svisle a otřete vnější oblasti všech krytek.

### c*Důležité:*

*Nedotýkejte se vnitřních částí sací krytky (krytka na levém okraji). Mohlo by dojít k deformaci dílu a ztrátě funkčnosti.*

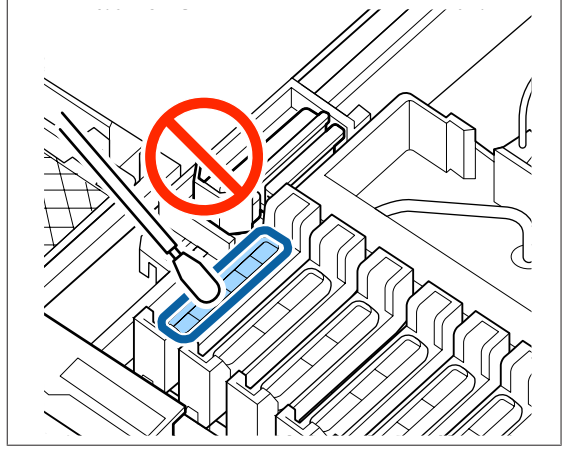

Celkem zde naleznete 6 krytek. Vyčistěte oblast kolem všech krytek.

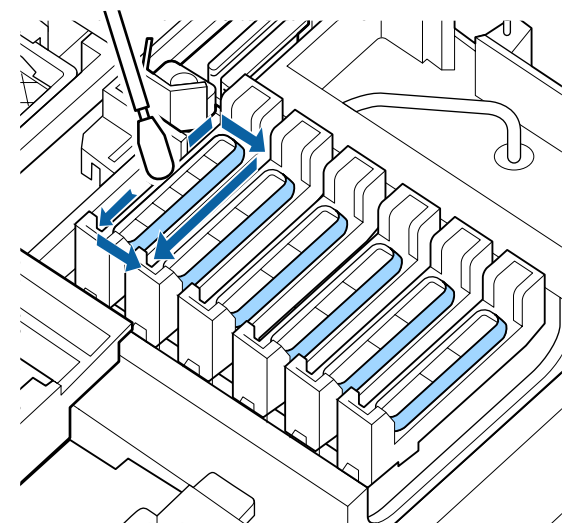

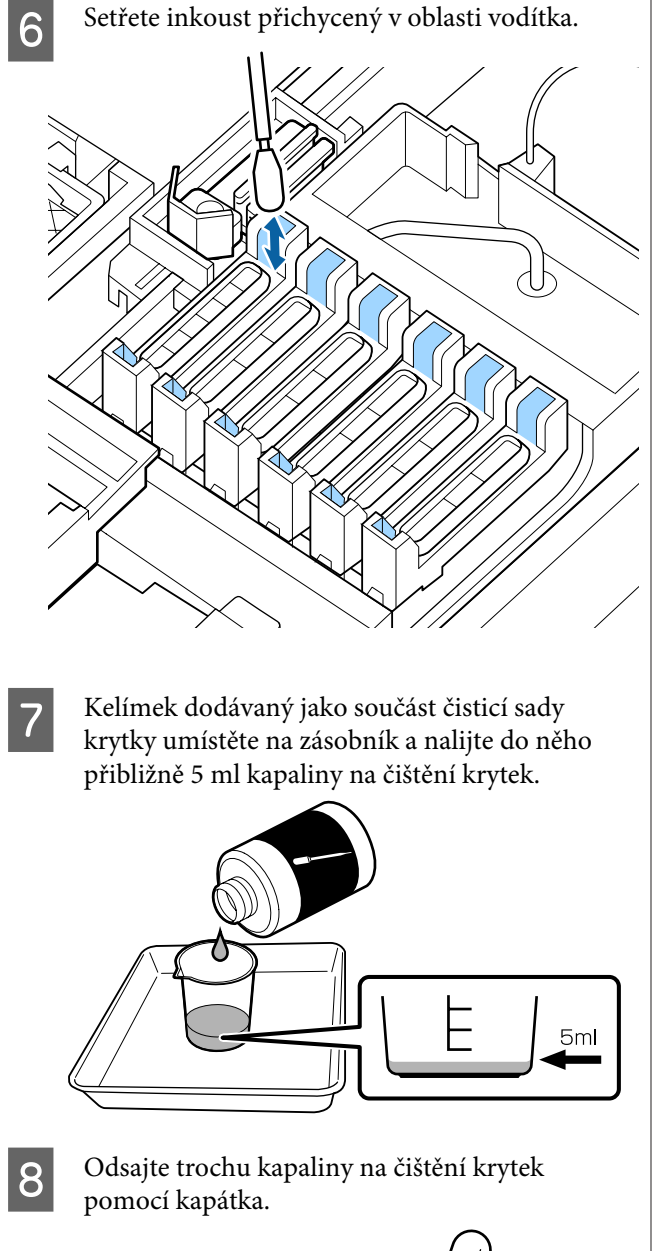

 $\bigcirc$  Odkapejte trochu kapaliny na čištění krytek<br> $\bigcirc$  až 3 kapky) z kapátka, dokud pení vnitřek (2 až 3 kapky) z kapátka, dokud není vnitřek krytek zabraňujících vysychání (všech krytek s výjimkou levého okraje) plný.

## c*Důležité:*

*Neodkapávejte kapalinu na čištění krytek do vnitřní strany sací krytky. Mohlo by dojít k závadě tiskárny.*

*Nepokoušejte se otřít kapky, i když omylem ukápnete trochu kapaliny. Pokud klepnete do vnitřní strany sací krytky, možná již nebude možné správně provést uzavření krytkou.*

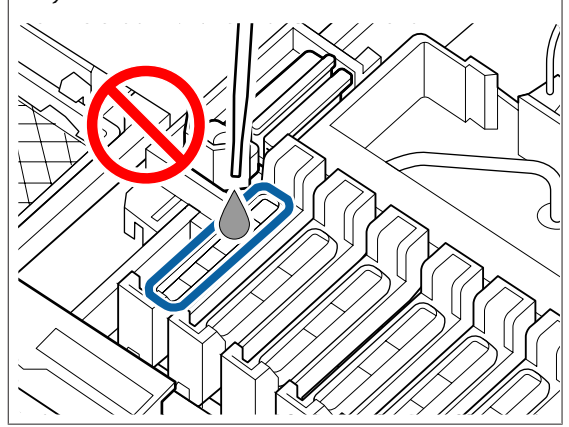

Pokud 2 až 3 kapky nestačí, přidejte více.

Nedovolte přeplnění z vnitřní strany krytek zabraňujících vysychání.

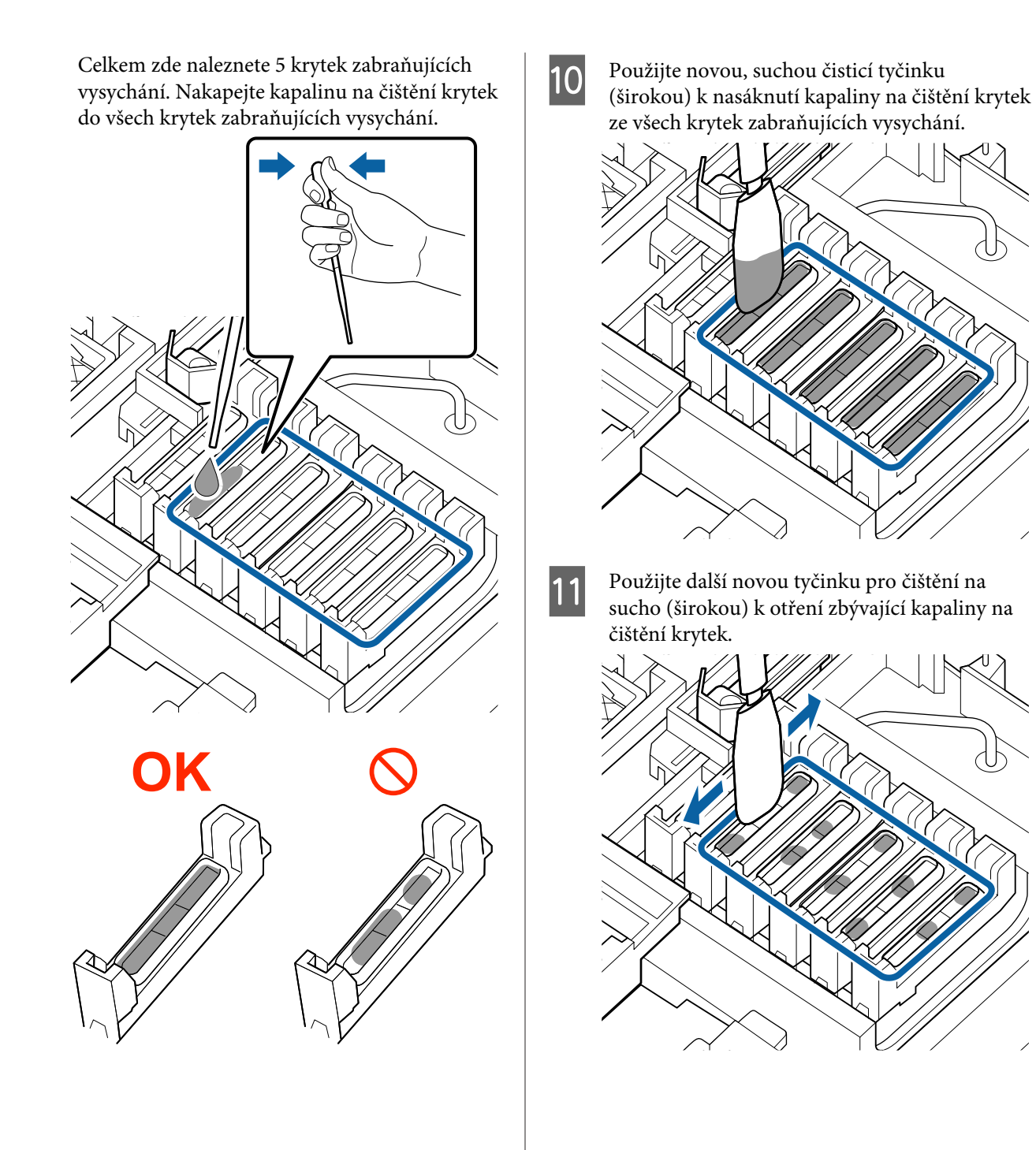

### c*Důležité:*

*Pokračujte v otírání, dokud nevypadají jako na snímcích níže. Zbylý inkoust nebo kapalina na čištění krytek na vnitřní straně krytek zabraňujících vysychání může způsobit ucpávání trysek.*

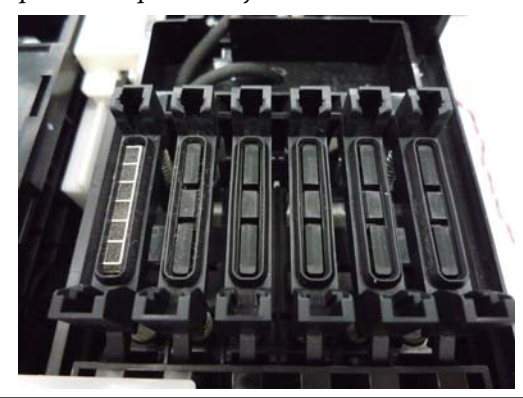

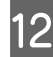

12 Po vyčistění zavřete kryt pro údržbu a poté dvakrát stiskněte tlačítko OK.

Když se tisková hlava vrátí do normální polohy, je tiskárna připravena k tisku.

Chcete-li provést tisk po této akci, proveďte **Nozzle Check**.

Tisk kontrolního obrazce" na str. 82

### c*Důležité:*

- ❏ *Nepoužívejte opakovaně špinavou kapalinu na čištění krytek, která byla použita k čištění.*
- ❏ *Špinavá kapalina na čištění krytek a použité čisticí tyčinky představují průmyslový odpad. Zlikvidujte je stejným způsobem jako odpadní inkoust.*

U*["Manipulace s použitým spotřebním](#page-89-0) [zbožím" na str. 90](#page-89-0)*

- ❏ *Kapalinu na čištění krytek skladujte při pokojové teplotě mimo přímé sluneční záření.*
- ❏ *Po použití kapaliny na čištění krytek nezapomeňte krytku uzavřít.*

# **Promíchání inkoustu High Density Black (Černá s vysokou denzitou)**

Vlastností inkoustu High Density Black (Černá s vysokou denzitou) je, že se snadno usazuje. Jednou týdně je nutné inkoust v nádržce s inkoustem zamíchat. Pokud tisknete, když se v inkoustu vytvoří usazeniny, barva výtisků se může změnit.

Před spuštěním tohoto postupu si přečtěte následující informace.

U["Bezpečnostní opatření při údržbě" na str. 65](#page-64-0)

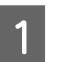

A Otevřete kryt přísunu inkoustu na posuvníku, který je označen štítkem inkoustu HDK.

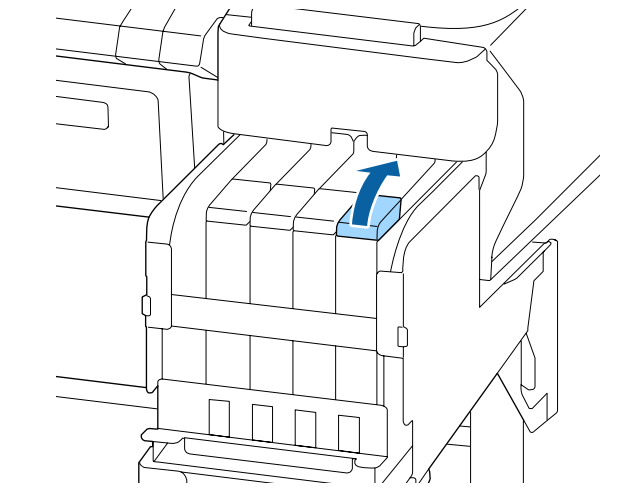

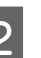

2 Z nádržky s inkoustem sejměte krytku přísunu inkoustu.

> Při sejmutí krytky přísunu inkoustu držte krytku za část, která je na obrázku zakroužkovaná. Pokud krytku přísunu inkoustu sejmete za jinou část, dojde k přichycení inkoustu.

## c*Důležité:*

*Krytku přísunu inkoustu snímejte pomalu. Pokud krytku sejmete příliš rychle, může dojít k vystříknutí inkoustu.*

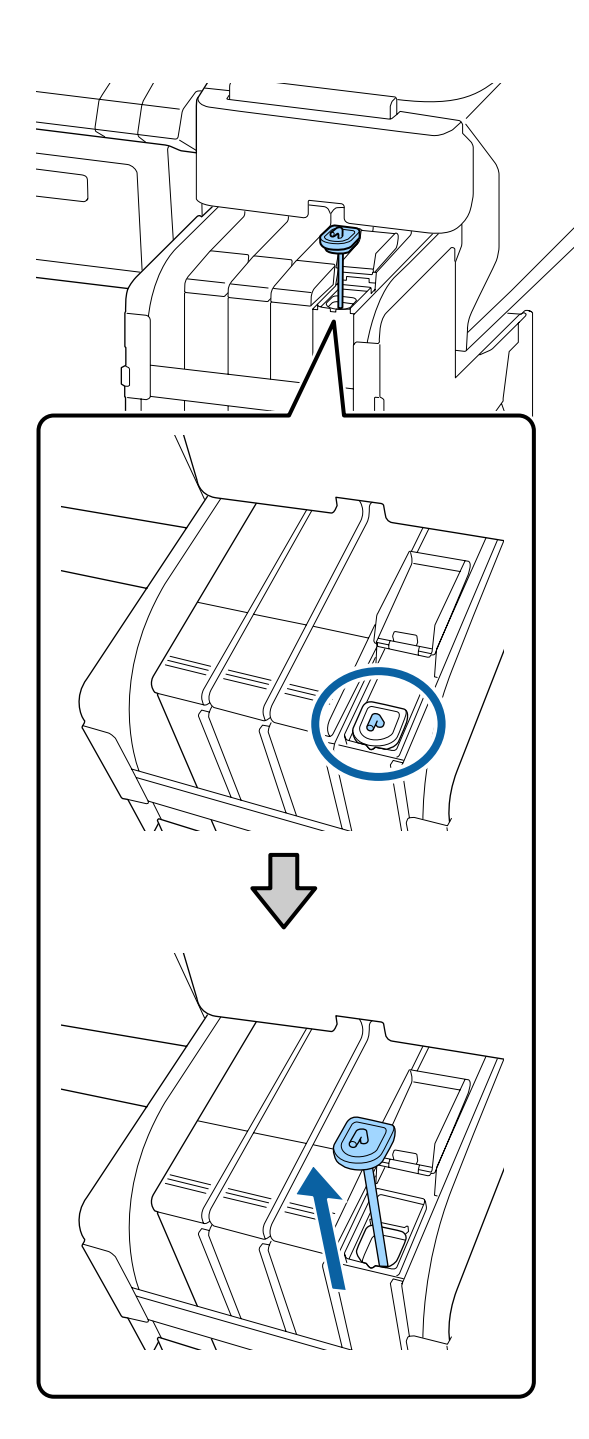

S Každou sekundu vytáhněte míchací tyčku nahoru a zase ji spusťte dolů. Tuto akci proveďte přibližně 15krát.

> Při pohybu míchací tyčkou nahoru a dolů ji vysuňte tak vysoko, aby byl háček na ní zcela viditelný a pak ji spusťte, až se krytka přísunu inkoustu dotkne nádržky s inkoustem.

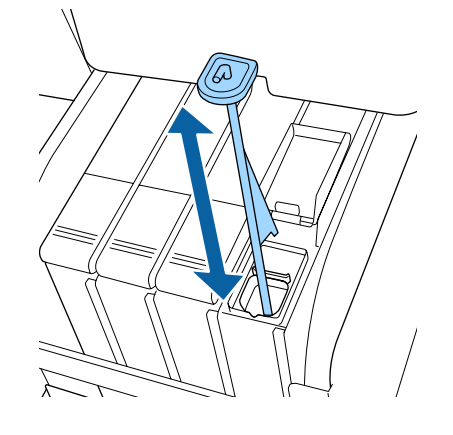

### c*Důležité:*

*Míchací tyčkou pohybujte pomalu. Pokud s ní budete pohybovat příliš rychle, může dojít k vystříknutí inkoustu.*

D Nasaďte krytku přísunu inkoustu zpět na nádržku s inkoustem.

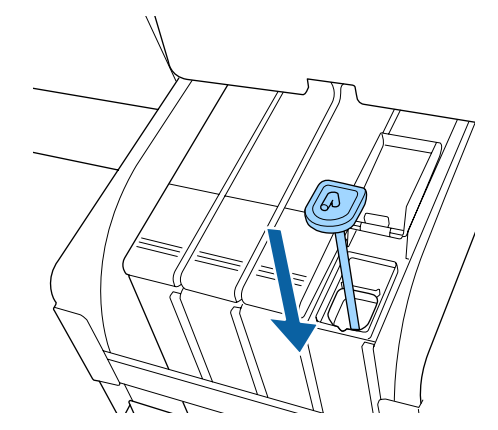

## c*Důležité:*

*Na krytku přísunu inkoustu pevně zatlačte, aby se neuvolnila. Pokud při vytahování dojde ke kontaktu posuvníku s krytkou přísunu inkoustu, mohla by se krytka poškodit.*

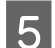

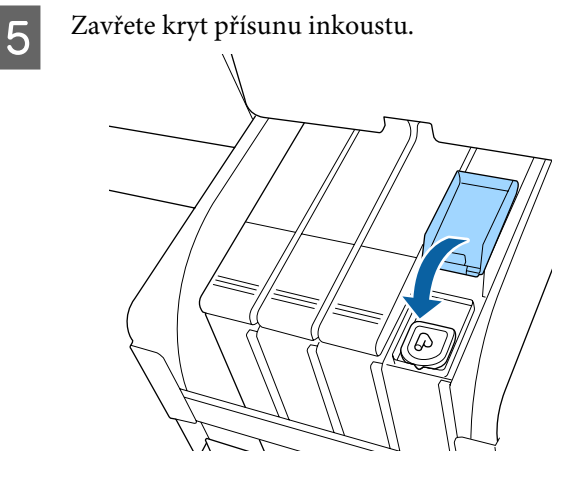

# **Čištění desky**

Deska se znečistí, když na ni přilnou částečky papíru nebo inkoust. Doporučujeme čistit ji jednou měsíčně, protože pokud se na ní nachází inkoust, dochází ke znečištění papíru.

V závislosti na prostředí a použitém papíru může být vhodné provádět čištění častěji.

Před spuštěním tohoto postupu si přečtěte následující informace.

U["Bezpečnostní opatření při údržbě" na str. 65](#page-64-0)

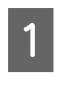

A Ujistěte se, že jsou tiskárna i s displejem vypnuté, a odpojte napájecí kabel z elektrické zásuvky.

B Po odpojení ze zásuvky vyčkejte přibližně jednu minutu.

S Otevřete kryt tiskárny a měkkou, čistou látkou opatrně odstraňte veškerý prach a nečistoty uvnitř tiskárny.

> Důkladně vyčistěte oblast (a), zobrazenou na obrázku níže modře. Abyste předešli zanesení špíny, otírejte směrem zevnitř ven. Je-li znečištění rozsáhlejší, očistěte tiskárnu měkkým a čistým hadříkem navlhčeným v jemném čisticím prostředku. Poté vnitřní část tiskárny utřete suchým a měkkým hadříkem.

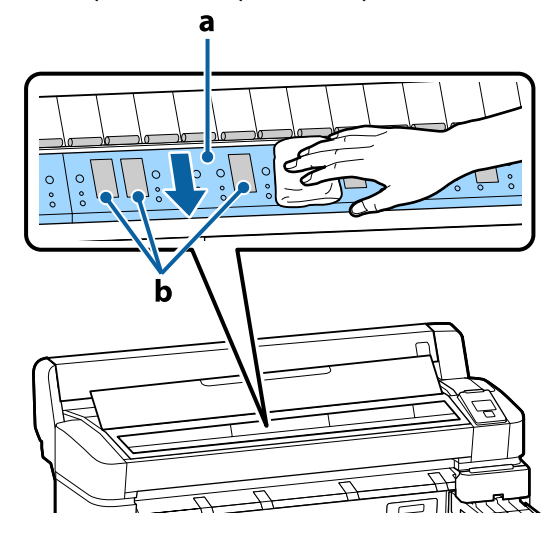

### c*Důležité:*

- ❏ *Nedotýkejte se během čištění válce nebo oblastí absorpce inkoustu (b, zobrazeno šedě); jinak by mohlo dojít ke znečištění výtisků.*
- ❏ *Nedotýkejte se inkoustových trubiček uvnitř tiskárny, může dojít k poškození tiskárny.*
- 

4 Pokud se na desce nahromadí částečky papíru (které vypadají jako bílý prášek), zatlačte je dovnitř párátkem nebo podobným předmětem.

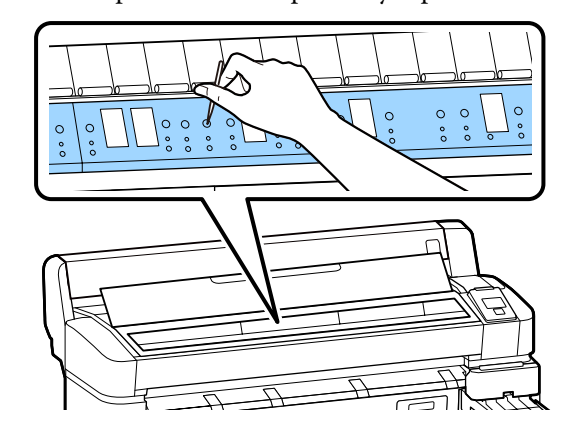
<span id="page-72-0"></span>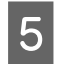

Po dokončení čištění zavřete kryt tiskárny.

### **Potisknutelný povrch je stále znečištěný i po vyčištění desky**

Válec vyčistíte podáváním a vysouváním nekonečného papíru podle následujících kroků.

Zapněte tiskárnu a vložte do ní nejširší dostupný nekonečný papír.

U["Zavedení a vyjmutí nekonečného papíru"](#page-24-0) [na str. 25](#page-24-0)

Stiskněte tlačítko  $\mathcal{L}$  a potom tlačítko  $\blacktriangledown$ .

Po stisknutí tlačítka ▼ se zavede papír. Není-li papír ušpiněný, čištění je dokončeno.

Po vyčištění papír uřízněte.

ZPůsob ručního oříznutí" na str. 27

# **Doplnění inkoustu**

### **Časové intervaly doplnění inkoustu**

Pokud se na obrazovce ovládacího panelu zobrazí zpráva **Check Ink Levels**, okamžitě proveďte následující dva body.

- ❏ Připravte si nádobu s inkoustem odpovídající barvy.
- ❏ Zkontrolujte zbývající hladinu inkoustu a pokud klesne na 50 mm od spodní části zásobníku inkoustu nebo méně, vyměňte čipovou jednotku a doplňte inkoust.

Pokud se zpráva **Refill Ink Tank** zobrazí pro alespoň jednu barvu, nebudete moci tisknout. Pokud se v průběhu tiskové úlohy zobrazí zpráva **Check Ink Levels**, můžete během tisku vyměnit čipovou jednotku a doplnit inkoust.

Podporovaná balení inkoustu  $\mathscr{F}$  ["Dodatek" na](#page-98-0) [str. 99](#page-98-0)

### c*Důležité:*

*Tato tiskárna je vybavena systémem upozornění na zbývající množství inkoustu. Informace o dostupném množství inkoustu v jednotlivých nádobách s inkoustem jsou zaznamenány na čipové jednotce dodané s novou nádobou s inkoustem. Instalací nové čipové jednotky do tiskárny se tyto informace zapíší do tiskárny.*

*Systém upozornění odhaduje zbývající množství inkoustu na základě informací zapsaných v tiskárně, specifikujících jedno balení inkoustu a podmínky používání inkoustu, a poté zobrazí zprávu. Chcete-li zajistit přesnost systému, musíte čipovou jednotku vyměnit a doplnit zásobník, jakmile zbývající množství inkoustu klesne pod 50 mm od spodní části zásobníku inkoustu.*

#### **Doplnění a rezervování čipových jednotek**

Zapisování informací o dostupném množství inkoustu v jedné nádobě s inkoustem po instalaci čipové jednotky v tiskárně se nazývá "doplnění". Po doplnění lze čipovou jednotku, která byla vložena do tiskárny, nahradit za čipovou jednotku dodanou s další novou nádobou s inkoustem. Výměna nové čipové jednotky po nabití se nazývá "rezervování". Rezervováním se informace o dostupném množství inkoustu v jednom balení inkoustu automaticky zapíší do tiskárny z rezervní čipové jednotky zároveň po dokončení doplnění. Lze jej provést kdykoli, kdy je úroveň kontrolky odhadovaného množství inkoustu mezi hodnotami 1 a 6.

Po dokončení rezervování nebude zobrazeno varování, pokud bude odhadované množství inkoustu nízké. Pokud je výška inkoustu zbývajícího na dně nádržky s inkoustem maximálně 50 mm, použijte nádobu s inkoustem a doplňte inkoust. Viz kroky 2 až 6 na následující stránce, kde naleznete postup výměny čipových jednotek.

Informaci, zda je čip rezervovaný či nikoli můžete potvrdit pomocí stavových ikon na čipových jednotkách.

U["Popis displeje" na str. 12](#page-11-0)

### **Postup doplnění inkoustu**

Způsob doplnění inkoustu se liší podle typu inkoustu. Použijte způsob odpovídající používanému typu inkoustu.

Před provedením postupu si přečtěte bezpečnostní list a následující upozornění.

"Bezpečnostní datové listy" jsou dostupné na našem webu.

Můžete jej stáhnout z místního webu společnosti Epson.

#### *Upozornění:*

- ❏ *Balení inkoustu a odpadního inkoustu uchovávejte mimo dosah dětí.*
- ❏ *Při údržbě používejte ochranné brýle, rukavice a masku. Dojde-li ke kontaktu inkoustu nebo odpadního inkoustu s pokožkou nebo k vniknutí do očí nebo úst, proveďte následující kroky:*
	- ❏ *Pokud vám tekutina potřísní pokožku, omyjte ji velkým množstvím mýdlové vody. Pokud si všimnete podráždění v potřísněné oblasti, okamžitě se poraďte s kvalifikovaným lékařem.*
	- ❏ *Pokud se vám inkoust dostane do očí, okamžitě je vypláchněte vodou. Nedodržení tohoto opatření by mohlo způsobit zkrvavení očí nebo mírný zánět. Pokud se vyskytnou další potíže, poraďte se s kvalifikovaným lékařem.*
	- ❏ *Pokud se vám dostane do úst, ihned vyhledejte lékaře.*
	- ❏ *Pokud tekutinu polknete, nevyvolávejte zvracení. Ihned vyhledejte lékaře. Pokud vyvoláte zvracení, mohou se zvratky dostat do průdušnice, což je nebezpečné.*
- ❏ *Při doplňování inkoustu dbejte na následující.*
	- ❏ *Trysky na balení inkoustu opatrně otevřete rozříznutím. Použijete-li přílišnou sílu, může dojít k vystříknutí inkoustu.*
	- ❏ *Po otevření balení inkoustu nemačkejte. Mohli byste z něj vytlačit inkoust.*
	- ❏ *Při lití inkoustu do zásobníku inkoustu pomalu nakloňte balení inkoustu.*

#### c*Důležité:*

❏ *Společnost Epson doporučuje používat originální nádoby s inkoustem společnosti Epson.*

*Společnost Epson nemůže zaručit kvalitu ani spolehlivost neoriginálního inkoustu. Použití neoriginálního inkoustu může způsobit poškození, na které se nevztahuje záruka společnosti Epson, a za určitých okolností může vést k nevypočitatelnému chování tiskárny.*

*Informace o stavu neoriginální čipové jednotky se nemusí zobrazit, ale použití neoriginálního inkoustu je zaznamenáno pro případné použití při servisu.*

- ❏ *Jiný než originální inkoust společnosti Epson může způsobit poškození, na něž se nebude vztahovat záruka společnosti Epson.* U*["Doplňky a spotřební materiál" na](#page-98-0) [str. 99](#page-98-0)*
- ❏ *Na nádržku s inkoustem neumísťujte žádné předměty a nevystavujte ji silným nárazům. Nádržka s inkoustem by se mohla odpojit. Kontaktujte svého prodejce nebo podporu společnosti Epson.*
- ❏ *Nepoužívejte v případě smíšení inkoustů High Density Black (Černá s vysokou denzitou) a Black (Černá). Když měníte používaný typ inkoustu Black (Černá), zásobník inkoustu by měl měnit pouze servisní technik. Změna typu inkoustu Black (Černá) je zpoplatněna. Kontaktujte svého prodejce nebo podporu společnosti Epson.*
	- A Pokud se na obrazovce ovládacího panelu zobrazí zpráva **Check Ink Levels**, zkontrolujte hladinu inkoustu v zásobníku inkoustu.

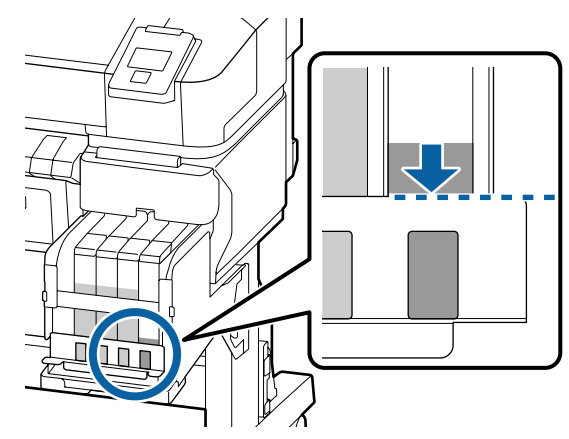

Ujistěte se, že je hladina inkoustu pod horním okrajem kovové desky.

Pokračujte krokem 7, pokud je stav čipové jednotky na ovládacím panelu rezervován. Pokračujte krokem 2, pokud není rezervován.

#### **Pokud je hladina inkoustu nad horním okrajem kovové desky**

Do zásobníku inkoustu nemůžete vyprázdnit celé nové balení inkoustu. Pokračujte v používání dokud hladina inkoustu nedosáhne horního okraje kovové desky.

#### **Pokud je množství inkoustu pod horní částí otvoru**

Pokud množství zbývajícího inkoustu klesne pod horní část otvoru, zbývající množství inkoustu může být menší než minimální povolená hodnota a může dojít k zastavení tisku. Okamžitě doplňte inkoust.

### c*Důležité:*

*Pokud je hladina zbývajícího inkoustu nad horním okrajem kovové destičky a zobrazí se zpráva Refill Ink Tank, je třeba vyměnit nádržku s inkoustem. Vyměňte nádržky s inkoustem. Výměny a opravy budou zpoplatněny.*

*Během výměny a opravy se inkoust v nádržce na inkoust zlikviduje. To je nutné, protože nádržka na inkoust nesprávně funguje kvůli jemným nečistotám, prachu a dalším cizím tělískům v inkoustu.*

*Doba, po jejímž uplynutí je nutné nádržku s inkoustem vyměnit, závisí na podmínkách a prostředí, ve kterých je tiskárna používána.*

*Kontaktujte svého prodejce nebo podporu společnosti Epson.*

2 Otevřete boční kryt.

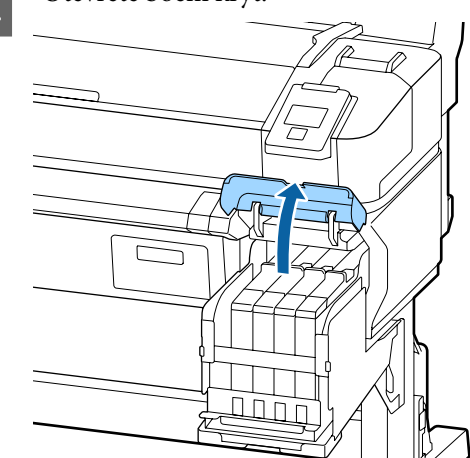

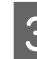

S<br>C Prstem zachyťte zářez v horní části jezdce a vytáhněte rovně směrem k sobě.

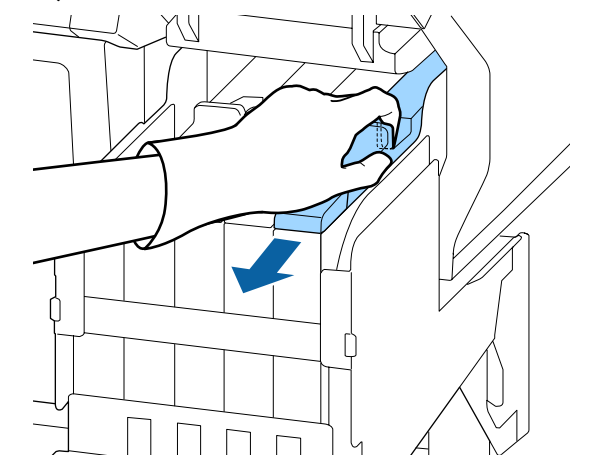

#### c*Důležité:*

*Posuvník nenaklánějte. Pokud vám čipová jednotka upadne, může se poškodit.*

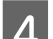

4 Vyjměte čipovou jednotku z posuvníku.

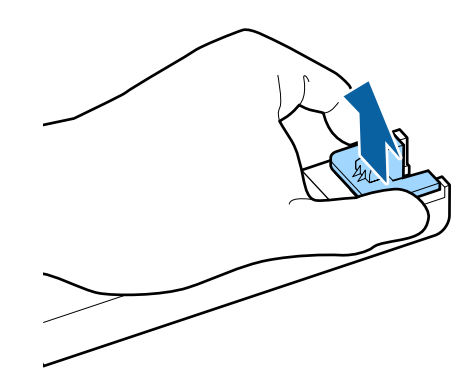

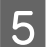

E Nainstalujte čipovou jednotku dodanou s balením inkoustu.

> Při instalaci zkontrolujte, zda se barva štítku na jezdci shoduje s barvou štítku na čipové jednotce.

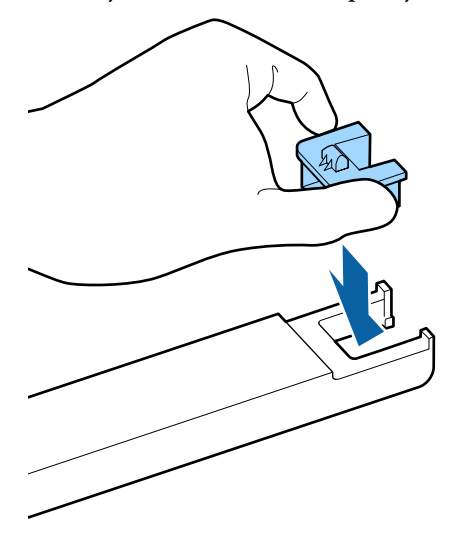

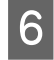

F Podržte páčku jezdce a vložte jej. Zavřete boční kryt.

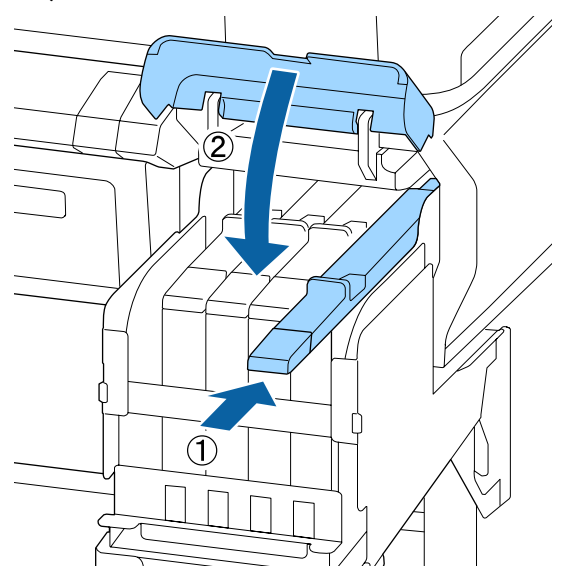

#### c*Důležité:*

*Jezdce nezasouvejte nadměrnou silou. Mohl by se poškodit.*

G Alespoň 15krát po dobu 5 sekund protřepejte nové balení inkoustu horizontálně přibližně 5 centimetrů doleva a doprava, viz obrázek níže.

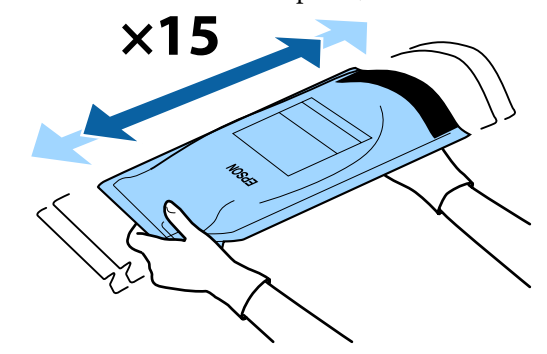

B Před otevřením krytu vstupu jezdce zkontrolujte, zda se na obrazovce ovládacího panelu nezobrazí žádná varování nebo chyby.

> Pokud se zobrazí chyba nebo varování, postupujte podle zpráv k vyřešení chyb nebo varování a pak pokračujte následující akcí.

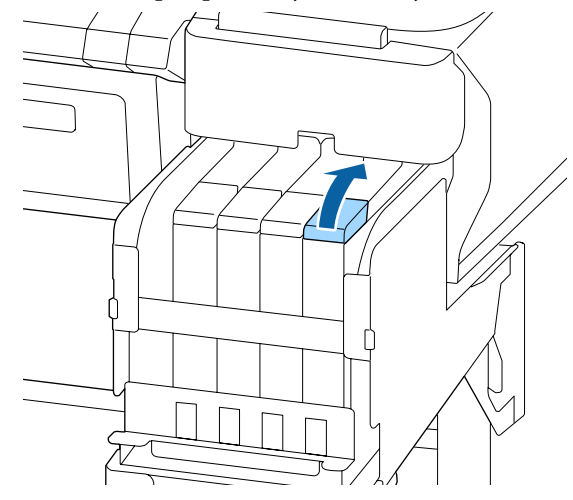

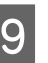

I Z nádržky s inkoustem sejměte krytku přísunu inkoustu.

> Způsob sejmutí krytky přísunu inkoustu se liší podle typu doplňovaného inkoustu.

#### c*Důležité:*

*Krytku přísunu inkoustu snímejte pomalu. Pokud krytku sejmete příliš rychle, může dojít k vystříknutí inkoustu.*

**Kromě inkoustu High Density Black (Černá s vysokou denzitou)**

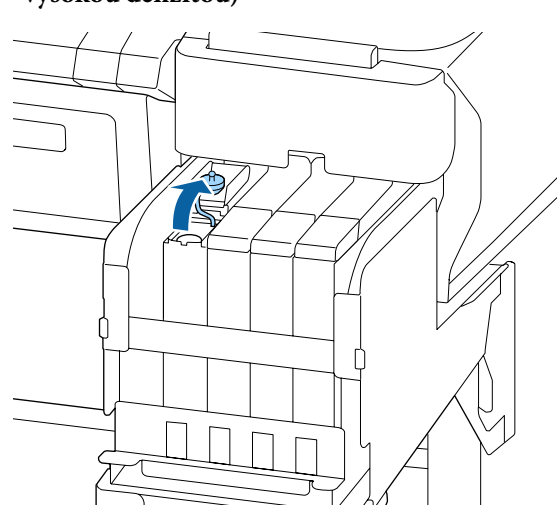

#### **Týká se inkoustu High Density Black (Černá s vysokou denzitou)**

(1) Při sejmutí krytky přísunu inkoustu držte krytku za část, která je na obrázku zakroužkovaná. Pokud krytku přísunu inkoustu sejmete za jinou část, dojde k přichycení inkoustu.

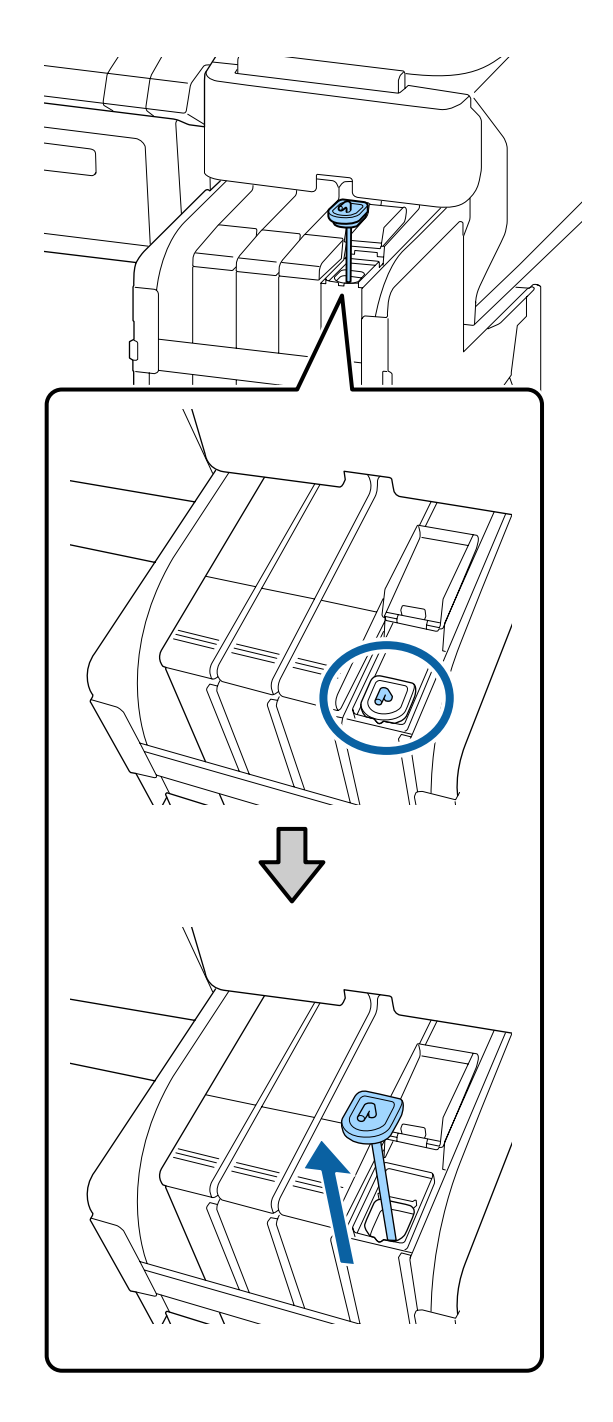

(2) Míchací tyčinku zahákněte za výstupek na nádržce s inkoustem.

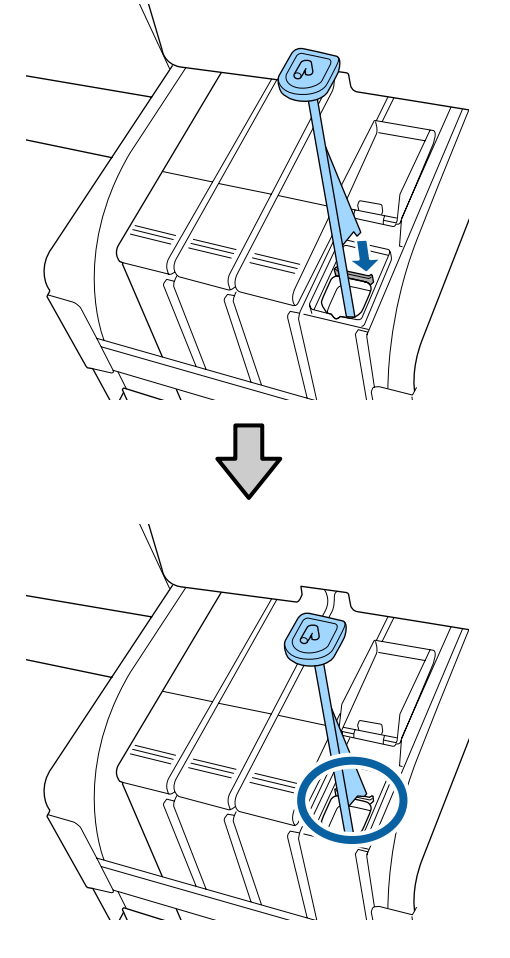

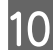

10 Odtrhněte konec výlevky nádoby s inkoustem.

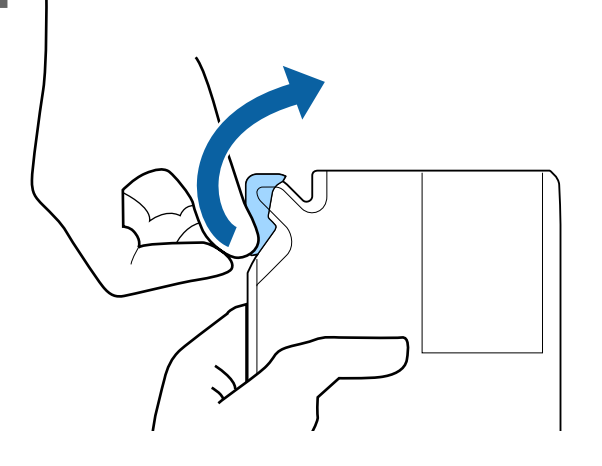

Přelijte inkoust z nádoby s inkoustem do nádržky s inkoustem.

Vložte výlevku nádoby s inkoustem do otvoru přísunu inkoustu v nádržce s inkoustem a pomalu výlevku nahýbejte, aby inkoust začal téct.

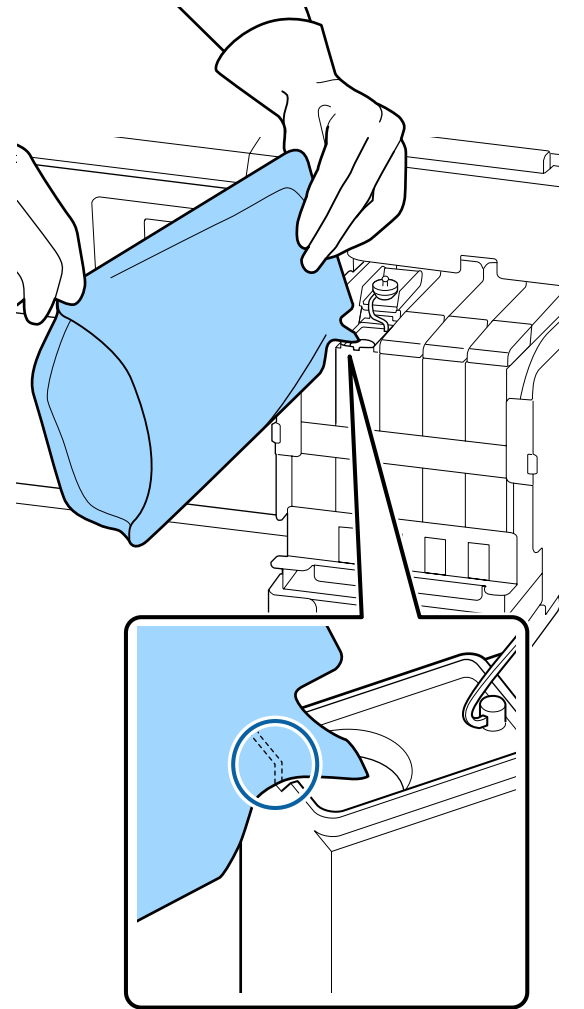

### c*Důležité:*

*Veškerý inkoust v balení využijte současně.*

*Nepoužívejte inkoust v nádobě s inkoustem k doplnění více různých nádržek s inkoustem.*

*Zprávy systému upozornění na zbývající množství inkoustu by se pak nemusely zobrazovat správně.*

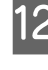

12 Nasaďte krytku přísunu inkoustu zpět na nádržku s inkoustem.

> Způsob nasazení krytky přísunu inkoustu se liší podle typu doplňovaného inkoustu.

**Kromě inkoustu High Density Black (Černá s vysokou denzitou)**

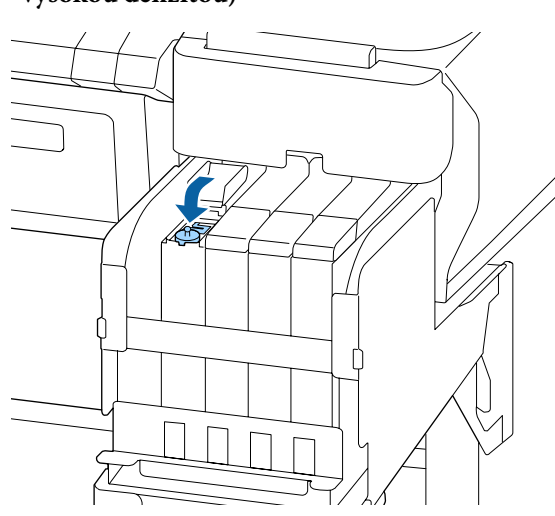

**Týká se inkoustu High Density Black (Černá s vysokou denzitou)**

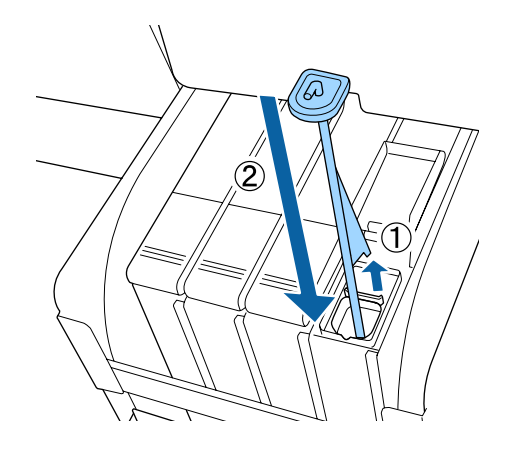

#### c*Důležité:*

*Na krytku přísunu inkoustu pevně zatlačte, aby se neuvolnila. Pokud při vytahování dojde ke kontaktu posuvníku s krytkou přísunu inkoustu, mohla by se krytka poškodit.*

13 Zavřete kryt přísunu inkoustu.

# **Likvidace odpadního inkoustu**

### **Příprava a frekvence výměny**

#### **Zobrazí se zpráva Prepare empty waste ink bottle.**

Jakmile to bude možné, připravte novou Waste Ink Bottle (Nádoba na odpadový atrament).

Když budete okamžitě chtít provést výměnu nádoby Waste Ink Bottle (Nádoba na odpadový atrament) z důvodu nočního provozu apod., vykonejte po výměně nádoby možnost Waste Ink Counter v nabídce Maintenance (Údržba). Pokud nevykonáte možnost Waste Ink Counter, nebude počitadlo odpadního inkoustu pracovat správně.

Nabídka Maintenance (Údržba)  $\mathscr{F}$  ["Nabídka](#page-53-0) [Maintenance" na str. 54](#page-53-0)

Waste Ink counter (Počitadlo odpadního inkoustu) U["Počítadlo odpadového inkoustu" na str. 80](#page-79-0)

### c*Důležité:*

*Nádobu Waste Ink Bottle (Nádoba na odpadový atrament) nikdy nevyjímejte při tisku nebo čištění hlav, pokud k tomu nebudete vyzváni pomocí pokynů na obrazovce. Může dojít k úniku odpadního inkoustu.*

#### <span id="page-79-0"></span>**Zobrazí se zpráva Replace waste ink bottle and** press OK.

Okamžitě vyměňte nádobu Waste Ink Bottle (Nádoba na odpadový atrament).

Postup výměny  $\mathscr{F}$  "Výměna Waste Ink Bottle (Nádoba na odpadový atrament)" na str. 80

### **Počítadlo odpadového inkoustu**

Tato tiskárna využívá funkci počitadla odpadního inkoustu a když počitadlo dosáhne úrovně výstrahy, zobrazí zprávu. **Replace waste ink bottle and press .** Když vyměníte nádobu Waste Ink Bottle (Nádoba na odpadový atrament), počitadlo se automaticky vynuluje.

Potřebujete-li provést výměnu nádoby na odpadní inkoust dříve, než se tato zpráva zobrazí, vykonejte po výměně nádoby možnost Waste Ink Counter v nabídce Maintenance (Údržba).

Nabídka Maintenance (Údržba)  $\mathscr F$  ["Nabídka](#page-53-0) [Maintenance" na str. 54](#page-53-0)

#### c*Důležité:*

*Pokud Waste Ink Bottle (Nádoba na odpadový atrament) vyměníte před zobrazením výzvy, vždy vynulujte počitadlo odpadního inkoustu. Jinak nebude v další zprávě správně uvedeno, kdy se má vyměnit Waste Ink Bottle (Nádoba na odpadový atrament).*

### **Výměna Waste Ink Bottle (Nádoba na odpadový atrament)**

Při výměně součástí dodržujte postup uvedený níže.

Před zahájením tohoto postupu si nezapomeňte přečíst následující pokyny:

Bezpečnostní opatření při údržbě" na str. 65

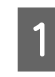

A Vyjměte Waste Ink Bottle (Nádoba na odpadový atrament) z držáku Waste Ink Bottle (Nádoba na odpadový atrament).

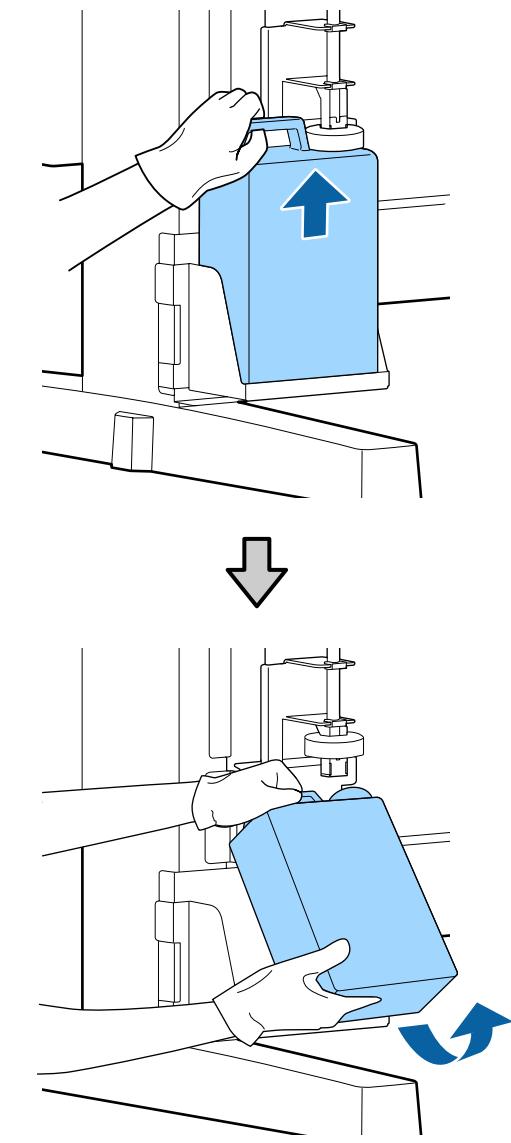

Je-li zadní strana uzávěru potřísněná, otřete ho.

P Trubici na odpadní inkoust vsuňte do hrdla nové Waste Ink Bottle (Nádoba na odpadový atrament) a umístěte Waste Ink Bottle (Nádoba na odpadový atrament) do držáku.

> Pevně utěsněte víčko na použité Waste Ink Bottle (Nádoba na odpadový atrament).

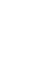

#### c*Důležité:*

- ❏ *Zkontrolujte, zda je trubice na odpadní inkoust zasunuta do hrdla nádoby na odpadní inkoust. Pokud trubice není zasunutá do nádoby, inkoust se rozlije na okolní plochu.*
- ❏ *Při likvidaci odpadního inkoustu budete potřebovat víčko na Waste Ink Bottle (Nádoba na odpadový atrament). Víčko uschovejte na bezpečném místě; nevyhazujte jej.*

### 3 Zasuňte zarážku.

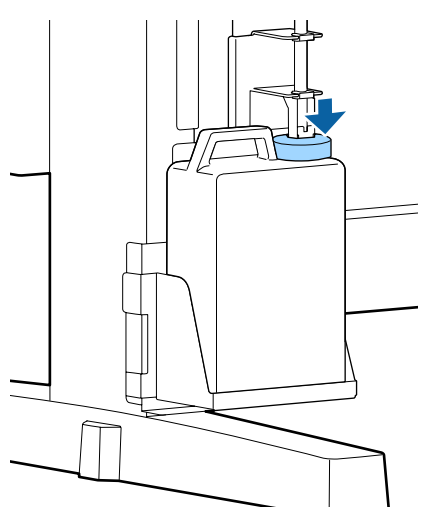

#### c*Důležité:*

*Zkontrolujte, zda je uzávěr zajištěn v blízkosti hrdla nádobky. Pokud nebude ústí řádně zavřeno, může se rozlít inkoust a potřísnit místo kolem nádoby.*

- Stiskněte tlačítko OK.
- Znovu zkontrolujte, zda je nová Waste Ink Bottle (Nádoba na odpadový atrament) správně nainstalována. Stisknutím tlačítka OK vynulujte počitadlo odpadního inkoustu.

 $\mathscr{F}$  ["Manipulace s použitým spotřebním](#page-89-0) [zbožím" na str. 90](#page-89-0)

# **Čištění ucpaných trysek**

Proveďte kontrolu a následující kroky v daném pořadí až do úplného vyčištění ucpaných trysek.

#### **Kontrola ucpání trysek**

Vytiskněte kontrolní obrazec a poté zkontrolujte následující:

- ❏ Zůstávají některé trysky ucpané?
- ❏ Které řady trysek jsou ucpané?

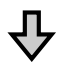

Pokud jsou trysky ucpané

#### **Proveďte čištění hlavy (light (lehké))**

Jsou k dispozici tři úrovně čištění hlavy; light (lehké), medium (střední) a heavy (silné).

Zvolte možnost **Execute (Light)** a poté vytiskněte kontrolní obrazec. Použijte obrazec ke kontrole toho, zda došlo k vyčištění všech trysek.

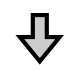

Pokud jsou trysky stále ucpané

#### **Proveďte čištění hlavy (medium (střední))**

Zvolte možnost **Execute (Medium)** a poté vytiskněte kontrolní obrazec. Použijte obrazec ke kontrole toho, zda došlo k vyčištění všech trysek.

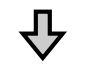

Pokud jsou trysky stále ucpané

#### **Proveďte čištění hlavy (heavy (silné))**

Zvolte možnost **Execute (Heavy)** a poté vytiskněte kontrolní obrazec. Použijte obrazec ke kontrole toho, zda došlo k vyčištění všech trysek.

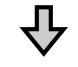

Pokud jsou trysky stále ucpané

Tiskárna vyžaduje čištění vnitřních částí.

Proveďte následující akce v závislosti na výsledcích tisku.

<span id="page-81-0"></span>Pokud se zobrazují vodorovné čáry nebo se barvy zobrazují chybně

U["Pokud se zobrazují vodorovné čáry nebo se](#page-61-0) [barvy zobrazují chybně" na str. 62](#page-61-0)

Pokud dochází k odkapávání inkoustu

U["Pokud dochází k odkapávání inkoustu" na str. 63](#page-62-0)

### **Tisk kontrolního obrazce**

Tlačítka, která se použijí v následujících nastaveních

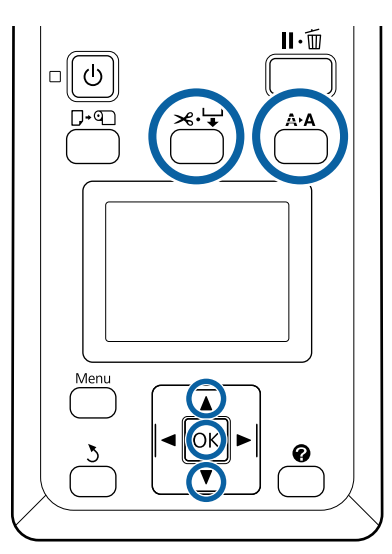

A Ověřte, zda je tiskárna připravena k tisku. Stiskněte tlačítko A<sup>.</sup>A.

Zobrazí se nabídka Maintenance.

- Zkontrolujte, zda je na displeji zvýrazněná položka Nozzle Check, a stiskněte tlačítko OK. Zobrazí se potvrzovací dialogové okno.
	- Stisknutím tlačítka OK vytiskněte obrazec pro kontrolu.
	- Zkontrolujte vzorek trysek.

Pokud je papír vložen do volitelné jednotky pro automatické navíjení, nedojde k automatickému odříznutí papíru po vytisknutí kontrolního obrazce. Pokud je kontrolní obrazec obtížně viditelný, můžete vložit papír pomocí následujícího postupu a poté provést kontrolu.

- **(1)** Stiskněte tlačítko ).
- **(2)** Stiskněte tlačítko ▼ k posunutí papíru, dokud nebude kontrolní obrazec dobře viditelný.
- **(3)** Po kontrole kontrolního obrazce stiskněte tlačítko ▲ pro převinutí papíru.
- **(4)** Stisknutím tlačítka 5 se vrátíte do nabídky.

#### **Příklad čistých trysek**

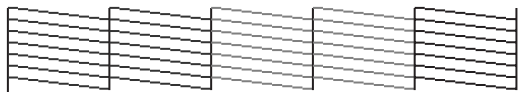

V obrazci pro kontrolu trysek nejsou žádné mezery.

Vyberte možnost **Exit** a poté zavřete nabídku stisknutím tlačítka OK.

#### **Příklad ucpaných trysek**

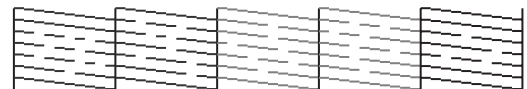

Pokud některé části vzorku chybí, proveďte čištění hlavy.

U"Čištění hlavy" na str. 82

### c*Důležité:*

*Před opětovným použitím vždy odstraňte zanesení z trysek všech barev. Pokud trysky zůstanou zanesené (včetně trysek pro barvy, které nejsou použité) během tisku při opětovném použití, nebude možné je vyčistit.*

### **Čištění hlavy**

Pokud jsou v kontrolním obrazci nějaké části rozmazané nebo chybí, možná bude nutné pročistit trysky čištěním tiskové hlavy.

Pokud výsledky tisku neobsahují žádná vybledlá místa nebo jiné problémy s barvami, není třeba hlavu čistit.

### **Postup čištění hlavy**

Tlačítka, která se použijí v následujících nastaveních

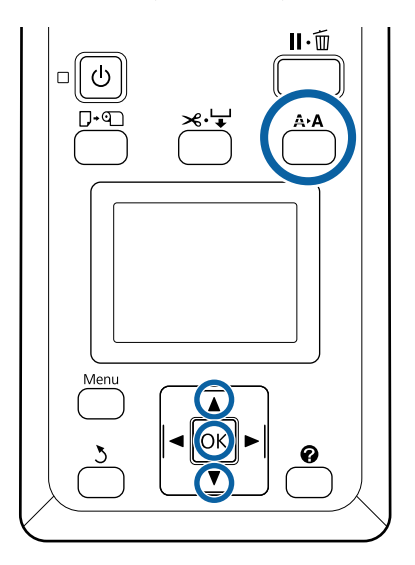

A Ověřte, zda je tiskárna připravena k tisku. Stiskněte tlačítko A<sup>,</sup>A.

Zobrazí se nabídka Maintenance.

Stisknutím tlačítek  $\nabla/\blacktriangle$  zvýrazněte položku Head Cleaning a stiskněte tlačítko OK.

S Vyberte způsob určení řady trysek, které chcete vyčistit.

#### **All Nozzles**

Zkontrolujte vytištěný obrazec a vyberte tento způsob, pokud všechny vzorce obsahují slabě vytištěné nebo chybějící plochy. Vyberete-li volbu **All Nozzles**, přejděte na Krok 5.

#### **Selected Nozzles**

Zkontrolujte vytištěný vzorec a vyberte tento způsob, pokud slabě vytištěné nebo chybějící plochy obsahují pouze některá čísla vzorce (řady trysek). Můžete vybrat několik řad trysek.

- Vyberte řady trysek, které chcete vyčistit.<br>□ Pomocí tlačítek ▼/▲ zvýrazněte čísla odpo
	- Pomocí tlačítek  $\nabla/\blacktriangle$  zvýrazněte čísla odpovídající kontrolním obrazcům se slabě vytištěnými nebo chybějícími segmenty a stisknutím tlačítka OK je vyberte.
	- ❏ Po vybrání všech řad trysek určených k čištění zvýrazněte možnost **Proceed** a stiskněte tlačítko OK.

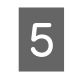

E Vyberte úroveň čištění a stiskněte tlačítko OK. Nejdříve vyberte možnost **Execute (Light)**.

6 Bude provedeno čištění hlavy.

Po provedení čištění hlavy zkontrolujte vytištěný kontrolní obrazec a ověřte, zda byly vyčištěny všechny hlavy.

# **Výměna stíračů a čističů stíračů**

Pokud se výsledky tisku nevylepší ani po několikanásobném čištění tiskové hlavy a krytky, vyměňte stírač a čistič stírače.

Při výměně součástí dodržujte postup uvedený níže.

Před zahájením tohoto postupu si nezapomeňte přečíst následující pokyny:

U["Bezpečnostní opatření při údržbě" na str. 65](#page-64-0)

Tlačítka, která se použijí v následujících nastaveních

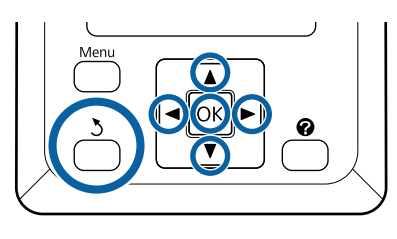

1 Zkontrolujte, zda je tiskárna zapnutá. Pomocí tlačítek </r> vyberte kartu  $\blacksquare$ a poté stiskněte tlačítko OK.

Zobrazí se nabídka Maintenance.

**2** Pomocí tlačítek  $\triangle$  vyberte volbu **Head Cap Cleaning** a stiskněte tlačítko OK.

3 Stiskněte tlačítko OK.

Tisková hlava se přesune do polohy pro čištění.

D Podle pokynů na ovládacím panelu otevřete kryt pro údržbu.

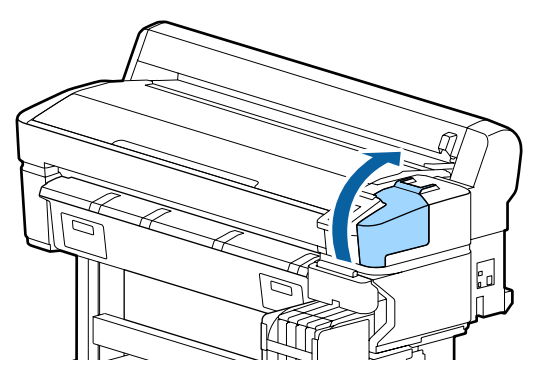

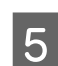

E Vyjměte čistič stírače.

Uchopte čistič podle obrázku a zvedněte jej z tiskárny.

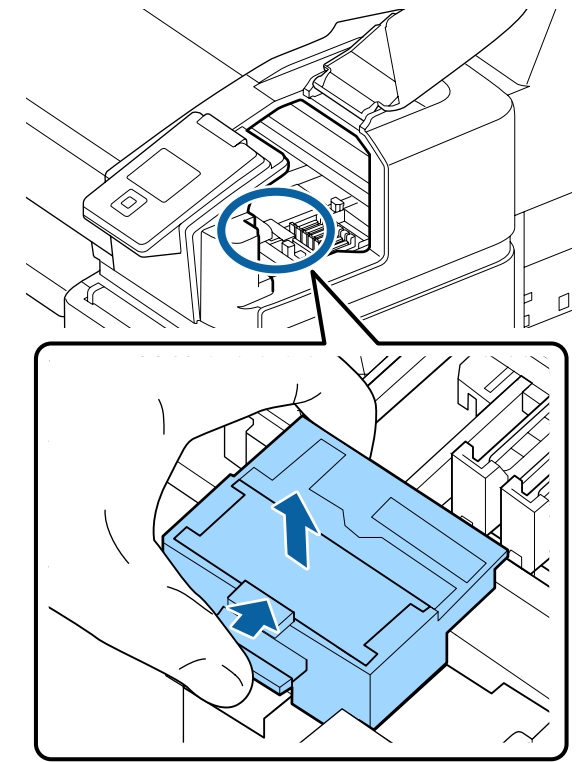

**F** Nasaďte nový čistič stírače.

Nasaďte na připojovací bod a stiskněte, dokud neuslyšíte cvaknutí.

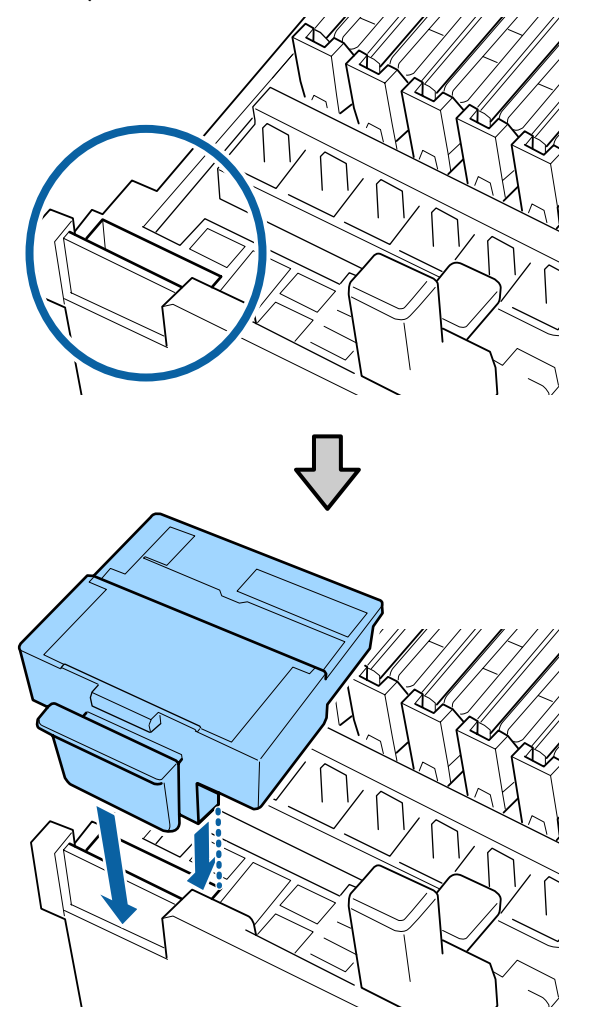

7 Vyjměte stírač.

Uchopte stírač za připojovací bod, nakloňte jej doleva a zvedněte.

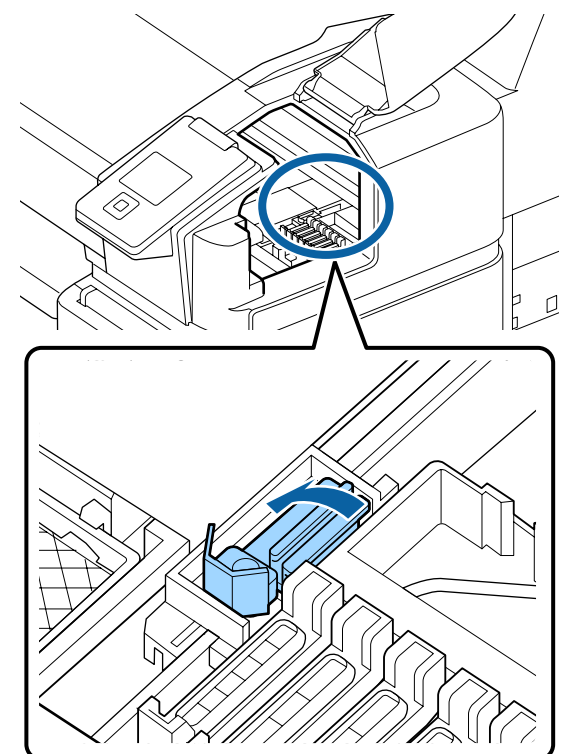

B Nasaďte nový stírač.

Odeberte krytku stírací části stírače.

Nasaďte na připojovací bod a stiskněte, dokud neuslyšíte cvaknutí.

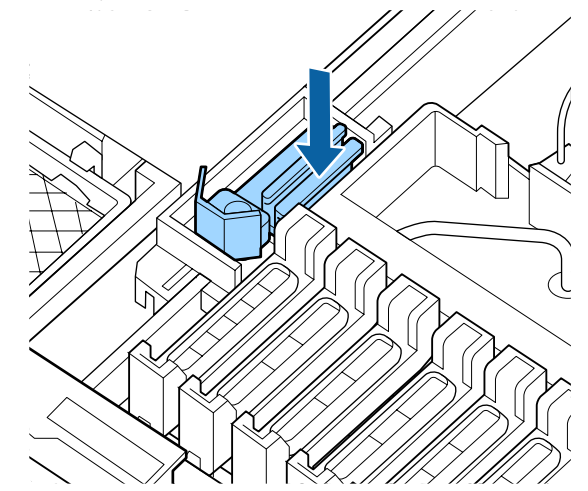

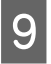

I Po výměně zavřete kryt pro údržbu a poté dvakrát stiskněte tlačítko OK.

Likvidace použitých stíračů a čističů stírače

U["Manipulace s použitým spotřebním zbožím" na](#page-89-0) [str. 90](#page-89-0)

# **Print Head Maintenance (Údržba tiskové hlavy)**

Pokud inkoust i nadále kape na výsledky tisku po provedení několikanásobného čištění tiskové hlavy, použijte k vyčištění tiskové hlavy Head Maintenance Kit (Údržbová sada hlavy).

Před zahájením si připravte následující pomůcky.

Před spuštěním tohoto postupu si přečtěte následující informace.

U["Bezpečnostní opatření při údržbě" na str. 65](#page-64-0)

Tlačítka, která se použijí v následujících nastaveních

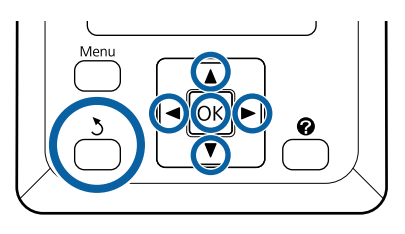

A Ověřte, zda je tiskárna připravena k tisku. Pomocí tlačítek  $\blacktriangleleft$  vyberte ikonu  $\blacktriangleright$  a poté stiskněte tlačítko OK.

Zobrazí se nabídka Maintenance.

- 2 Pomocí tlačítek  $\nabla/\blacktriangle$  vyberte možnost **Head Maintenance** a stiskněte tlačítko OK.
- C Když se zobrazí zpráva **Prepare head maintenance kit.Continue?**, vyberte možnost Yes a stiskněte tlačítko OK.

Tisková hlava se pohybuje.

4 Sejměte kryt ze dvou čisticích vložek.

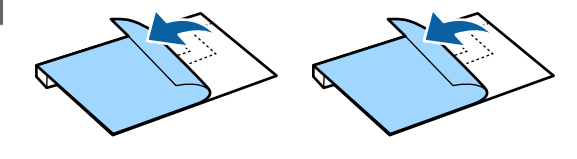

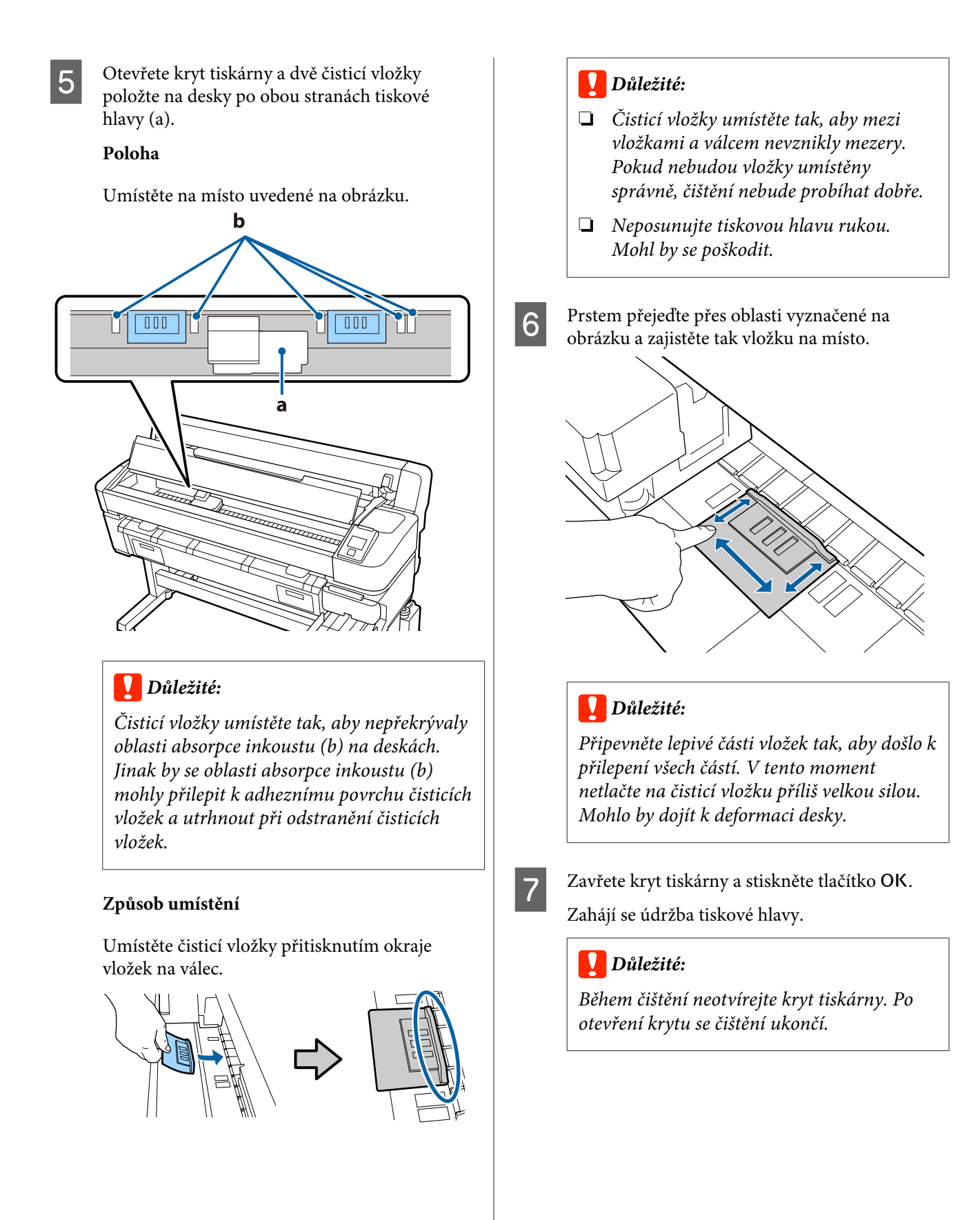

<span id="page-87-0"></span>

Podle pokynů na obrazovce ovládacího panelu otevřete kryt tiskárny a vyjměte dvě čisticí vložky.

#### c*Důležité:*

- ❏ *Vyjměte je opatrně, aby nedošlo ke znečištění okolní oblasti.*
- ❏ *Zkontrolujte desku a pokud je zaprášená nebo špinavá, vyčistěte ji.* U*["Čištění desky" na str. 72](#page-71-0)*

Čisticí vložky nepoužívejte opakovaně.

U["Manipulace s použitým spotřebním](#page-89-0) [zbožím" na str. 90](#page-89-0)

**I Zavřete kryt tiskárny a stiskněte tlačítko OK.** 

Zahájí se čištění hlavy. Po dokončení procedury je vyčištění hlavy hotové.

# **Výměna řezačky**

Neřeže-li řezačka papír čistě, vyměňte ji.

Podporovaná řezačka

Doplňky a spotřební materiál" na str. 99

Při výměně řezačky použijte křížový šroubovák. Před výměnou řezačky se ujistěte, že máte křížový šroubovák.

#### c*Důležité:*

- ❏ *Dávejte pozor, abyste nepoškodili nůž řezačky. Pokud řezačku pustíte na zem nebo s ní udeříte o tvrdý předmět, může dojít k odštípnutí nože.*
- ❏ *Listy mezi novými řezačkami slouží k ochraně ostří.*

*Nevyndávejte list při výměně řezačky.*

Před spuštěním tohoto postupu si přečtěte následující informace.

Bezpečnostní opatření při údržbě" na str. 65

Tlačítka, která se použijí v následujících nastaveních

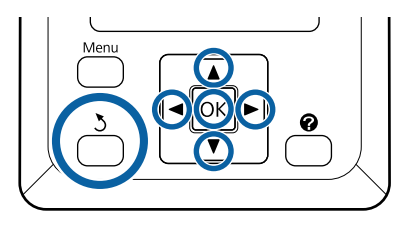

A Ověřte, zda je tiskárna připravena k tisku. Pomocí tlačítek  $\blacktriangleleft$  vyberte ikonu  $\blacktriangleright$  a poté stiskněte tlačítko OK.

Zobrazí se nabídka Maintenance.

- Pomocí tlačítek  $\nabla/\Delta$  vyberte možnost **Cutter Maintenance** a stiskněte tlačítko OK.
- Stisknutím tlačítek  $\nabla/\blacktriangle$  zvýrazněte položku Replace Cutter a stiskněte tlačítko OK.
- 4 Řezačka se přesune do pozice pro výměnu.
- E Vyjměte z tiskárny starou řezačku.

Křížovým šroubovákem povolte šroub, kterým je řezačka připevněna, a řezačku vytáhněte přímo ven.

#### *Upozornění:*

*Řezačku neponechávejte v dosahu dětí. Nůž řezačky by mohl způsobit zranění. Při výměně řezačky postupujte s nejvyšší opatrností.*

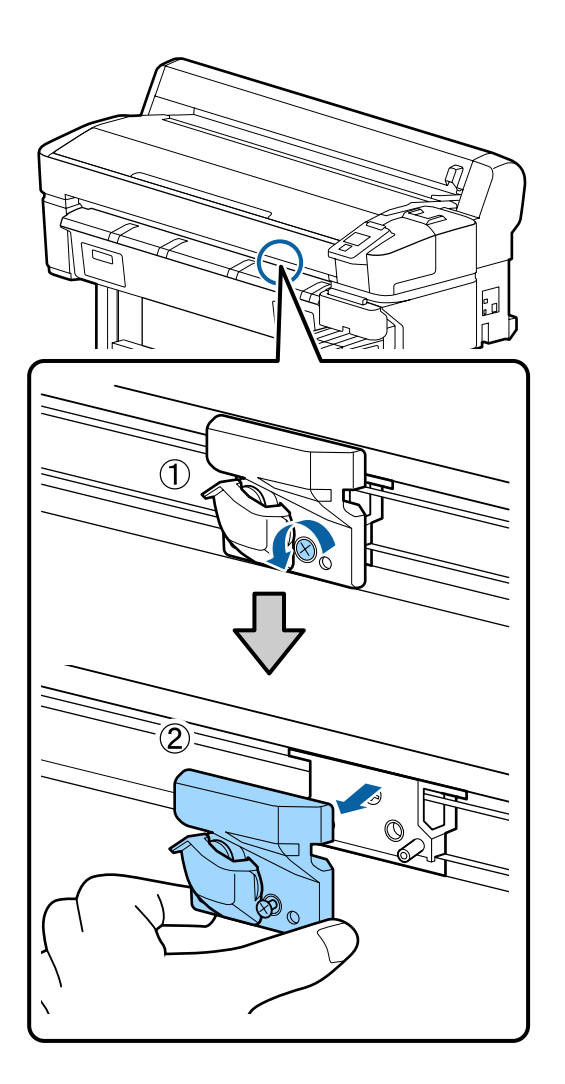

6 Nainstalujte novou řezačku.

Vložte řezačku tak, aby čep na tiskárně lícoval s otvorem v řezačce. Křížovým šroubovákem dotáhněte šroub, kterým je řezačka připevněna.

#### c*Důležité:*

*Šrouby utáhněte pevně. Pokud nebude řezačka pevně upevněna, řezací poloha se může posunout nebo bude pod špatným úhlem.*

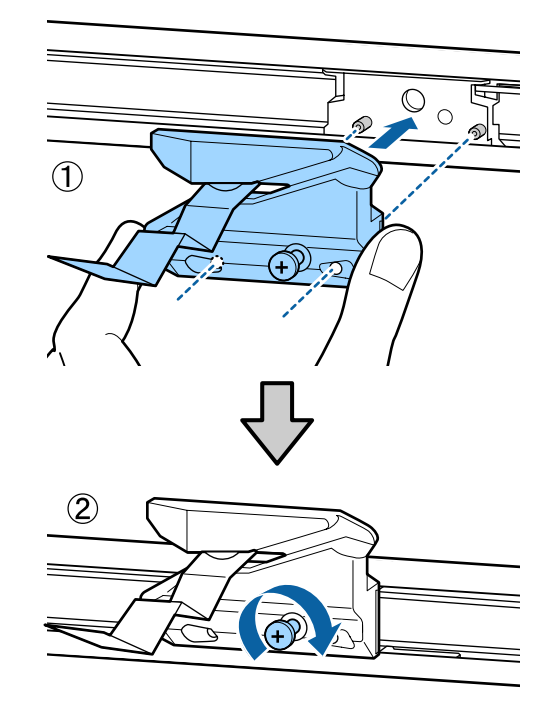

Po výměně řezačky stiskněte tlačítko OK.

Řezačka se vrátí do původní pozice.

Ochranný list se automaticky odstraní ze sekce řezačky.

Po dokončení procesu se na displeji ovládacího panelu zobrazí zpráva **Ready**.

# <span id="page-89-0"></span>**Nastavení velikosti podávání papíru během tisku**

Jemné nastavení velikosti podávání papíru lze provádět během tisku. Úprava během tisku umožňuje rychle zkontrolovat výsledky nastavení.

Tlačítka, která se použijí v následujících nastaveních

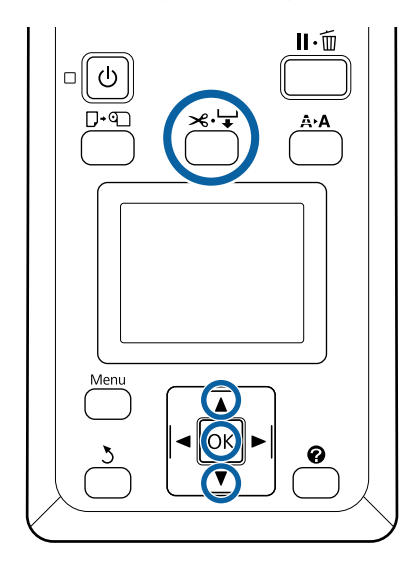

- 
- Během tisku stiskněte tlačítko  $\prec\!\!\prec\!\!\prec$ .
- B Hodnota nastavení se zobrazí na obrazovce. Pomocí tlačítek ▲/▼ vyberte hodnotu nastavení.

Pokud se podává příliš malý kus, objevují se černé pruhy (tmavé pásy); zvyšte hodnotu podávání (+).

Pokud se podává příliš velký kus, objevují se bílé pruhy (bledé pásy); snižte hodnotu podávání (-).

S Pokud nejste spokojeni s výsledky, zadejte pomocí tlačítek  $\P/$ ▲ hodnotu nastavení.

Po dokončení nastavení stiskněte tlačítko OK.

#### *Poznámka:*

*Pokud se nastavení změní, na obrazovce řídícího panelu se zobrazí následující ikona. K odstranění této ikony proveďte následující operace.*

- ❏ *Znovu proveďte Paper Feed Adjust*
- ❏ *Spusťte akci Restore Settings*

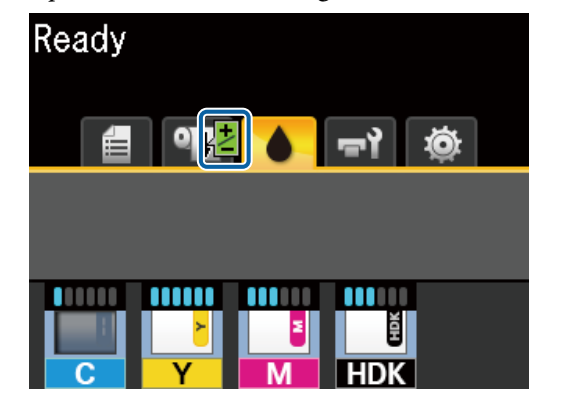

# **Manipulace s použitým spotřebním zbožím**

Následující použité díly potřísněné inkoustem jsou klasifikovány jako průmyslový odpad.

- ❏ Čisticí tyčinka
- ❏ Stírač
- ❏ Čistič stírače
- ❏ Kapalina na čištění krytek
- ❏ Nádoby s inkoustem
- ❏ Odpadní inkoust
- ❏ Waste Ink Bottle (Nádoba na odpadový atrament)
- ❏ Údržbová sada hlavy
- ❏ Papír po tisku

Zlikvidujte je v souladu s místními zákony a předpisy. Využijte například služeb společnosti, která se zabývá likvidací průmyslového odpadu. V takovém případě předejte společnosti zabývající se likvidací průmyslového odpadu "Bezpečnostní list".

Můžete jej stáhnout z místního webu společnosti Epson.

# <span id="page-90-0"></span>**Řešení problémů**

# **Když se zobrazí zpráva**

Pokud se zobrazí některá z následujících zpráv, přečtěte ji a postupujte podle následujících informací.

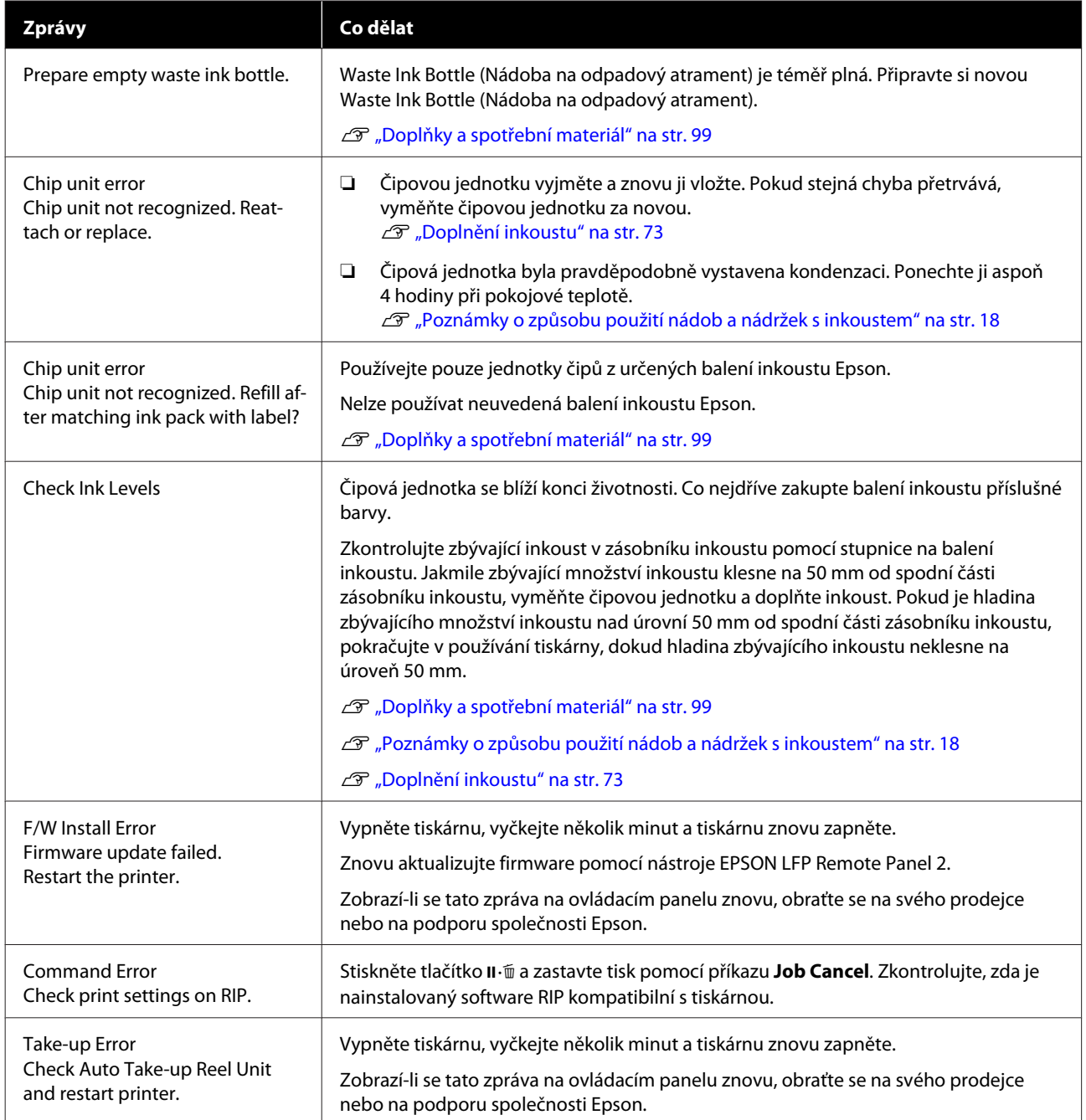

### **Řešení problémů**

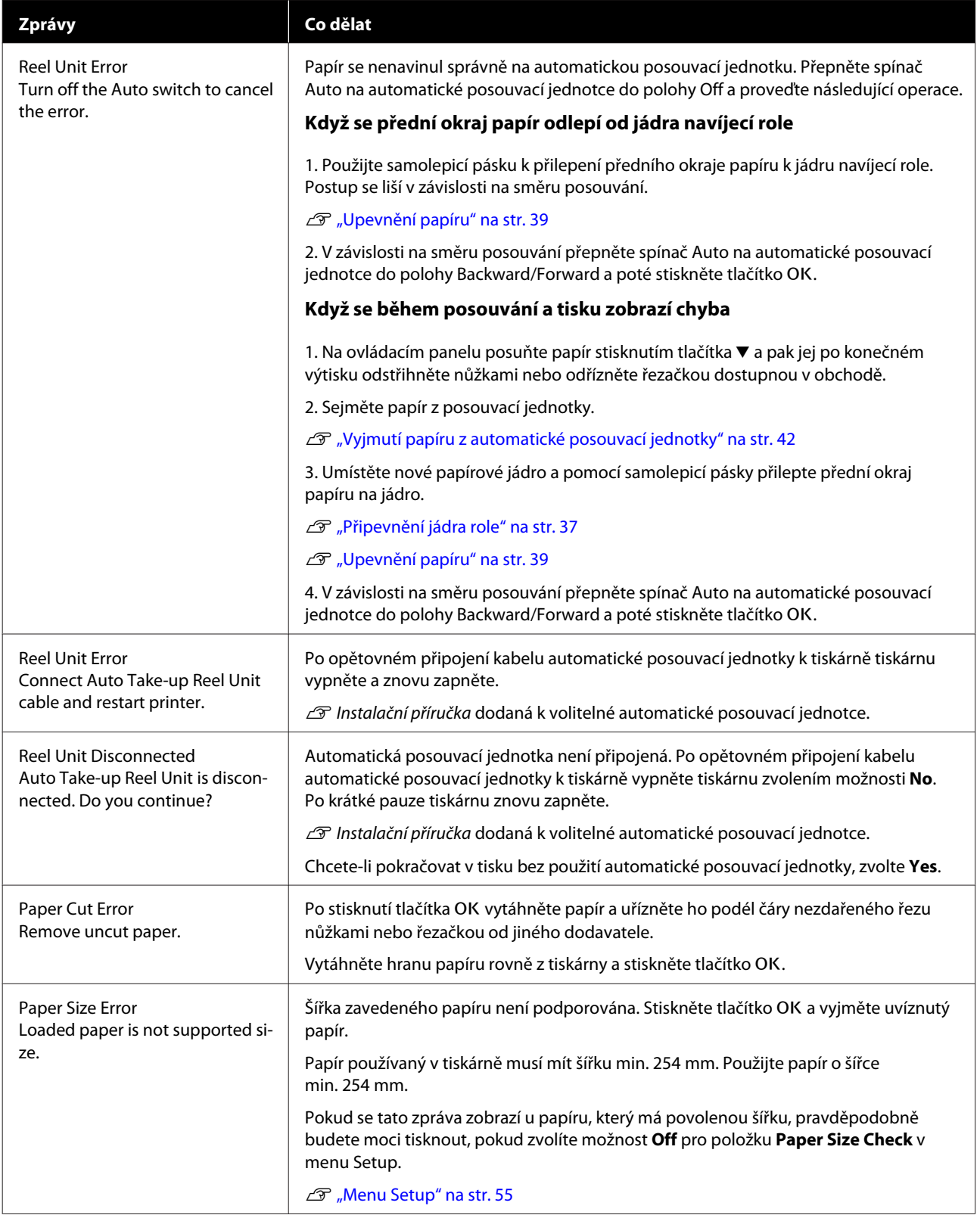

# **Dojde-li k volání údržby/servisu**

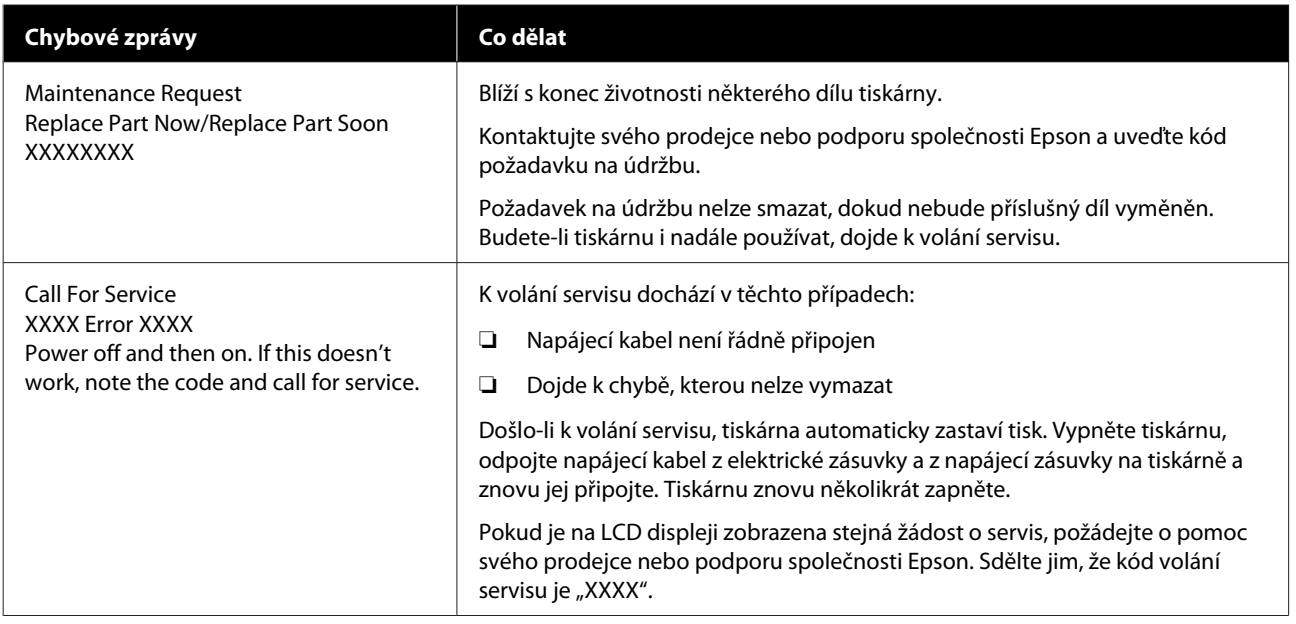

# **Řešení problémů**

### **Nelze tisknout (tiskárna nefunguje)**

### **Tiskárnu nelze zapnout**

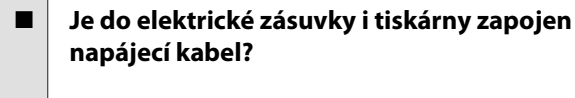

Zapojte napájecí kabel řádně do tiskárny.

#### o **Jsou nějaké potíže s elektrickou zásuvkou?**

Ujistěte se, že vaše elektrická zásuvka funguje připojením napájecího kabelu jiného elektrického spotřebiče.

### **Tiskárna se automaticky vypíná**

o **Je zapnutá funkce Power Off Timer?**

Chcete-li vypnout automatické vypínání tiskárny, zvolte **Off**.

**B** ["Menu Setup" na str. 55](#page-54-0)

### **Tiskárna nekomunikuje s počítačem**

#### o **Je kabel správně zapojen?**

Zkontrolujte, zda je propojovací kabel správně zapojen do portu tiskárny i do počítače. Také se ujistěte, zda není kabel poškozený nebo ohnutý. Pokud máte náhradní kabel, zkuste jej připojit.

#### o **Odpovídají specifikace kabelu specifikacím počítače?**

Ověřte, zda specifikace kabelu rozhraní odpovídají specifikacím tiskárny a počítače.

U["Požadavky na systém" na str. 105](#page-104-0)

#### o **Pokud je použit rozbočovač USB, je používán správně?**

Ve specifikaci rozhraní je možné sériově propojit až 5 rozbočovačů USB. Doporučujeme však tiskárnu připojit k prvnímu rozbočovači připojenému přímo k počítači. Provoz tiskárny může být v závislosti na vámi používaném rozbočovači nestabilní. Pokud k tomu dojde, připojte kabel USB přímo do portu USB svého počítače.

#### o **Je rozbočovač USB správně rozpoznán?**

Ujistěte se, zda je rozbočovač USB v počítači správně rozpoznán. Pokud je rozbočovač USB v počítači rozpoznán správně, odpojte všechny rozbočovače USB v počítači a připojte tiskárnu přímo do portu USB počítače. Vyžádejte si od výrobce rozbočovače USB informace o jeho používání.

### **V síťovém prostředí nelze tisknout**

#### o **Jsou nastavení sítě správná?**

Požádejte správce sítě o informace pro nastavení sítě.

#### o **Připojte tiskárnu přímo do počítače pomocí kabelu USB a pokuste se o tisk.**

Pokud můžete tisknout přes USB, je problém v nastavení sítě. Obraťte se na správce sítě nebo vyhledejte informace v příručce k síťovému systému. Nemůžete-li tisknout přes port USB, prostudujte příslušnou část této uživatelské příručky.

### **Tiskárna hlásí chybu**

#### o **Přečtěte si zprávu zobrazenou na ovládacím panelu.**

- D", Ovládací panel" na str. 11
- L<sup>3</sup> ["Když se zobrazí zpráva" na str. 91](#page-90-0)

### **Tiskárna vydává zvuk jako při tisku, ale nic se nevytiskne**

### **Tisková hlava se pohybuje, ale nic se netiskne**

#### o **Zkontrolujte tiskovou operaci.**

Vytiskněte obrazec pro kontrolu trysek. Vzhledem k tomu, že obrazec pro kontrolu trysek lze vytisknout bez připojení k počítači, můžete u tiskárny zkontrolovat operace a stav tisku.  $\mathcal{D}$  ["Tisk kontrolního obraz](#page-81-0)[ce" na str. 82](#page-81-0)

Není-li obrazec pro kontrolu trysek vytištěn správně, přečtěte si následující část.

#### o **Je na displeji ovládacího panelu zobrazena zpráva Motor Self Adjustment?**

Tiskárna seřizuje vnitřní motor. Chvíli vyčkejte, aniž byste tiskárnu vypínali.

### **Obrazec pro kontrolu trysek se nevytiskne správně**

#### o **Proveďte čištění hlavy.**

Trysky mohou být ucpané. Proveďte čištění hlavy a znovu vytiskněte obrazec pro kontrolu trysek.

 $\mathscr{D}$  ["Čištění hlavy" na str. 82](#page-81-0)

#### o **Tiskárna nebyla dlouho používána?**

Pokud jste tiskárnu delší dobu nepoužívali, trysky mohly vyschnout a ucpat se.

### **Výsledek tisku neodpovídá vašemu očekávání**

### **Tisk je špatný, nerovnoměrný, příliš světlý nebo příliš tmavý**

#### o **Nejsou ucpané trysky tiskové hlavy?**

Pokud jsou trysky ucpané, určité trysky nevystřikují inkoust a snižuje se kvalita tisku. Vytiskněte obrazec pro kontrolu trysek.

Tisk kontrolního obrazce" na str. 82

#### o **Bylo provedeno vyrovnání hlavy Head Alignment?**

Při obousměrném tisku tisková hlava tiskne při pohybu vlevo i vpravo. Pokud není tisková hlava správně zarovnána, mohou být stejným způsobem nesprávně vyrovnány vodicí linky. Pokud nejsou svislé vodicí linky při obousměrném tisku vyrovnány, použijte funkci Head Alignment.

D", Úprava mezer v poloze tisku (Head Alignment)" [na str. 33](#page-32-0)

#### **■** Používáte originální nádobu s inkoustem od **společnosti Epson?**

Tato tiskárna je navržena pro použití s nádobami s inkoustem od společnosti Epson. Použití jiného typu balení inkoustu může způsobit snížení kvality tisku.

Doporučujeme používat pouze originální balení inkoustu uvedená v této příručce.

#### ■ **Nepoužíváte starou nádobu s inkoustem?**

Při použití staré nádoby s inkoustem dochází ke snížení kvality tisku. Použijte nové balení inkoustu. Spotřebujte veškerý inkoust v balení inkoustu před datem vytištěným na obalu.

#### ■ **Jsou nastavení typu papíru správná?**

Kvalitu tisku ovlivňuje tisk, pokud nastavení softwaru RIP nebo nastavení **Select Paper Type** v tiskárně neodpovídá vloženému papíru. Proveďte nastavení typu papíru podle papíru zavedeného do tiskárny.

#### o **Porovnávali jste výsledek tisku s obrazem na monitoru?**

Jelikož monitory a tiskárny vytvářejí barvy odlišným způsobem, vytištěné barvy nebudou vždy zcela odpovídat barvám na obrazovce.

#### o **Otevřeli jste během tisku kryt tiskárny?**

Pokud během tisku otevřete kryt tiskárny, tisková hlava se náhle zastaví a způsobí nerovnoměrnost barev. Neotvírejte během tisku kryt tiskárny.

### **Tisk není na papíru správně umístěn**

#### o **Zadali jste oblast tisku?**

Zkontrolujte oblast tisku v nastavení aplikace a tiskárny.

#### o **Je papír zaveden šikmo?**

Je-li zvolena možnost **Off** pro položku **Paper Skew Check** v nabídce Setup, tisk bude pokračovat i když bude papír zavedený šikmo, takže data se vytisknou mimo oblast papíru. Vyberte hodnotu **On** pro položku **Paper Skew Check** v nabídce Setup.

U["Menu Setup" na str. 55](#page-54-0)

#### ■ **Odpovídají tisková data šířce papíru?**

Přestože za normálních okolností se tisk zastaví, pokud je tištěný obraz širší než papír, tiskárna může tisknout za hrany papíru, když je nastavena možnost **Off** pro položku **Paper Size Check**v nabídce Setup. Při tisku mimo okraje papíru dochází ke znečištění vnitřku tiskárny inkoustem.

Změna nastavení se projeví, až znovu vložíte papír.

U["Menu Setup" na str. 55](#page-54-0)

### **Svislé vodicí linky nejsou vyrovnané**

#### o **Není tisková hlava špatně vyrovnaná? (při obousměrném tisku)**

Při obousměrném tisku tisková hlava tiskne při pohybu vlevo i vpravo. Pokud není tisková hlava správně zarovnána, mohou být stejným způsobem nesprávně vyrovnány vodicí linky. Pokud nejsou svislé vodicí linky při obousměrném tisku vyrovnány, použijte funkci Head Alignment.

D" ["Úprava mezer v poloze tisku \(Head Alignment\)"](#page-32-0) [na str. 33](#page-32-0)

### **Potištěný povrch je odřený nebo zašpiněný**

#### o **Není papír příliš silný nebo tenký?**

Zkontrolujte, zda je specifikace papíru kompatibilní s touto tiskárnou. Používáte-li software RIP, požádejte výrobce o informace o nastaveních a papíru, který lze používat.

#### o **Je papír zvrásněný nebo zmačkaný?**

Nepoužívejte starý či pomačkaný papír. Vždy používejte nový papír.

#### ■ Naráží tisková hlava na povrch papíru?

Pokud dochází během tisku k oděru potisknutelné strany papíru, zvyšte vůli pomocí volby **Platen Gap** z nabídky Paper.

 $\mathscr{D}$  ["Menu Paper" na str. 52](#page-51-0)

#### ■ **Odírá tisková hlava okraj papíru?**

Zvětšete nastavení pro **Top** okraj v nastavení **Roll Paper Margin** z nabídky Setup.

**F** ["Menu Setup" na str. 55](#page-54-0)

#### o **Rozšiřte dolní okraj.**

V závislosti na obsahu tiskových dat může při tisku docházet k odření dolní hrany potisknutelného povrchu. V této situaci je nejlepší vytvořit tisková data se dolním okrajem o hodnotě 150 mm.

#### o **Potřebuje vnitřek tiskárny vyčistit?**

Možná je zapotřebí vyčistit válce. Vyčistěte válce podáváním a vysouváním papíru.

D", Potisknutelný povrch je stále znečištěný i po vy[čištění desky" na str. 73](#page-72-0)

### **Zadní strana potištěného papíru je znečištěná**

#### o **Vyberte v menu On pro položku Paper Size Check.**

Přestože za normálních okolností se tisk zastaví, pokud je tištěný obraz širší než papír, tiskárna může tisknout za hrany papíru, když je nastavena možnost **Off** pro položku **Paper Size Check**v nabídce Setup. Při tisku mimo okraje papíru dochází ke znečištění vnitřku tiskárny inkoustem.

Změna nastavení se projeví, až znovu vložíte papír.

U["Menu Setup" na str. 55](#page-54-0)

#### o **Je inkoust na vytištěném povrchu suchý?**

Schnutí inkoustu může v závislosti na sytosti tisku a typu papíru vyžadovat delší dobu. Nestohujte papír, dokud potištěná plocha není suchá.

### **Problémy s podáváním nebo vysouváním papíru**

### **Nelze podávat nebo vysouvat papír**

#### o **Je papír zaveden do správné polohy?**

Informace týkající se správné pozice pro zavádění papíru naleznete níže.

Z<sub>3</sub>, Zavádění nekonečného papíru" na str. 26

Pokud je papír zaveden správně, zkontrolujte stav použitého papíru.

#### **■** Je papír zvrásněný nebo zmačkaný?

Nepoužívejte starý či pomačkaný papír. Vždy používejte nový papír.

#### ■ Není papír příliš silný nebo tenký?

Zkontrolujte, zda je specifikace papíru kompatibilní s touto tiskárnou. Informace o typech papíru a vhodných nastaveních pro tisk naleznete v dokumentaci dodané s papírem nebo je získáte od prodejce papíru či výrobce softwaru RIP.

#### o **Není v tiskárně uvíznutý papír?**

Otevřete kryt tiskárny a zkontrolujte, zda v ní není uvízlý papír nebo zda se v ní nenachází cizí předměty. Došlo-li k uvíznutí papíru, prostudujte část "Dochází k uvíznutí papíru" níže a uvíznutý papír odstraňte.

#### ■ | Není přisávání papíru příliš silné?

Pokud problémy s vysouváním papíru přetrvají, zkuste snížit hodnotu přisávání papíru (intenzita přisávání, která udržuje papír v dráze podávání).  $\mathscr{F}$  ["Menu](#page-51-0) [Paper" na str. 52](#page-51-0)

### **Uvíznutí nekonečného papíru**

Chcete-li odstranit uvíznutý papír, postupujte podle následujících pokynů:

Vypněte tiskárnu.

### 2 Zapněte tiskárnu.

Po přestávce se na obrazovce zobrazí zpráva **Follow instructions on screen to clear jammed paper.**

C Komerčně dostupnou řezačkou uřízněte horní část roztrhaného nebo zvlněného papíru nad otvorem pro podávání papíru.

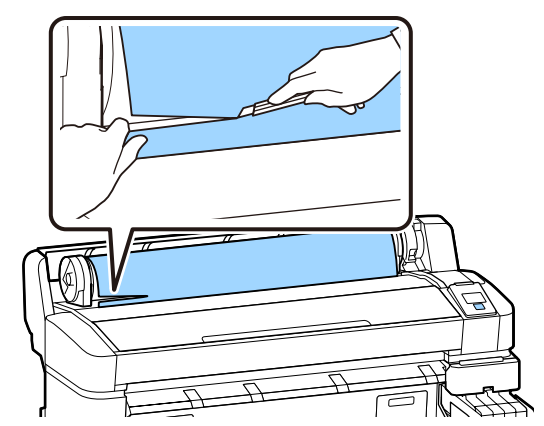

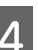

Stiskněte tlačítko OK.

E Otevřete kryt tiskárny, přesuňte tiskovou hlavu opačným směrem vůči uvízlému papíru a stiskněte tlačítko OK.

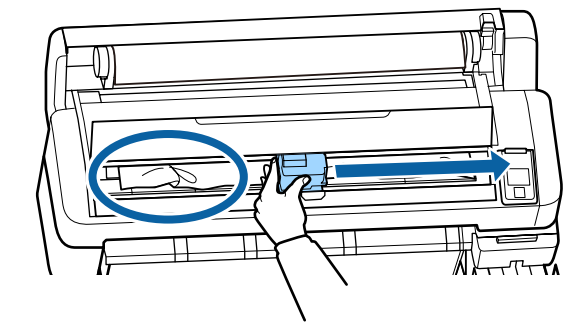

 $6$  Přidržením tlačítka  $\blacktriangledown$  vysuňte všechen uříznutý papír.

Vyjměte vysunutý papír.

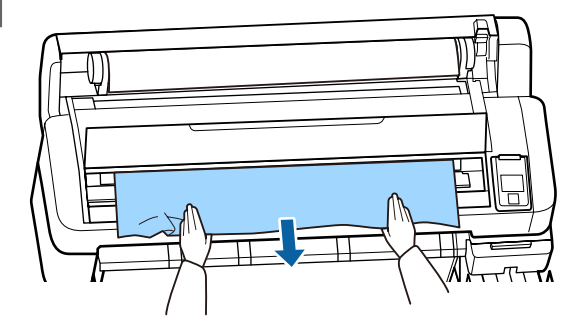

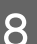

Po vyjmutí papíru stiskněte tlačítko OK.

**9** Zavřete kryt tiskárny.

Po zobrazení možnosti **Press** M **and load paper.** na displeji znovu vložte papír a pokračujte v tisku.

U["Zavádění nekonečného papíru" na str. 26](#page-25-0)

#### c*Důležité:*

*Okraj papíru před jeho opětovným založením zarovnejte vodorovným řezem. Ořízněte jakékoliv zvlněné nebo pomačkané části papíru.*

*Pokud není okraj papíru v pořádku, dojde ke snížení kvality tisku a papír může uvíznout.*

### **Ostatní**

### **Zobrazení nesrovnalostí mezi dobou, kdy je nutné doplnit inkoust, a stavem doplnění**

o **K nesrovnalostem může docházet vlivem stavu používání a prostředí používání.**

Tyto problémy lze vyřešit, pokud nastavíte možnost **Charge Setting** v nabídce **Printer Setup**. Další informace naleznete v následující části.

U["Menu Setup" na str. 55](#page-54-0)

Pokud se problémy po nastavení možnosti **Charge Setting** nevyřeší, vymažte nesrovnalosti dalším používáním čipové jednotky bez provedení rezervace.

### **Displej ovládacího panelu se vypíná**

#### o **Nenachází se tiskárna v režimu spánku?**

Při stisknutí tlačítka  $\circlearrowright$  se tiskárna probudí z režimu spánku. V menu Setup je možné vybrat časový limit, po kterém tiskárna přejde do režimu spánku.

U["Menu Setup" na str. 55](#page-54-0)

### **I při tisku černých dat dochází k rychlému úbytku barevného inkoustu**

o **Během procesu čištění hlavy je spotřebováván barevný inkoust.**

Pokud při provedení funkce **Head Cleaning** vyberete všechny trysky, použijí se inkousty všech barev.

 $\mathscr{D}$  ["Čištění hlavy" na str. 82](#page-81-0)

### **Papír není čistě oříznut**

#### o **Vyměňte řezačku.**

Není-li papír oříznut čistě, vyměňte řezačku.

U["Výměna řezačky" na str. 88](#page-87-0)

### **Uvnitř tiskárny je vidět světlo**

#### o **Nejedná se o závadu.**

V tiskárně má svítit červené světlo.

### **Zapomněli jste heslo správce**

Pokud jste zapomněli heslo správce, obraťte se na svého prodejce nebo na podporu společnosti Epson.

### **Po zapnutí tiskárny se spustí čištění hlavy**

Když tiskárnu zapnete po delší době nepoužívání, tiskárna může automaticky provést čištění hlavy, aby byla zajištěna dostatečná kvalita tisku.

Čištění hlavy trvá přibližně 10 až 15 minut.

# <span id="page-98-0"></span>**Dodatek**

Nejaktuálnější informace najdete na webu společnosti Epson (stav k únoru 2019).

# **Doplňky a spotřební materiál**

#### **Nádoby s inkoustem**

#### c*Důležité:*

*Pokud použijete inkoust z neurčeného balení inkoustu, může dojít k poškození funkcí tiskárny.*

*Společnost Epson nenese odpovědnost za škody či problémy s tiskárnou, které mohou vzniknout v důsledku použití neurčených a neoriginálních balení inkoustu.*

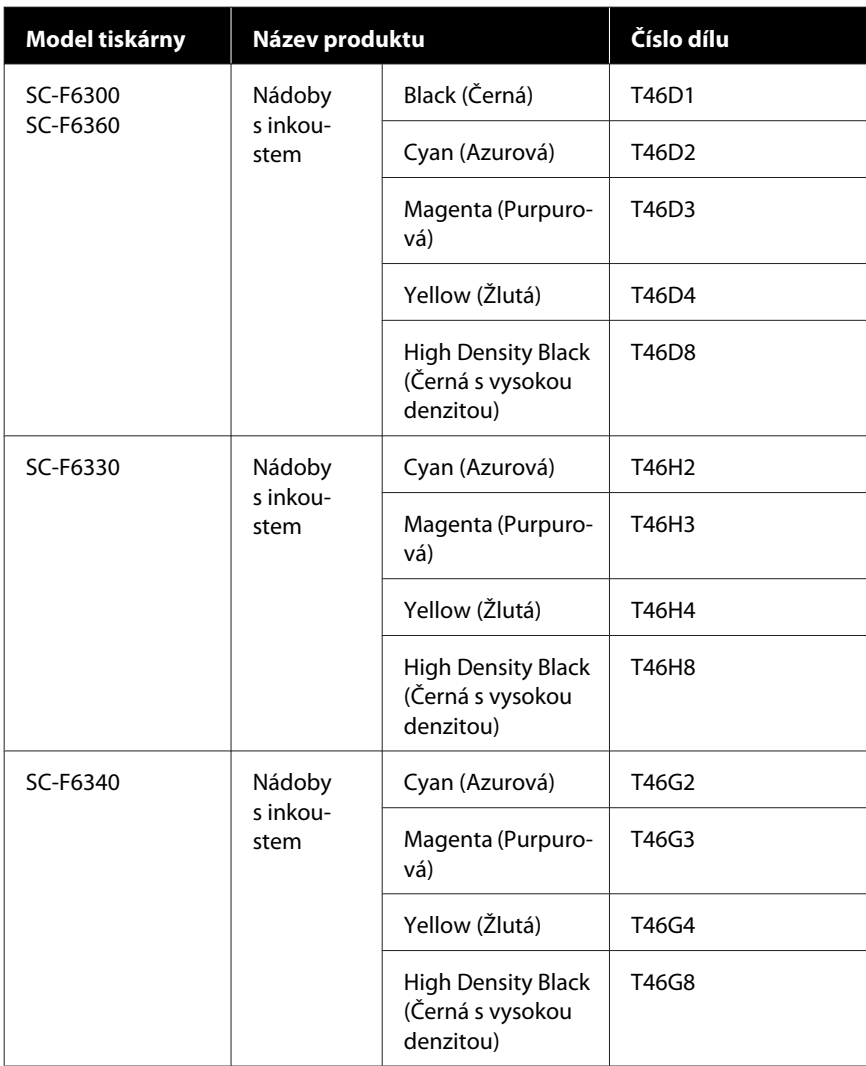

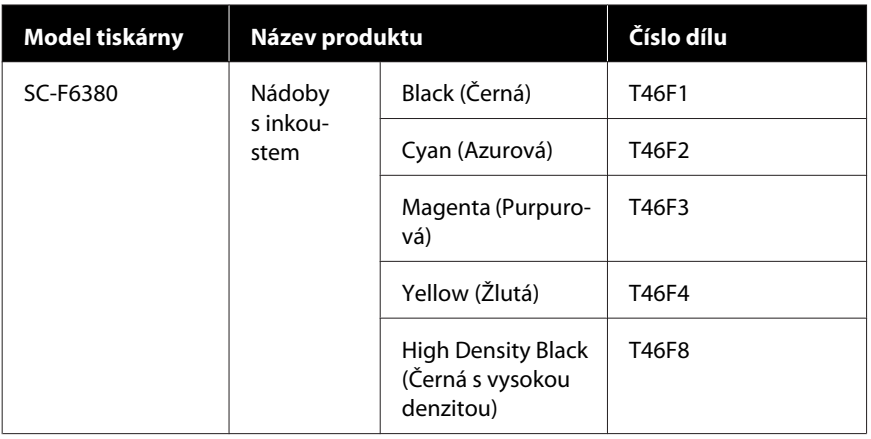

Společnost Epson doporučuje používat originální nádoby s inkoustem společnosti Epson. Společnost Epson nemůže zaručit kvalitu ani spolehlivost neoriginálního inkoustu. Použití neoriginálního inkoustu může způsobit poškození, na které se nevztahuje záruka společnosti Epson, a za určitých okolností může vést k nevypočitatelnému chování tiskárny. Informace o stavu neoriginální čipové jednotky se nemusí zobrazit, ale použití neoriginálního inkoustu je zaznamenáno pro případné použití při servisu.

#### **Ostatní**

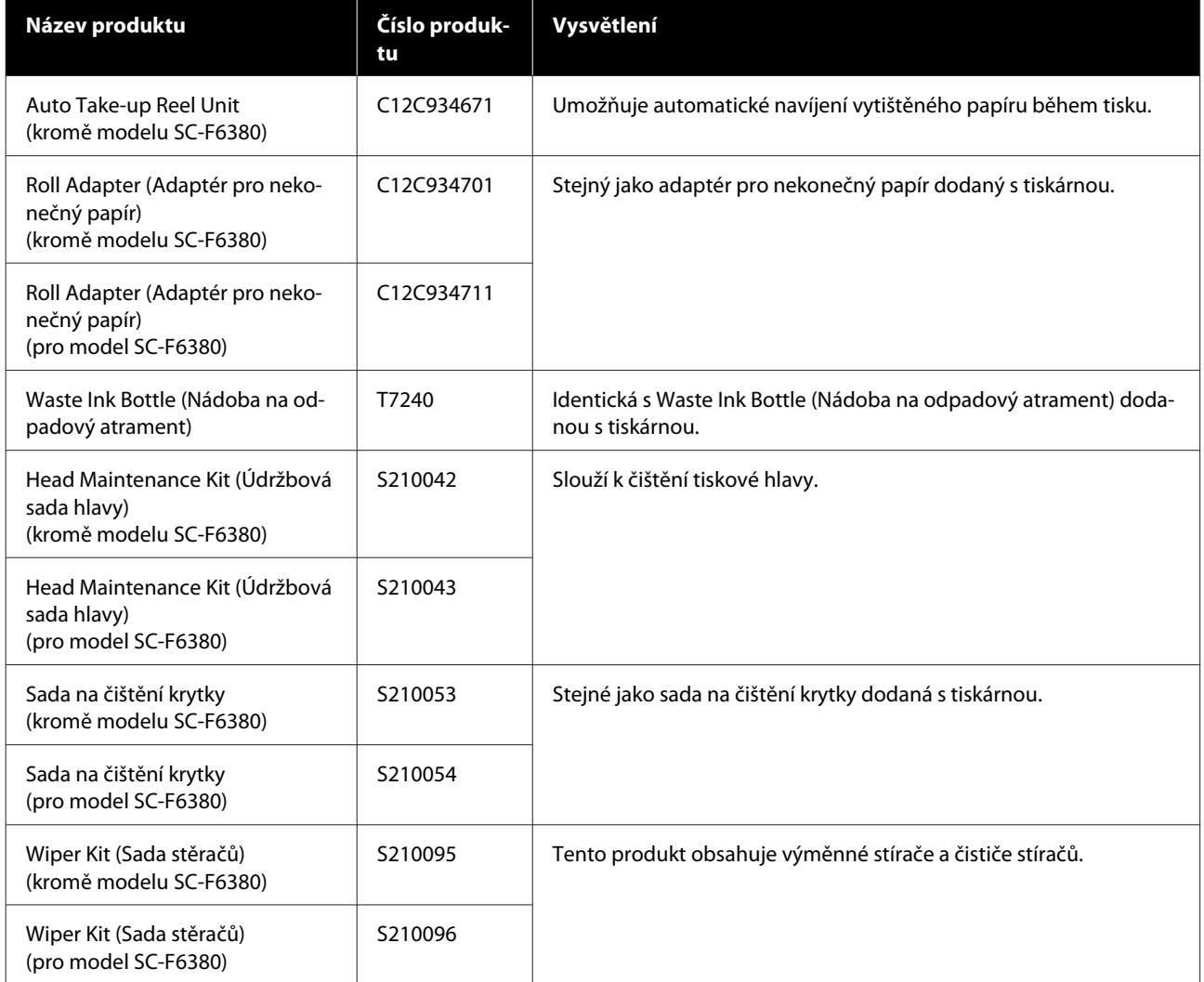

#### SC-F6300 Series Uživatelská příručka

#### **Dodatek**

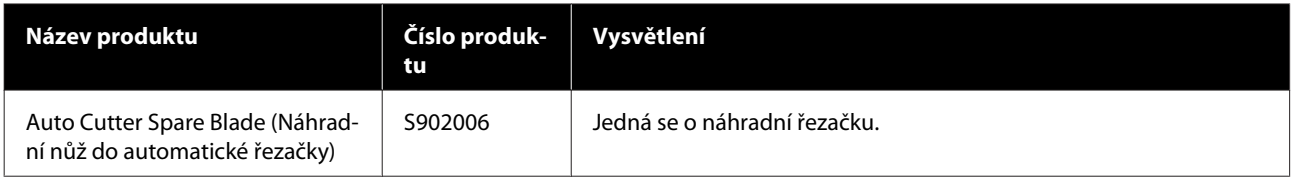

# **Podporovaný papír**

S touto tiskárnou lze používat následující typy papíru. Na kvalitu tisku má značný vliv typ a kvalita použitého papíru. Vyberte typ papíru, který je vhodné pro aktuální úlohu. Informace o používání naleznete v dokumentaci dodané s papírem nebo se obraťte na výrobce. Vytiskněte si testovací stránku a zkontrolujte výsledky před zakoupením papíru ve velkých množstvích.

#### **Nekonečný papír**

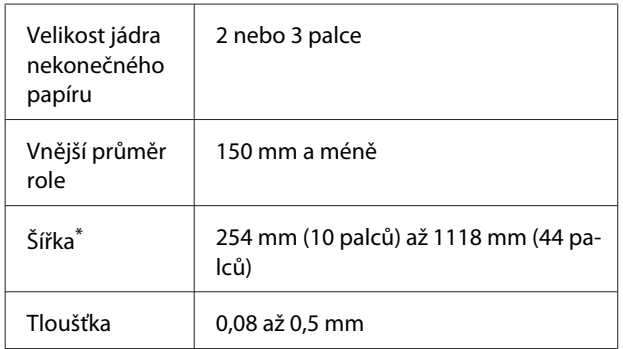

\* 432 mm (17 palců ) až 1118 mm (44 palců ), pokud je nainstalována volitelná automatická posouvací jednotka.

# **Přemísťování nebo přeprava tiskárny**

Tato část obsahuje pokyny pro přemísťování nebo přepravu produktu.

### **Přemísťování tiskárny**

Informace v této části vycházejí z předpokladu, že se tiskárna přenáší na jiné místo na stejném podlaží a v cestě nejsou žádné schody, rampy nebo výtahy. Níže jsou uvedeny informace pro přemísťování tiskárny mezi různými patry nebo do jiné budovy.

#### U"Přemísťování tiskárny" na str. 102

### *Upozornění:*

*Nenaklánějte produkt při přenosu dopředu ani dozadu o více jak 10 stupňů. Při nedodržení tohoto pokynu může tiskárna spadnout a mohlo by dojít k úrazu.*

#### **Příprava**

Před přenesením tiskárny předem proveďte následující přípravy.

- ❏ Vypněte tiskárnu a odpojte všechny kabely.
- ❏ Pokud je v tiskárně přítomna Waste Ink Bottle (Nádoba na odpadový atrament), vyjměte ji, než budete pokračovat.
- ❏ Vyjměte veškerý papír.
- ❏ Odstraňte všechny volitelné součásti, jsou-li instalovány.
- ❏ Odjistěte stojan.

#### **Instalace po přemístění**

Po přemístění proveďte následující nastavení, aby se tiskárna připravila k tisku.

❏ Zkontrolujte, zda je umístění vhodné pro instalaci a nastavte tiskárnu. U*Instalační příručka* (brožura)

- ❏ Připojte napájecí kabely a zapněte tiskárnu. U*Instalační příručka* (brožura)
- ❏ Proveďte kontrolu trysek a zkontrolujte, zda trysky nejsou ucpané. U["Tisk kontrolního obrazce" na str. 82](#page-81-0)
- ❏ Proveďte Head Alignment a zkontrolujte kvalitu tisku. U["Úprava mezer v poloze tisku \(Head](#page-32-0) [Alignment\)" na str. 33](#page-32-0)

### **Přeprava**

Před přepravou tiskárny se obraťte na svého prodejce nebo na podporu společnosti Epson.

# **Seznam nastavení médií pro každý typ papíru**

**Položka Typ papíru Thinnest Thin Thick Thickest Adhesive** Platen Gap 2.0 2.0 2.0 2.0 2.0 Paper Suction | Lv0 | Lv0 | Lv0 | Lv0 | Lv0 | Lv0 Feeding Tension  $\vert$  Lv5  $\vert$  Lv1  $\vert$  Lv1  $\vert$  Lv1  $\vert$  Lv1  $\vert$  Lv1  $\vert$  Lv1 Take-up Tension<sup>\*</sup> 2020 | Lv2 | Lv2 | Lv2 | Lv2 | Lv2 | Lv2 | Lv2 | Lv2 | Lv2 | Lv2 | Lv2 | Lv2 | Lv2 | Lv2 | Lv2 | Lv2 | Lv2 | Lv2 | Lv2 | Lv2 | Lv2 | Lv2 | Lv2 | Lv2 | Lv2 | Lv2 | Lv2 | Lv2 | Lv2 | Lv2 | Lv2 | Lv2 | Lv2 Prevent Sticking Off Off Off Off Off

V následující tabulce jsou uvedena nastavení média použitá při výběru typu papíru.

\* Povoleno pouze pokud je nainstalována volitelná automatická posouvací jednotka.

## <span id="page-104-0"></span>**Požadavky na systém**

Software lze používat v následujících prostředích (stav k únoru 2019).

Podporované operační systémy se mohou změnit.

Nejaktuálnější informace najdete na webu společnosti Epson.

### **Epson Edge Dashboard**

#### c*Důležité:*

*Počítač, na kterém je software Epson Edge Dashboard nainstalován, musí splňovat následující požadavky.*

*V opačném případě nemůže software správně sledovat tiskárnu.*

❏ *Deaktivujte na počítači režim hibernace.*

❏ *Deaktivujte funkci spánku, aby počítač nepřecházel do režimu spánku.*

#### **Windows**

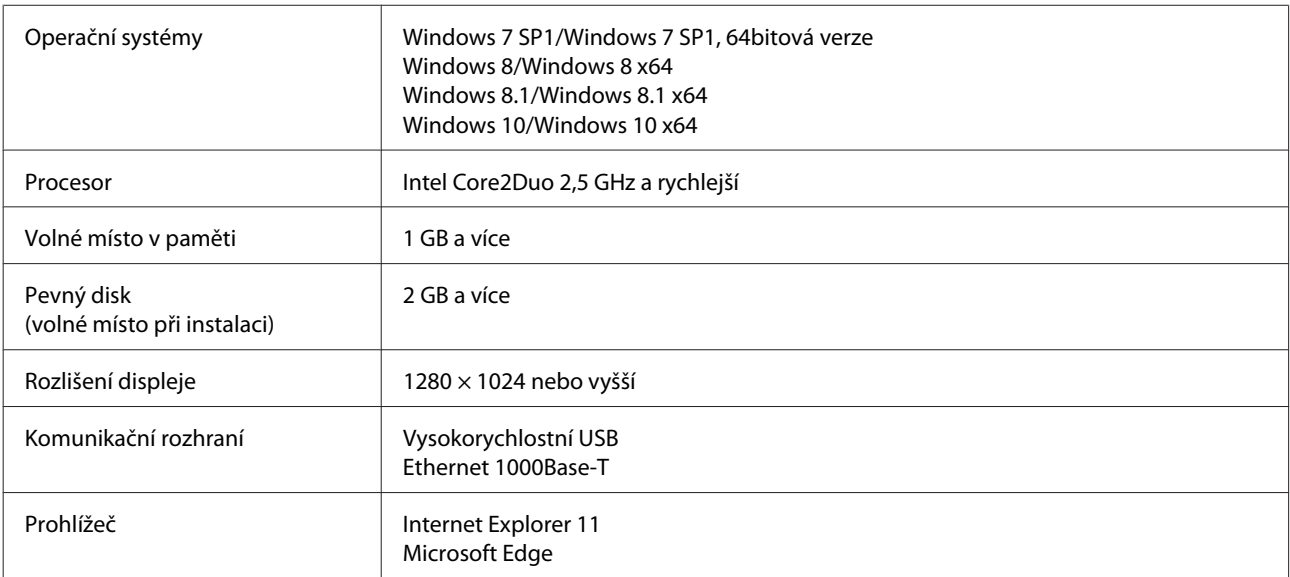

#### **Mac OS X**

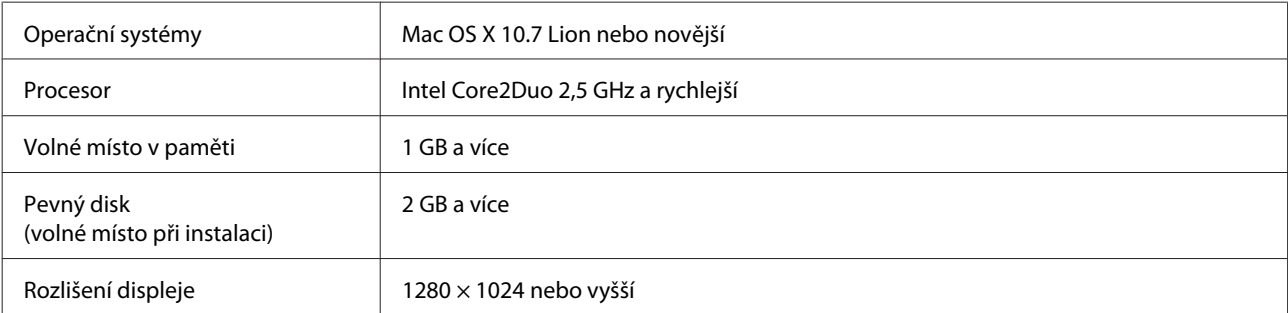

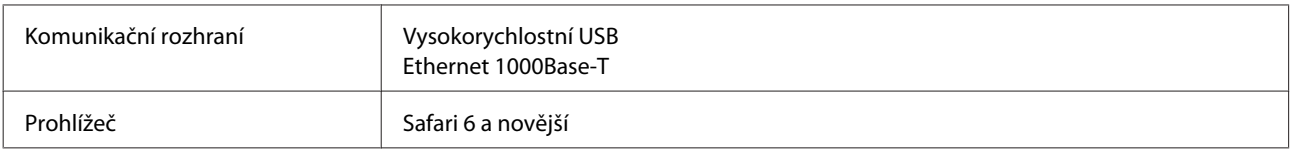

## **Epson Edge Print**

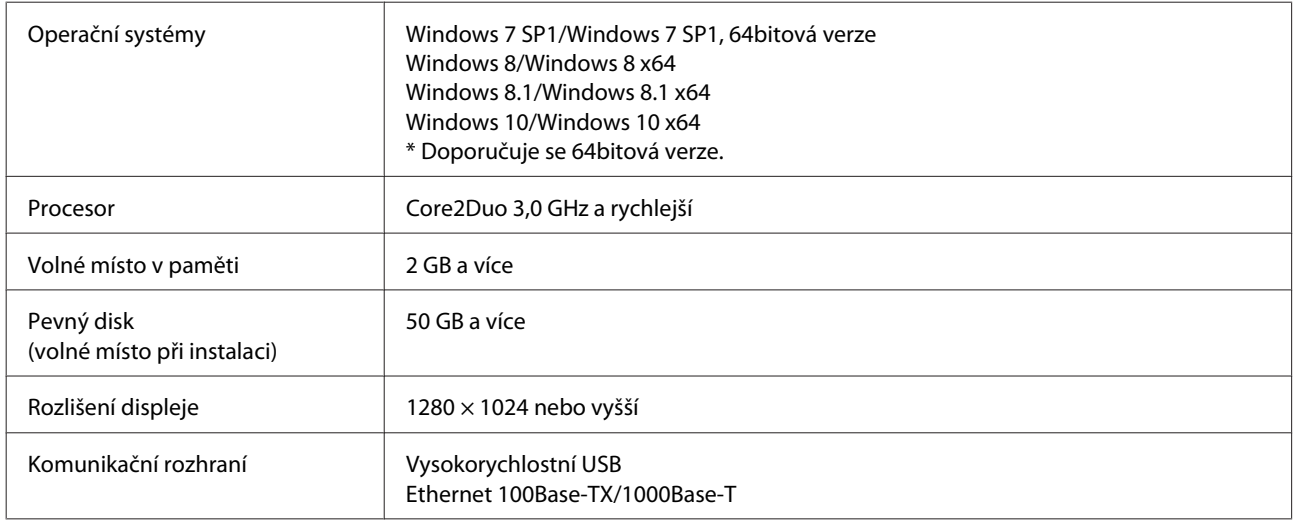

### **Remote Manager**

Podporovány jsou následující prohlížeče. Ujistěte se, zda používáte nejnovější verzi prohlížeče.

Internet Explorer 11, Microsoft Edge, Firefox, Chrome, Safari

# **Tabulka technických údajů**

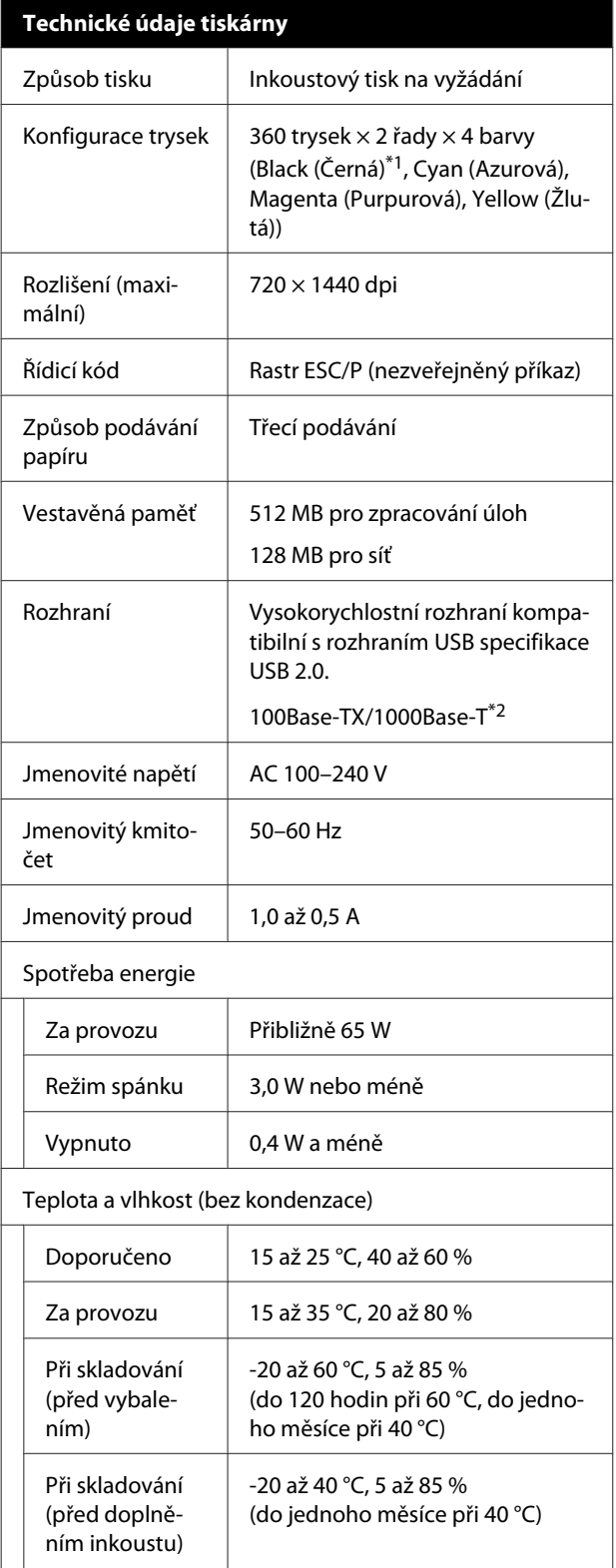

#### **Technické údaje tiskárny**

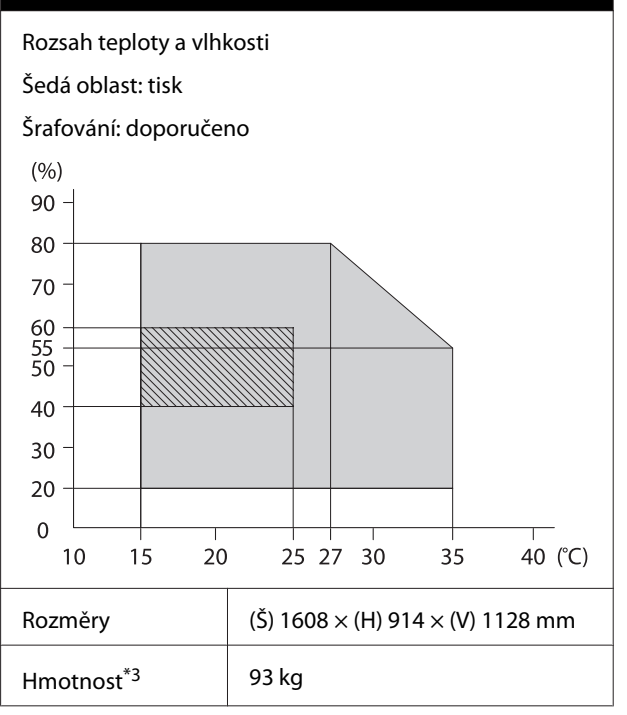

\*1 High Density Black (Černá s vysokou denzitou) nebo Black (Černá).

\*2 Použijte stíněnou kroucenou dvojlinku (kategorie 5e nebo vyšší).

\*3 Nezahrnuje inkoust ani automatickou posouvací jednotku.

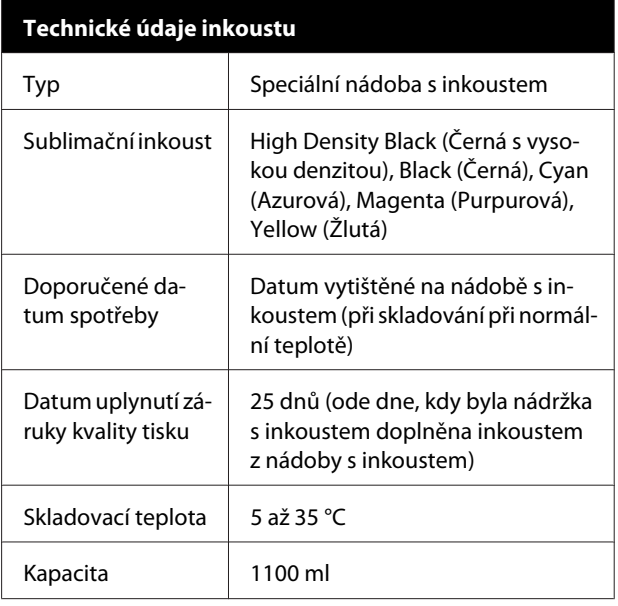

#### *Poznámka:*

*Pokud chcete při tisku zachovat požadované barvy, udržujte neměnnou teplotu místnosti mezi 15 a 25 °C.*

#### c*Důležité:*

*Tuto tiskárnu používejte ve výškách nižších než 2000 m.*

### *Varování:*

*Jedná se o produkt třídy A. Produkt může v domácím prostředí způsobovat radiové rušení. V takové případě musí uživatel učinit příslušná opatření.*

#### **Informace o prohlášení EU o shodě**

Plné znění prohlášení EU o shodě tohoto produktu je dostupné na následující internetové adrese.

<https://www.epson.eu/conformity>
# **Jak získat pomoc**

# **Internetová stránka technické podpory**

Internetová stránka společnosti Epson poskytuje pomoc s problémy, které nelze vyřešit pomocí informací pro řešení problémů v dokumentaci zařízení. Máte-li nainstalovaný prohlížeč internetových stránek a přístup k Internetu, můžete stránku navštívit na adrese:

#### <https://support.epson.net/>

Nejnovější ovladače, odpovědi na často kladené otázky (FAQ), příručky a další materiály ke stažení najdete na adrese:

#### <https://www.epson.com>

Poté přejděte do sekce podpory místního webu společnosti Epson.

# **Kontaktování podpory společnosti Epson**

## **Než kontaktujete společnost Epson**

Nefunguje-li váš produkt Epson správně a problém nelze odstranit podle pokynů uvedených v dokumentaci k danému produktu, obraťte se na služby podpory společnosti Epson. Není-li v následujícím seznamu uvedena podpora společnosti Epson pro váš region, obraťte se na prodejce, u kterého jste produkt zakoupili.

Zaměstnanci podpory společnosti Epson vám budou schopni pomoci mnohem rychleji, pokud jim poskytnete následující údaje:

- ❏ Sériové číslo zařízení (Štítek se sériovým číslem je obvykle umístěn na zadní straně produktu.)
- ❏ Model produktu
- ❏ Verze softwaru produktu (V softwaru produktu klepněte na tlačítko **About**, **Version Info** či jiné podobné tlačítko.)
- ❏ Značka a model počítače
- ❏ Název a verze operačního systému počítače
- ❏ Názvy a verze aplikací, které s produktem obvykle používáte

## **Pomoc uživatelům v Severní Americe**

Společnost Epson poskytuje služby technické podpory uvedené níže.

### **Internetová podpora**

Navštivte webovou stránku podpory společnosti Epson na adrese<https://epson.com/support> a vyberte svůj výrobek — najdete zde řešení nejběžnějších problémů. Můžete zde stáhnout ovladače a dokumentaci, najít odpovědi na nejčastější otázky, rady pro odstranění problémů, nebo můžete poslat zprávu společnosti Epson prostřednictvím elektronické pošty.

### **Technická podpora po telefonu**

Volejte: (562) 276-1300 (USA) nebo (905) 709-9475 (Kanada), 6:00 až 18:00, PST, pondělí až pátek. Dny a hodiny podpory se mohou bez předchozího upozornění změnit. Mohou být účtovány poplatky za dálkové nebo meziměstské hovory.

Než se obrátíte na oddělení podpory zákazníků společnosti Epson, připravte si prosím následující informace:

- ❏ Název produktu
- ❏ Sériové číslo zařízení
- ❏ Doklad o koupi (účtenka apod.) a datum nákupu
- ❏ Konfigurace počítače
- ❏ Popis problému

#### *Poznámka:*

*Technickou pomoc týkající se ostatních softwarových aplikací ve vašem počítači hledejte v dokumentaci příslušného softwaru.*

### **Prodej spotřebního materiálu a příslušenství**

Originální inkoustové kazety, barvicí pásky, papír a příslušenství Epson můžete zakoupit u autorizovaných prodejců společnosti Epson. Adresu nejbližšího prodejce vám rádi sdělíme na telefonním čísle 800-GO-EPSON (800-463-7766). Nakupovat můžete také online na adrese <https://www.epsonstore.com> (prodej v USA) nebo

<https://www.epson.ca> (prodej v Kanadě).

### **Pomoc uživatelům v Evropě**

Informace o kontaktu na podporu společnosti Epson najdete v dokumentu **Záruka pro Evropu**.

### **Pomoc uživatelům v Tchaj-wanu**

Kontakty pro poskytnutí informací, podpory a servisu jsou:

#### **Webové stránky (<https://www.epson.com.tw>)**

Informace o specifikacích produktů, ovladače ke stažení a dotazy k produktům.

### **Linka technické pomoci Epson (Telefon: +0800212873)**

S týmem našich operátorů můžete telefonicky konzultovat následující:

- ❏ Dotazy k prodeji a informacím o produktech
- ❏ Dotazy a problémy související s použitím produktů
- ❏ Dotazy k servisu a záruce

### **Servisní centrum:**

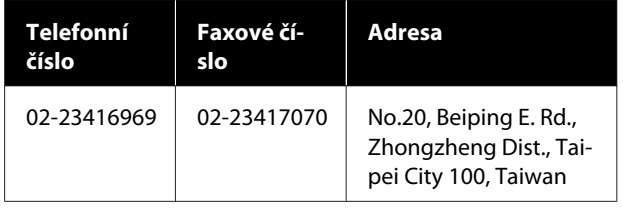

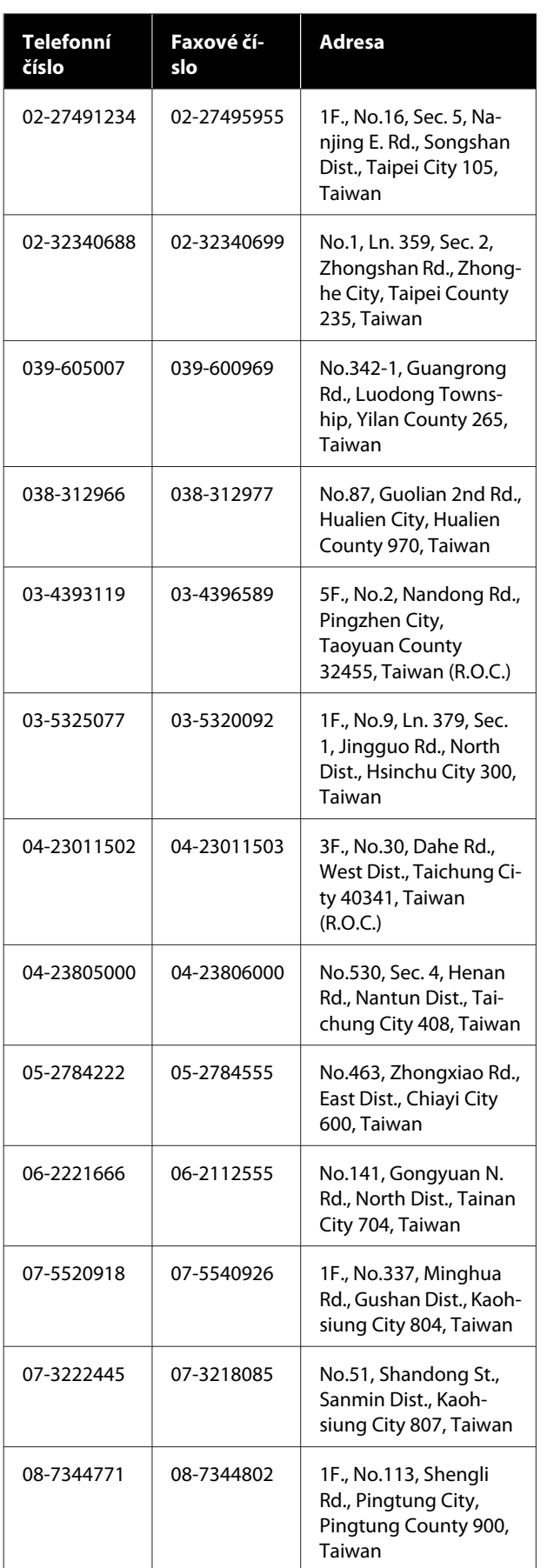

## **Pomoc uživatelům v Austrálii/ Novém Zélandu**

Společnost Epson Australia/New Zealand vám ráda poskytne maximální zákaznický servis a podporu. Vedle dokumentace dodané s výrobkem vám jsou k dispozici i následující zdroje informací:

### **Váš prodejce**

Prodejce je často schopen identifikovat a vyřešit technický problém. Prodejce by měl být vždy prvním, na koho se s problémem se svým výrobkem obrátíte. Často vyřeší vzniklý problém rychle a jednoduše. V případě potřeby vám poradí, jak postupovat dál.

### **Internetová adresa**

**Austrálie <https://www.epson.com.au>**

**Nový Zéland <https://www.epson.co.nz>**

Navštivte webové stránky společnosti Epson Australia/ New Zealand.

Na stránce najdete ovladače ke stažení, kontaktní místa společnosti Epson, nové informace o produktech a technickou podporu (e-mail).

### **Linka technické pomoci Epson**

Linka technické pomoci Epson je poslední pojistkou, aby se zákazníkovi dostalo rady vždy a ve všech případech. Operátoři vám mohou poradit s instalací, s konfigurací i s vlastním používáním produktů Epson. U operátorů předprodejního oddělení si můžete vyžádat literaturu k novým výrobkům Epson a získat informace o nejbližším prodejci nebo servisním místu. Obdržíte zde odpovědi na nejrůznější typy otázek.

Telefonní čísla na linku technické pomoci jsou:

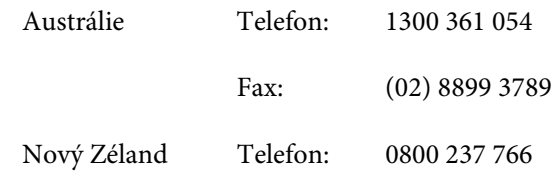

Prosíme vás, abyste si před telefonátem připravili všechny důležité informace. Čím více informací si připravíte, tím rychleji najdeme řešení vzniklého problému. K těmto informacím patří dokumentace produktu Epson, typ počítače, operační systém, používané aplikace a všechny další informace, které považujete za důležité nám sdělit.

### **Pomoc uživatelům v Singapuru**

Zdroje informací, podpory a servisu nabízené společností Epson Singapore jsou:

### **Webové stránky [\(https://www.epson.com.sg](https://www.epson.com.sg))**

K dispozici jsou informace o specifikacích produktů, ovladače ke stažení, často kladené otázky (FAQ), prodej a technická podpora prostřednictvím elektronické pošty.

### **Linka technické pomoci Epson (Telefon: (65) 6586 3111)**

S týmem našich operátorů můžete telefonicky konzultovat následující:

- ❏ Dotazy k prodeji a informacím o produktech
- ❏ Dotazy a problémy související s použitím produktů
- ❏ Dotazy k servisu a záruce

### **Pomoc uživatelům v Thajsku**

Kontakty pro poskytnutí informací, podpory a servisu jsou:

## **Webové stránky**

#### **[\(https://www.epson.co.th\)](https://www.epson.co.th)**

K dispozici jsou informace o specifikacích produktů, ovladače ke stažení, často kladené otázky (FAQ) a podpora prostřednictvím elektronické pošty.

### **Epson Hotline (Telefon: (66) 2685-9899)**

S týmem našich operátorů můžete telefonicky konzultovat následující:

- ❏ Dotazy k prodeji a informacím o produktech
- ❏ Dotazy a problémy související s použitím produktů
- ❏ Dotazy k servisu a záruce

### **Pomoc uživatelům ve Vietnamu**

Kontakty pro poskytnutí informací, podpory a servisu jsou:

Epson Hotline (Telefon): 84-8-823-9239

Servisní centrum: 80 Truong Dinh Street, District 1, Hochiminh City Vietnam

## **Pomoc uživatelům v Indonésii**

Kontakty pro poskytnutí informací, podpory a servisu jsou:

### **Webové stránky**

#### **([https://www.epson.co.id\)](https://www.epson.co.id)**

- ❏ Informace o specifikacích produktů, ovladače ke stažení
- ❏ Často kladené otázky (FAQ), dotazy k prodeji a podpoře prostřednictvím elektronické pošty

### **Epson Hotline**

- ❏ Dotazy k prodeji a informacím o produktech
- ❏ Technická podpora Telefon (62) 21-572 4350 Fax (62) 21-572 4357

### **Servisní centrum Epson**

Jakarta Mangga Dua Mall 3rd floor No. 3A/B Jl. Arteri Mangga Dua, Jakarta

Telefon/fax: (62) 21-62301104

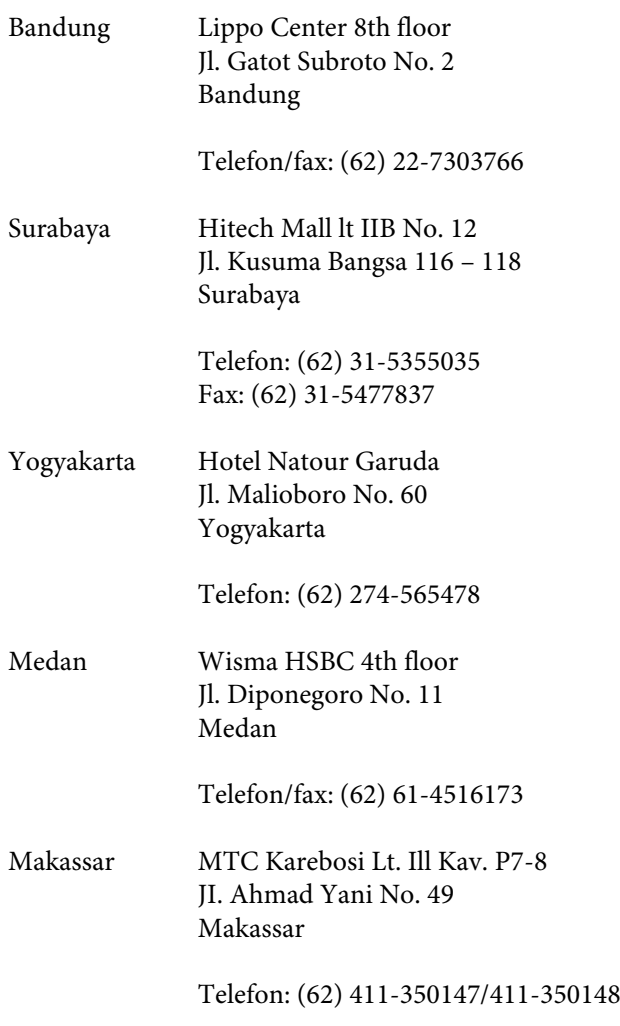

### **Pomoc uživatelům v Hongkongu**

S dotazy k technické podpoře a dalším poprodejním službám se prosím obracejte na společnost Epson Hong Kong Limited.

#### **Internetová stránka**

Společnost Epson Hong Kong založila místní internetové stránky jak v čínském, tak anglickém jazyce, na kterých najdou uživatelé následující informace:

- ❏ Informace o produktech
- ❏ Odpovědi na často kladené otázky (FAQ)
- ❏ Nejnovější verze ovladačů k produktům Epson

Uživatelé mohou stránky navštívit na adrese:

<https://www.epson.com.hk>

### **Horká linka technické podpory**

Tým technické podpory můžete rovněž kontaktovat telefonicky nebo faxem na následujících číslech:

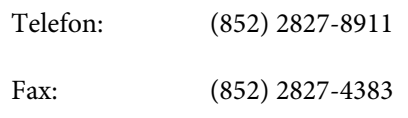

## **Pomoc uživatelům v Malajsii**

Kontakty pro poskytnutí informací, podpory a servisu jsou:

### **Webové stránky (<https://www.epson.com.my>)**

- ❏ Informace o specifikacích produktů, ovladače ke stažení
- ❏ Často kladené otázky (FAQ), dotazy k prodeji a podpoře prostřednictvím elektronické pošty

### **Epson Trading (M) Sdn. Bhd.**

Ústředí.

Telefon: 603-56288288

Fax: 603-56288388/399

#### **Linka technické pomoci Epson**

- ❏ Dotazy k prodeji a informacím o produktech (infolinka) Telefon: 603-56288222
- ❏ Dotazy k servisu a záruce, použití produktů a technické podpoře (technická linka) Telefon: 603-56288333

### **Pomoc uživatelům v Indii**

Kontakty pro poskytnutí informací, podpory a servisu jsou:

#### **Jak získat pomoc**

#### **Webové stránky [\(https://www.epson.co.in](https://www.epson.co.in))**

Informace o specifikacích produktů, ovladače ke stažení a dotazy k produktům.

#### **Epson India — ústředí — Bangalore**

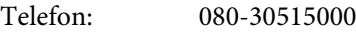

Fax: 30515005

### **Epson India — regionální pobočky:**

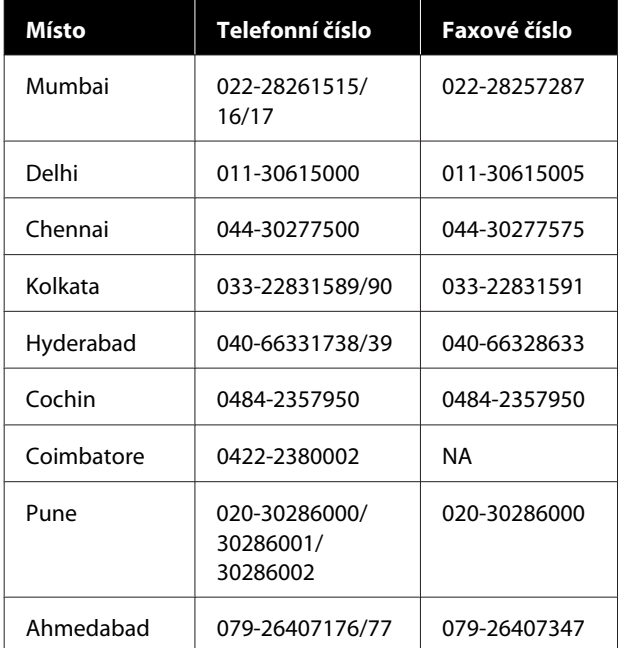

### **Linka technické podpory**

Servis, informace o produktech, objednávky kazet — 18004250011 (9:00–21:00) — bezplatné telefonní číslo.

Servis (CDMA a mobilní telefony) — 3900 1600 (9:00–18:00) zadejte místní STD předvolbu.

### **Pomoc uživatelům na Filipínách**

S dotazy k technické podpoře a dalším poprodejním službám se prosím obracejte na společnost Epson Philippines Corporation na následující telefonní a faxová čísla a e-mailové adresy:

Páteřní linka: (63-2) 706 2609

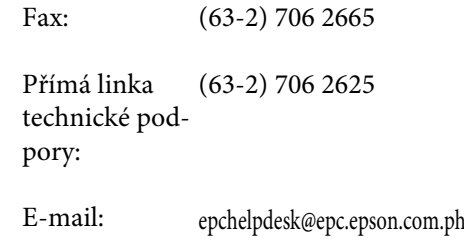

#### **Webové stránky**

([https://www.epson.com.ph\)](https://www.epson.com.ph)

K dispozici jsou informace o specifikacích produktů, ovladače ke stažení, často kladené otázky (FAQ) a podpora prostřednictvím elektronické pošty.

#### **Bezplatná linka: 1800-1069-EPSON(37766)**

S týmem našich operátorů můžete telefonicky konzultovat následující:

- ❏ Dotazy k prodeji a informacím o produktech
- ❏ Dotazy a problémy související s použitím produktů
- ❏ Dotazy k servisu a záruce

# **LICENCE NA OPEN SOURCE SOFTWARE**

1) This printer product includes open source software programs listed in Section 6) according to the license terms of each open source software program.

2) We provide the source code of the GPL Programs, LGPL Programs, Apache License Program and ncftp license Program (each is defined in Section 6) until five (5) years after the discontinuation of same model of this printer product. If you desire to receive the source code above, please see the "Contacting Epson Support" in the User's Guide, and contact the customer support of your region. You shall comply with the license terms of each open source software program.

3) The open source software programs are WITHOUT ANY WARRANTY; without even the implied warranty of MERCHANTABILITY AND FITNESS FOR A PARTICULAR PURPOSE. See the license agreements of each open source software program for more details, which are described on \Manual\OSS.pdf in the Software Disc.

4) OpenSSL toolkit This printer product includes software developed by the OpenSSL project for use in the OpenSSL Toolkit (http://www.openssl.org/).

This product includes cryptographic software written by Eric Young (eay@cryptsoft.com).

5) The license terms of each open source software program are described on \Manual\OSS.pdf in the Software Disc.

6) The list of open source software programs which this printer product includes are as follows.

GNU GPL

This printer product includes the open source software programs which apply the GNU General Public License Version 2 or later version ("GPL Programs").

The list of GPL Programs: linux-2.6.35-arm1-epson12 busybox-1.17.4 udhcp 0.9.8cvs20050124-5 ethtool-2.6.35 e2fsprogs-1.41.14 scrub-2.4 smartmontools-5.40

GNU Lesser GPL

This printer product includes the open source software programs which apply the GNU Lesser General Public License Version 2 or later version ("Lesser GPL Programs").

The list of LGPL Programs: uclibc-0.9.32  $libush-1.0.8$ zeroconf 0.6.1-1 iksemel-rev25 e2fsprogs-1.41.14

#### Apache License

This printer product includes the open source software program "Bonjour" which apply the Apache License Version2.0 ("Apache License Program").

#### Bonjour License

This printer product includes the open source software program "Bonjour" which applies the terms and conditions provided by owner of the copyright to the "Bonjour".

#### Net-SNMP license

This printer product includes the open source software program "Net-SNMP" which applies the terms and conditions provided by owner of the copyright to the "Net-SNMP".

OpenSSL License/Original SSLeay License

This printer product includes the open source software program "OpenSSL toolkit" which applies the license terms of OpenSSL License and Original SSLeay License.

BSD License (Berkeley Software Distribution License)

This printer product includes the open source software program "busybox-1.17.4" which apply the Berkeley Software Distribution License ("BSD Program").

#### Sun RPC License

This printer product includes the open source software program "busybox-1.17.4" which apply the Sun RPC License ("Sun RPC Program").

#### ncftp license

This printer product includes the open source software program "ncftp-3.2.4" which applies the terms and conditions provided by owner of the copyright to the "ncftp".

#### sdparm license

This printer product includes the open source software program "sdparm-1.06" which applies the terms and conditions provided by owner of the copyright to the "sdparm".

#### e2fsprogs license

This printer product includes the open source software program "e2fsprogs-1.41.14" which applies the terms and conditions provided by owner of the copyright to the "e2fsprogs".

#### OpenSSL License/Original SSLeay License

This printer product includes the open source software program "OpenSSL toolkit" which applies the license terms of OpenSSL License and Original SSLeay License.

#### **Bonjour**

This printer product includes the open source software programs which apply the Apple Public Source License Version1.2 or its latest version ("Bonjour Programs").

We provide the source code of the Bonjour Programs pursuant to the Apple Public Source License Version1.2 or its latest version until five (5) years after the discontinuation of same model of this printer product. If you desire to receive the source code of the Bonjour Programs, please see the "Contacting Customer Support" in Appendix or Printing Guide of this User's Guide, and contact the customer support of your region.

You can redistribute Bonjour Programs and/or modify it under the terms of the Apple Public Source License Version1.2 or its latest version.

These Bonjour Programs are WITHOUT ANY WARRANTY; without even the implied warranty of MERCHANTABILITY AND FITNESS FOR A PARTICULAR PURPOSE.

The Apple Public Source License Version1.2 is as follows. You also can see the Apple Public Source License Version1.2 at http://www.opensource.apple.com/apsl/. APPLE PUBLIC SOURCE LICENSE Version 2.0 - August 6, 2003

1. General; Definitions. This License applies to any program or other work which Apple Computer, Inc. ("Apple") makes publicly available and which contains a notice placed by Apple identifying such program or work as "Original Code" and stating that it is subject to the terms of this Apple Public Source License version 2.0 ("License"). As used in this License:

1.1 "Applicable Patent Rights" mean: (a) in the case where Apple is the grantor of rights, (i) claims of patents that are now or hereafter acquired, owned by or assigned to Apple and (ii) that cover subject matter contained in the Original Code, but only to the extent necessary to use, reproduce and/or distribute the Original Code without infringement; and (b) in the case where You are the grantor of rights, (i) claims of patents that are now or hereafter acquired, owned by or assigned to You and (ii) that cover subject matter in Your Modifications, taken alone or in combination with Original Code.

1.2 "Contributor" means any person or entity that creates or contributes to the creation of Modifications.

1.3 "Covered Code" means the Original Code, Modifications, the combination of Original Code and any Modifications, and/or any respective portions thereof.

1.4 "Externally Deploy" means: (a) to sublicense, distribute or otherwise make Covered Code available, directly or indirectly, to anyone other than You; and/or (b) to use Covered Code, alone or as part of a Larger Work, in any way to provide a service, including but not limited to delivery of content, through electronic communication with a client other than You.

1.5 "Larger Work" means a work which combines Covered Code or portions thereof with code not governed by the terms of this License.

1.6 "Modifications" mean any addition to, deletion from, and/or change to, the substance and/or structure of the Original Code, any previous Modifications, the combination of Original Code and any previous Modifications, and/ or any respective portions thereof. When code is released as a series of files, a Modification is: (a) any addition to or deletion from the contents of a file containing Covered Code; and/or (b) any new file or other representation of computer program statements that contains any part of Covered Code.

1.7 "Original Code" means (a) the Source Code of a program or other work as originally made available by Apple under this License, including the Source Code of any updates or upgrades to such programs or works made available by Apple under this License, and that has been expressly identified by Apple as such in the header file(s) of such work; and (b) the object code compiled from such Source Code and originally made available by Apple under this License.

1.8 "Source Code" means the human readable form of a program or other work that is suitable for making modifications to it, including all modules it contains, plus any associated interface definition files, scripts used to control compilation and installation of an executable (object code).

1.9 "You" or "Your" means an individual or a legal entity exercising rights under this License. For legal entities, "You" or "Your" includes any entity which controls, is controlled by, or is under common control with, You, where "control" means (a) the power, direct or indirect, to cause the direction or management of such entity, whether by contract or otherwise, or (b) ownership of fifty percent (50%) or more of the outstanding shares or beneficial ownership of such entity.

2. Permitted Uses; Conditions & Restrictions. Subject to the terms and conditions of this License, Apple hereby grants You, effective on the date You accept this License and download the Original Code, a world-wide, royalty-free, non-exclusive license, to the extent of Apple's Applicable Patent Rights and copyrights covering the Original Code, to do the following:

2.1 Unmodified Code. You may use, reproduce, display, perform, internally distribute within Your organization, and Externally Deploy verbatim, unmodified copies of the Original Code, for commercial or non-commercial purposes, provided that in each instance:

(a) You must retain and reproduce in all copies of Original Code the copyright and other proprietary notices and disclaimers of Apple as they appear in the Original Code, and keep intact all notices in the Original Code that refer to this License; and

(b) You must include a copy of this License with every copy of Source Code of Covered Code and documentation You distribute or Externally Deploy, and You may not offer or impose any terms on such Source Code that alter or restrict this License or the recipients' rights hereunder, except as permitted under Section 6.

2.2 Modified Code. You may modify Covered Code and use, reproduce, display, perform, internally distribute within Your organization, and Externally Deploy Your Modifications and Covered Code, for commercial or non-commercial purposes, provided that in each instance You also meet all of these conditions:

(a) You must satisfy all the conditions of Section 2.1 with respect to the Source Code of the Covered Code;

(b) You must duplicate, to the extent it does not already exist, the notice in Exhibit A in each file of the Source Code of all Your Modifications, and cause the modified files to carry prominent notices stating that You changed the files and the date of any change; and

(c) If You Externally Deploy Your Modifications, You must make Source Code of all Your Externally Deployed Modifications either available to those to whom You have Externally Deployed Your Modifications, or publicly available. Source Code of Your Externally Deployed Modifications must be released under the terms set forth in this License, including the license grants set forth in Section 3 below, for as long as you Externally Deploy the Covered Code or twelve (12) months from the date of initial External Deployment, whichever is longer. You should preferably distribute the Source Code of Your Externally Deployed Modifications electronically (e.g. download from a web site).

2.3 Distribution of Executable Versions. In addition, if You Externally Deploy Covered Code (Original Code and/ or Modifications) in object code, executable form only, You must include a prominent notice, in the code itself as well as in related documentation, stating that Source Code of the Covered Code is available under the terms of this License with information on how and where to obtain such Source Code.

2.4 Third Party Rights. You expressly acknowledge and agree that although Apple and each Contributor grants the licenses to their respective portions of the Covered Code set forth herein, no assurances are provided by Apple or any Contributor that the Covered Code does not infringe the patent or other intellectual property rights of any other entity. Apple and each Contributor disclaim any liability to You for claims brought by any other entity based on infringement of intellectual property rights or otherwise. As a condition to exercising the rights and licenses granted hereunder, You hereby assume sole responsibility to secure any other intellectual property rights needed, if any. For example, if a third party patent license is required to allow You to distribute the Covered Code, it is Your responsibility to acquire that license before distributing the Covered Code.

3. Your Grants. In consideration of, and as a condition to, the licenses granted to You under this License, You hereby grant to any person or entity receiving or distributing Covered Code under this License a non-exclusive, royalty-free, perpetual, irrevocable license, under Your Applicable Patent Rights and other intellectual property rights (other than patent) owned or controlled by You, to use, reproduce, display, perform, modify, sublicense, distribute and Externally Deploy Your Modifications of the same scope and extent as Apple's licenses under Sections 2.1 and 2.2 above.

4. Larger Works. You may create a Larger Work by combining Covered Code with other code not governed by the terms of this License and distribute the Larger Work as a single product. In each such instance, You must make sure the requirements of this License are fulfilled for the Covered Code or any portion thereof.

5. Limitations on Patent License. Except as expressly stated in Section 2, no other patent rights, express or implied, are granted by Apple herein. Modifications and/or Larger Works may require additional patent licenses from Apple which Apple may grant in its sole discretion.

6. Additional Terms. You may choose to offer, and to charge a fee for, warranty, support, indemnity or liability obligations and/or other rights consistent with the scope of the license granted herein ("Additional Terms") to one or more recipients of Covered Code. However, You may do so only on Your own behalf and as Your sole responsibility, and not on behalf of Apple or any Contributor. You must obtain the recipient's agreement that any such Additional Terms are offered by You alone, and You hereby agree to indemnify, defend and hold Apple and every Contributor harmless for any liability incurred by or claims asserted against Apple or such Contributor by reason of any such Additional Terms.

7. Versions of the License. Apple may publish revised and/or new versions of this License from time to time. Each version will be given a distinguishing version number. Once Original Code has been published under a particular version of this License, You may continue to use it under the terms of that version. You may also choose to use such Original Code under the terms of any subsequent version of this License published by Apple. No one other than Apple has the right to modify the terms applicable to Covered Code created under this License.

8. NO WARRANTY OR SUPPORT. The Covered Code may contain in whole or in part pre-release, untested, or not fully tested works. The Covered Code may contain errors that could cause failures or loss of data, and may be incomplete or contain inaccuracies. You expressly acknowledge and agree that use of the Covered Code, or any portion thereof, is at Your sole and entire risk. THE COVERED CODE IS PROVIDED "AS IS" AND WITHOUT WARRANTY, UPGRADES OR SUPPORT OF ANY KIND AND APPLE AND APPLE'S LICENSOR(S) (COLLECTIVELY REFERRED TO AS "APPLE" FOR THE PURPOSES OF SECTIONS 8 AND 9) AND ALL CONTRIBUTORS EXPRESSLY DISCLAIM ALL WARRANTIES AND/OR CONDITIONS, EXPRESS OR IMPLIED, INCLUDING, BUT NOT LIMITED TO, THE IMPLIED WARRANTIES AND/OR CONDITIONS OF MERCHANTABILITY, OF SATISFACTORY QUALITY, OF FITNESS FOR A PARTICULAR PURPOSE, OF ACCURACY, OF QUIET ENJOYMENT, AND NONINFRINGEMENT OF THIRD PARTY RIGHTS. APPLE AND EACH CONTRIBUTOR DOES NOT WARRANT AGAINST INTERFERENCE WITH YOUR ENJOYMENT OF THE COVERED CODE, THAT THE FUNCTIONS CONTAINED IN THE COVERED CODE WILL MEET YOUR REQUIREMENTS, THAT THE OPERATION OF THE COVERED CODE WILL BE UNINTERRUPTED OR ERROR-FREE, OR THAT DEFECTS IN THE COVERED CODE WILL BE CORRECTED. NO ORAL OR WRITTEN INFORMATION OR ADVICE GIVEN BY APPLE, AN APPLE AUTHORIZED REPRESENTATIVE OR ANY CONTRIBUTOR SHALL CREATE A WARRANTY. You acknowledge that the Covered Code is not intended for use in the operation of nuclear facilities, aircraft navigation, communication systems, or air traffic control machines in which case the failure of the Covered Code could lead to death, personal injury, or severe physical or environmental damage.

9. LIMITATION OF LIABILITY. TO THE EXTENT NOT PROHIBITED BY LAW, IN NO EVENT SHALL APPLE OR ANY CONTRIBUTOR BE LIABLE FOR ANY INCIDENTAL, SPECIAL, INDIRECT OR CONSEQUENTIAL DAMAGES ARISING OUT OF OR RELATING TO THIS LICENSE OR YOUR USE OR INABILITY TO USE THE COVERED CODE, OR ANY PORTION THEREOF, WHETHER UNDER A THEORY OF CONTRACT, WARRANTY, TORT (INCLUDING NEGLIGENCE), PRODUCTS LIABILITY OR OTHERWISE, EVEN IF APPLE OR SUCH CONTRIBUTOR HAS BEEN ADVISED OF THE POSSIBILITY OF SUCH DAMAGES AND NOTWITHSTANDING THE FAILURE OF ESSENTIAL PURPOSE OF ANY REMEDY. SOME JURISDICTIONS DO NOT ALLOW THE LIMITATION OF LIABILITY OF INCIDENTAL OR CONSEQUENTIAL DAMAGES, SO THIS LIMITATION MAY NOT APPLY TO YOU. In no event shall Apple's total liability to You for all damages (other than as may be required by applicable law) under this License exceed the amount of fifty dollars (\$50.00).

10. Trademarks. This License does not grant any rights to use the trademarks or trade names "Apple", "Apple Computer", "Mac", "Mac OS", "QuickTime", "QuickTime Streaming Server" or any other trademarks, service marks, logos or trade names belonging to Apple (collectively "Apple Marks") or to any trademark, service mark, logo or trade name belonging to any Contributor. You agree not to use any Apple Marks in or as part of the name of products derived from the Original Code or to endorse or promote products derived from the Original Code other than as expressly permitted by and in strict compliance at all times with Apple's third party trademark usage guidelines which are posted at http://www.apple.com/legal/guidelinesfor3rdparties.html.

11. Ownership. Subject to the licenses granted under this License, each Contributor retains all rights, title and interest in and to any Modifications made by such Contributor. Apple retains all rights, title and interest in and to the Original Code and any Modifications made by or on behalf of Apple ("Apple Modifications"), and such Apple Modifications will not be automatically subject to this License. Apple may, at its sole discretion, choose to license such Apple Modifications under this License, or on different terms from those contained in this License or may choose not to license them at all.

12. Termination.

12.1 Termination. This License and the rights granted hereunder will terminate:

(a) automatically without notice from Apple if You fail to comply with any term(s) of this License and fail to cure such breach within 30 days of becoming aware of such breach;

(b) immediately in the event of the circumstances described in Section 13.5(b); or

(c) automatically without notice from Apple if You, at any time during the term of this License, commence an action for patent infringement against Apple; provided that Apple did not first commence an action for patent infringement against You in that instance.

12.2 Effect of Termination. Upon termination, You agree to immediately stop any further use, reproduction, modification, sublicensing and distribution of the Covered Code. All sublicenses to the Covered Code which have been properly granted prior to termination shall survive any termination of this License. Provisions which, by their nature, should remain in effect beyond the termination of this License shall survive, including but not limited to Sections 3, 5, 8, 9, 10, 11, 12.2 and 13. No party will be liable to any other for compensation, indemnity or damages of any sort solely as a result of terminating this License in accordance with its terms, and termination of this License will be without prejudice to any other right or remedy of any party.

13. Miscellaneous.

13.1 Government End Users. The Covered Code is a "commercial item" as defined in FAR 2.101. Government software and technical data rights in the Covered Code include only those rights customarily provided to the public as defined in this License. This customary commercial license in technical data and software is provided in accordance with FAR 12.211 (Technical Data) and 12.212 (Computer Software) and, for Department of Defense purchases, DFAR 252.227-7015 (Technical Data -- Commercial Items) and 227.7202-3 (Rights in Commercial Computer Software or Computer Software Documentation). Accordingly, all U.S. Government End Users acquire Covered Code with only those rights set forth herein.

13.2 Relationship of Parties. This License will not be construed as creating an agency, partnership, joint venture or any other form of legal association between or among You, Apple or any Contributor, and You will not represent to the contrary, whether expressly, by implication, appearance or otherwise.

13.3 Independent Development. Nothing in this License will impair Apple's right to acquire, license, develop, have others develop for it, market and/or distribute technology or products that perform the same or similar functions as, or otherwise compete with, Modifications, Larger Works, technology or products that You may develop, produce, market or distribute.

13.4 Waiver; Construction. Failure by Apple or any Contributor to enforce any provision of this License will not be deemed a waiver of future enforcement of that or any other provision. Any law or regulation which provides that the language of a contract shall be construed against the drafter will not apply to this License.

13.5 Severability. (a) If for any reason a court of competent jurisdiction finds any provision of this License, or portion thereof, to be unenforceable, that provision of the License will be enforced to the maximum extent permissible so as to effect the economic benefits and intent of the parties, and the remainder of this License will continue in full force and effect. (b) Notwithstanding the foregoing, if applicable law prohibits or restricts You from fully and/or specifically complying with Sections 2 and/or 3 or prevents the enforceability of either of those Sections, this License will immediately terminate and You must immediately discontinue any use of the Covered Code and destroy all copies of it that are in your possession or control.

13.6 Dispute Resolution. Any litigation or other dispute resolution between You and Apple relating to this License shall take place in the Northern District of California, and You and Apple hereby consent to the personal jurisdiction of, and venue in, the state and federal courts within that District with respect to this License. The application of the United Nations Convention on Contracts for the International Sale of Goods is expressly excluded.

13.7 Entire Agreement; Governing Law. This License constitutes the entire agreement between the parties with respect to the subject matter hereof. This License shall be governed by the laws of the United States and the State of California, except that body of California law concerning conflicts of law.

Where You are located in the province of Quebec, Canada, the following clause applies: The parties hereby confirm that they have requested that this License and all related documents be drafted in English.

Les parties ont exigé que le présent contrat et tous les documents connexes soient rédigés en anglais.

EXHIBIT A.

"Portions Copyright (c) 1999-2003 Apple Computer, Inc. All Rights Reserved.

This file contains Original Code and/or Modifications of Original Code as defined in and that are subject to the Apple Public Source License Version 2.0 (the 'License'). You may not use this file except in compliance with the License. Please obtain a copy of the License at http://www.opensource.apple.com/apsl/ and read it before using this file.

The Original Code and all software distributed under the License are distributed on an 'AS IS' basis, WITHOUT WARRANTY OF ANY KIND, EITHER EXPRESS OR IMPLIED, AND APPLE HEREBY DISCLAIMS ALL SUCH WARRANTIES, INCLUDING WITHOUT LIMITATION, ANY WARRANTIES OF MERCHANTABILITY, FITNESS FOR A PARTICULAR PURPOSE, QUIET ENJOYMENT OR NON-INFRINGEMENT. Please see the License for the specific language governing rights and limitations under the License."

# **Jiné softwarové licence**

### **Info-ZIP copyright and license**

This is version 2007-Mar-4 of the Info-ZIP license. The definitive version of this document should be available at ftp://ftp.info-zip.org/pub/infozip/license.html indefinitely and a copy at http://www.info-zip.org/pub/infozip/ license.html.

Copyright © 1990-2007 Info-ZIP. All rights reserved.

For the purposes of this copyright and license, "Info-ZIP" is defined as the following set of individuals:

Mark Adler, John Bush, Karl Davis, Harald Denker, Jean-Michel Dubois, Jean-loup Gailly, Hunter Goatley, Ed Gordon, Ian Gorman, Chris Herborth, Dirk Haase, Greg Hartwig, Robert Heath, Jonathan Hudson, Paul Kienitz, David Kirschbaum, Johnny Lee, Onno van der Linden, Igor Mandrichenko, Steve P. Miller, Sergio Monesi, Keith Owens, George Petrov, Greg Roelofs, Kai Uwe Rommel, Steve Salisbury, Dave Smith, Steven M. Schweda, Christian Spieler, Cosmin Truta, Antoine Verheijen, Paul von Behren, Rich Wales, Mike White.

This software is provided "as is," without warranty of any kind, express or implied. In no event shall Info-ZIP or its contributors be held liable for any direct, indirect, incidental, special or consequential damages arising out of the use of or inability to use this software.

Permission is granted to anyone to use this software for any purpose, including commercial applications, and to alter it and redistribute it freely, subject to the above disclaimer and the following restrictions:

- 1. Redistributions of source code (in whole or in part) must retain the above copyright notice, definition, disclaimer, and this list of conditions.
- 2. Redistributions in binary form (compiled executables and libraries) must reproduce the above copyright notice, definition, disclaimer, and this list of conditions in documentation and/or other materials provided with the distribution. The sole exception to this condition is redistribution of a standard UnZipSFX binary (including SFXWiz) as part of a self-extracting archive; that is permitted without inclusion of this license, as long as the normal SFX banner has not been removed from the binary or disabled.
- 3. Altered versions--including, but not limited to, ports to new operating systems, existing ports with new graphical interfaces, versions with modified or added functionality, and dynamic, shared, or static library versions not from Info-ZIP--must be plainly marked as such and must not be misrepresented as being the original source or, if binaries, compiled from the original source. Such altered versions also must not be misrepresented as being Info-ZIP releases--including, but not limited to, labeling of the altered versions with the names "Info-ZIP" (or any variation thereof, including, but not limited to, different capitalizations), "Pocket UnZip", "WiZ" or "MacZip" without the explicit permission of Info-ZIP. Such altered versions are further prohibited from misrepresentative use of the Zip-Bugs or Info-ZIP e-mail addresses or the Info-ZIP URL(s), such as to imply Info-ZIP will provide support for the altered versions.

4. Info-ZIP retains the right to use the names "Info-ZIP", "Zip", "UnZip", "UnZipSFX", "WiZ", "Pocket UnZip", "Pocket Zip", and "MacZip" for its own source and binary releases.